# 17808.00

 $max1000$ UNIDAS

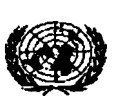

#### UNITED NATIONS

CENTRO LATINOAMERICANO DE DEMOGRAFIA

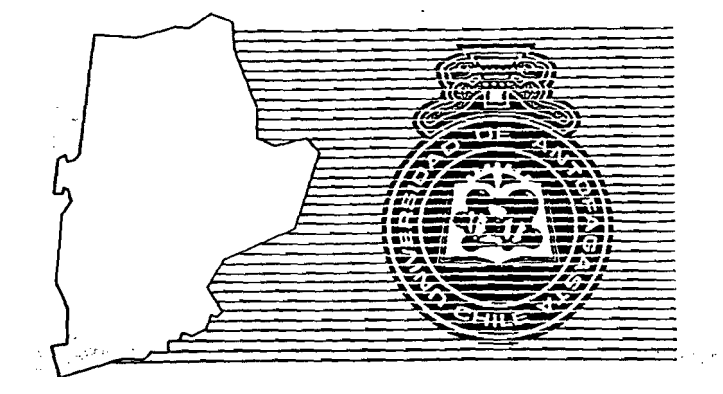

## **CURSO REGIONAL INTENSIVO DE ANALISIS** DEMOGRAFICO PARA EL DESARROLLO

17 Agosto - 17 Diciembre, 1993

**MATERIA:** de archivos del Stagraphic, Versión 4.0 (Paquete estadístico Manejo computacional).

PROFESOR: Señor René Maluenda M. Master en Estadística y Matemáticas, especializado en Demografía.

> CELADE - SIBTHAM DOOPAL DOCUMENT ANTON SCERE POSSAGE in AMERICA LATINA

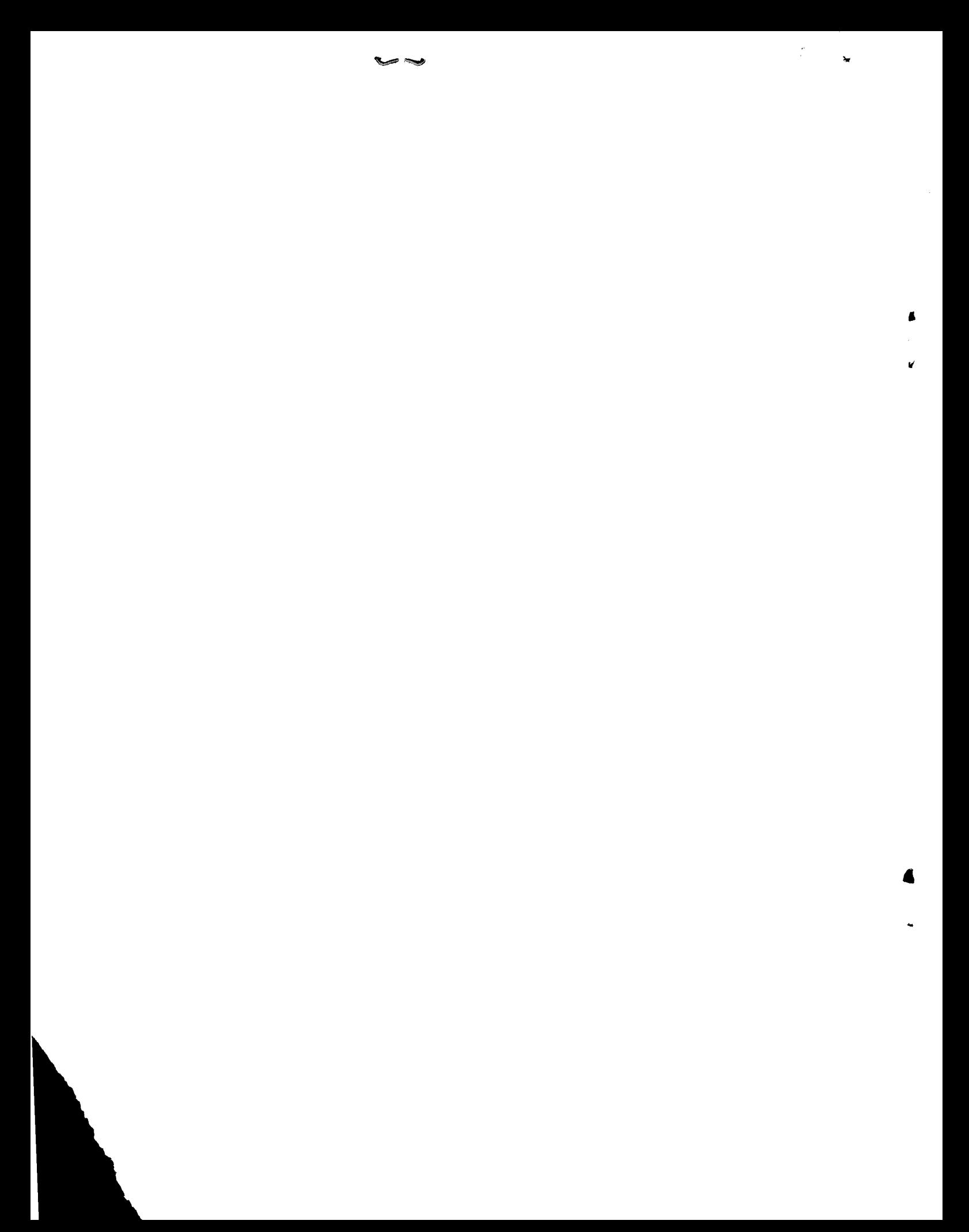

#### **PASA EMPEZAR**

**Cuando te preparas para ir de viaje a una ciudad que no conoces, empiezas mirando mapas y libros. Así determinas ía mejor forma de llegar a la ciudad, qué posibilidades de clientes hay en ella, quiénes son las personas en cada una de las** empresas que puedan pasar a formar parte de la clientela, y la mejor manera de **salir de la ciudad.**

**Prepararse para usar STATGRAPHICS no se diferencia de prepararse para un viaje de negocios. Tienes que aprender ;**

- **dónde están las teclas en el teclado del ordenador que uses con STATGRAPHICS.**
- **cómo poner en marcha STATGRAPHICS.**
- **cómo están organizados los diferentes medios estadísticos de STATGRAPHICS.**
- **cómo tener acceso a los muchos medios estadísticos que ofrece STATGRAPHICS.**
- **cómo se comunica contigo STATGRAPHICS.**
- **cómo usar variables y ficheros para almacenar los datos de STATGRAPHICS.**
- **cómo salir de STATGRAPHICS.**

**Este capítulo te explica todo esto con detalle para que puedas dar los pasos** básicos necesarios para usar STATGRAPHICS.

#### **EL TECLADO DEL ORDEHADOR**

**Incluso para poder hacer las operaciones más sencillas en STATGRAPHICS, necesitas ^ber algo sobre algunas tedas importantes en el teclado del ordenador (por ejemplo, la teda ENTER, las tedas de función, y las tedas de control del cursor)- lo que hacen y dónde se encuentran. Las figuras 2-1, 2-2, y 2-3 muestran tres de los teclados más comunes e indican la posición de estas tedas importantes.**

 $\mathbf{1}$ 

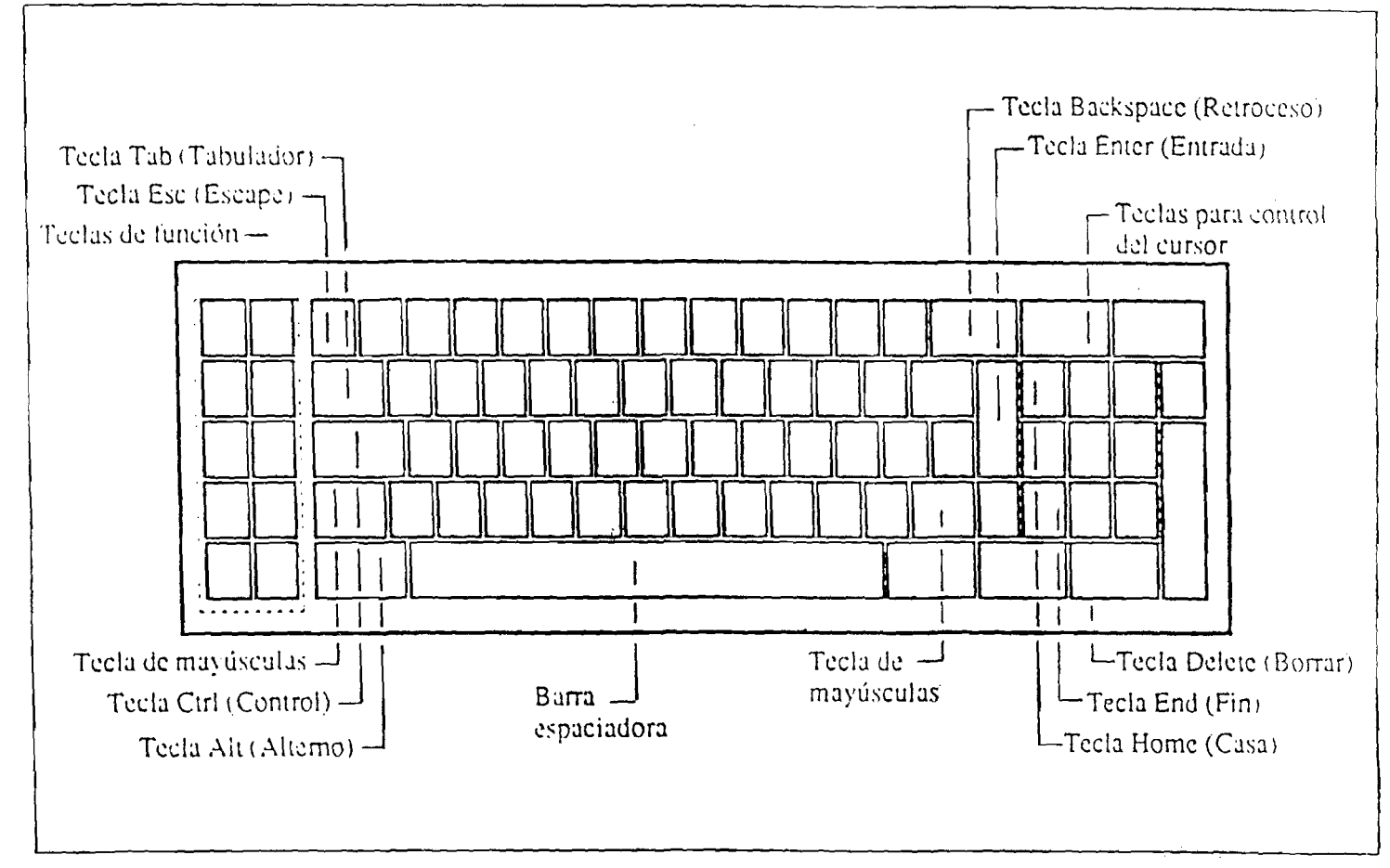

Figura 2-1. Teclado del ordenador personal de IBM

 $\epsilon$  .

 $\mathcal{D}_{\mathcal{A}}$ 

 $\mathbf{r}$ 

 $\mathbf{z} = \mathbf{z}$ 

 $\rightarrow$ 

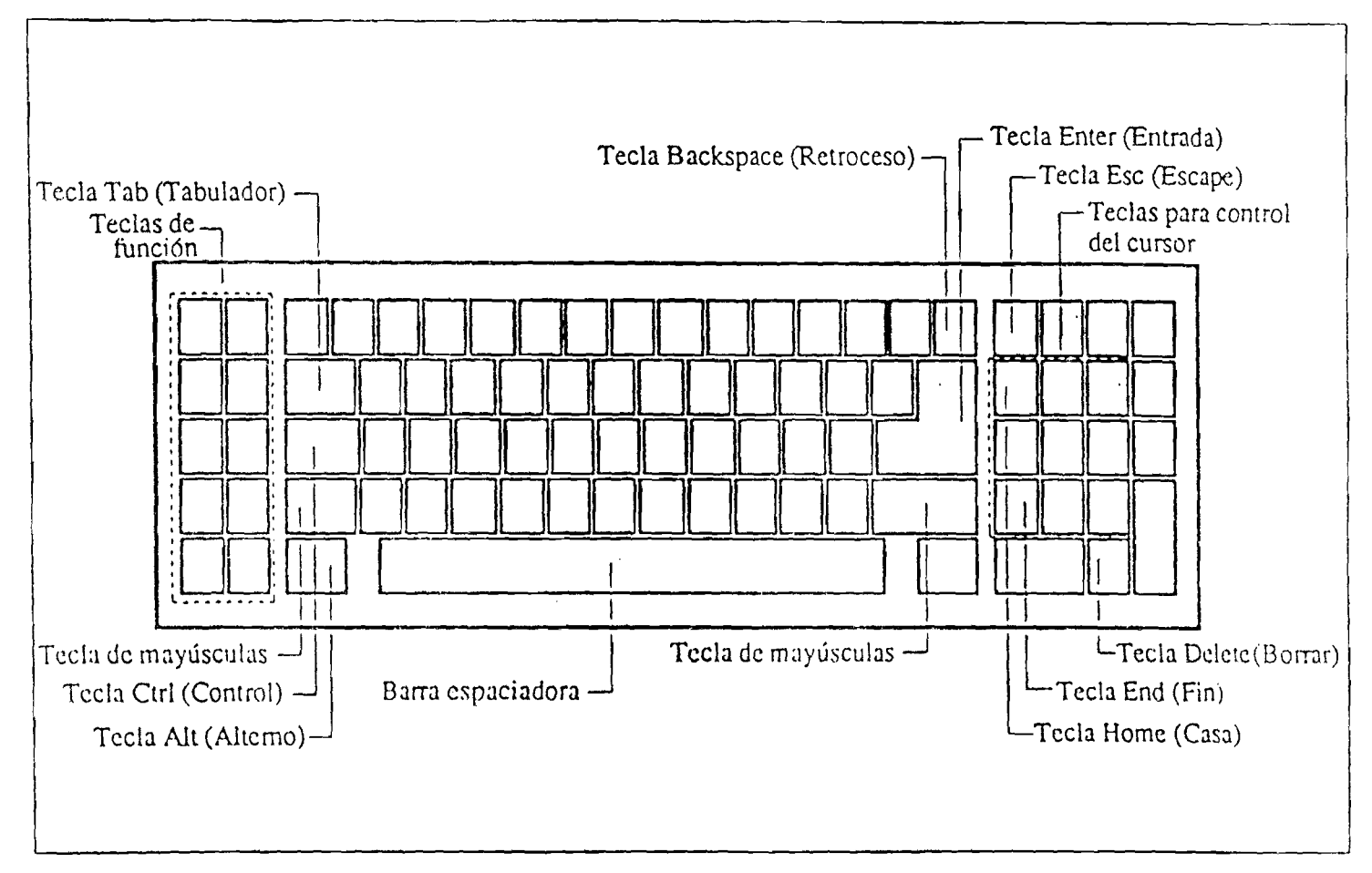

 $\bullet$  -  $\bullet$  -  $\bullet$ 

 $\bullet$ 

 $\mathbf{R}$ 

**Figura 2-2. Teclado del IBM PC AT**

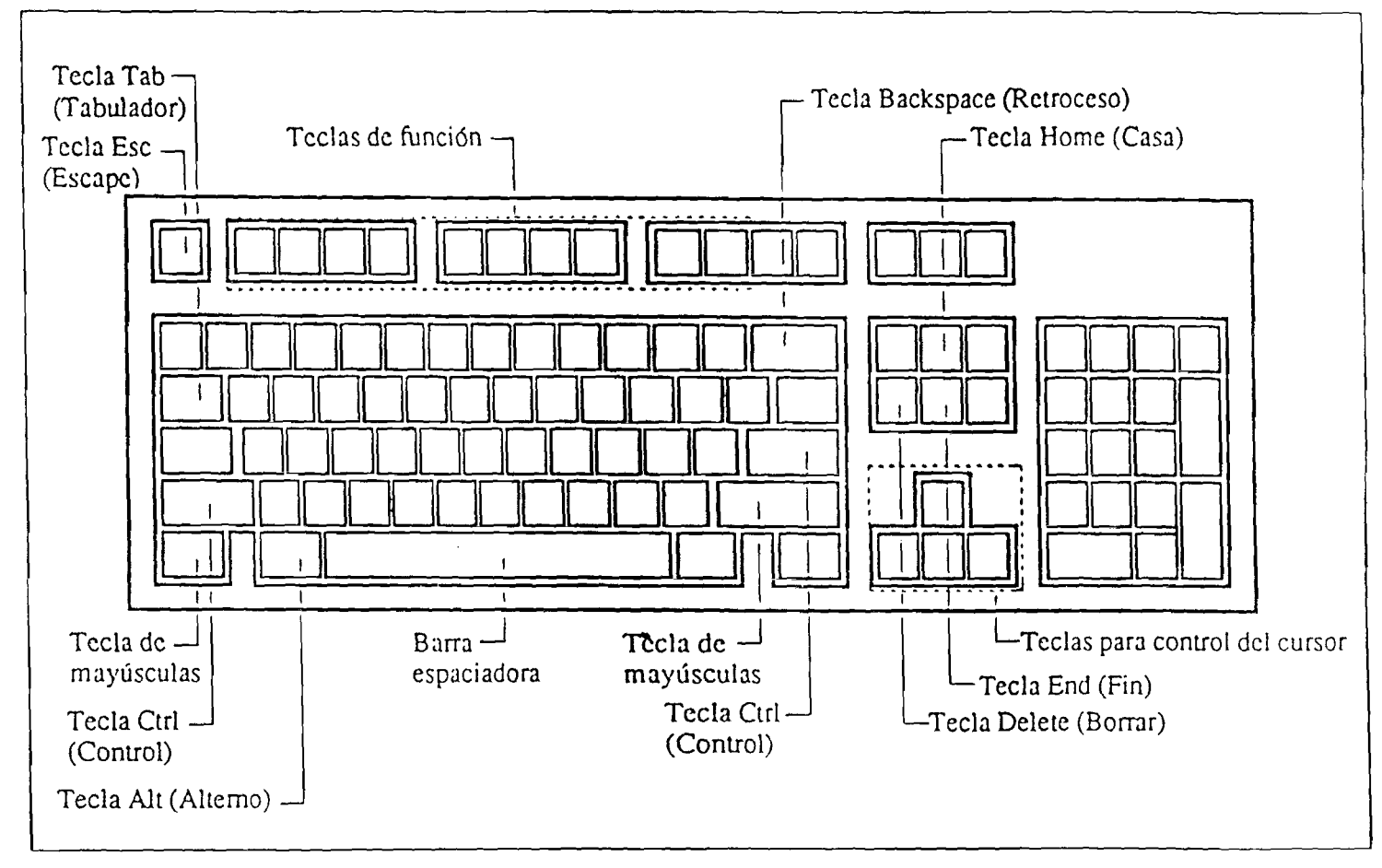

**Figura 2-3. Teclado de 101 teclas**

*Lice Communaceroniana de Malin* 

 $\lambda$ 

**En esta guía (y, sobre todo, en este capítulo), aprenderás lo que hacen estas teclas importantes. Pero ^xasta que te hayas familiarizado con su posición, pon una marca en esta, sección para que puedas volver a ella cuando te haga falta.'**

**Ahora estás listo para poner en marcha STATGRAPHÎCS.**

### **PUESTA EM MARCHA DE STATGRAPHICS**

**Hay tres pasos sencillos que dar para poner en marcha STATGRAPHICS. Pero, antes de darlos, tienes que saber el nombre del directorio (una zona en el disco del ordenador) donde se encuentran los ficheros de sistema de STATGRAPHICS. Si no estás familiarizado con el ordenador y con los mandos de DOS (Sistema Operativo de disco) usados en el ordenador, pídele a un amigo o a un compañero de trabajo que te ayude a determinar el nombre del directorio de STATGRAPHICS y a poner en marcha STATGRAPHICS.**

- **1.- De sernece^io, enciende el ordenador y todo el equipo que tengas conectado a él (la impresora, por ejemplo).**
- **2 .- Cuando el ordenador esté listo para empezar a trabajar, verás en la pantalla un indicador de DOS (que generalmente es C: ). Tienes que ir a la zona del disco (el directorio) donde se encuentran los ficheros de sistema de STATGRAPHICS. Para ir a un directorio, se escribe CD (cambio de directorio) s^uido de la barra inclinada invertida y del nombre del directorio, y luego se pulsa la tecla Enter. ( La tecla Enter se usa, para indicarle al ordenador que ya se ha terminado de escribir la información). Por ejemplo: para ir a un directorio llamado STATG, escribe CD STATG al aparecer el indicador de DOS.**

#### **C : CD STATG**

**y luego pulsa la tecla Enter.**

'i **Cuando el ordenador muestre el próximo indicador de DOS (C; STATG > en este ejemplo), escribe**

#### **STATGEAF**

**C : STATG > STATGRAF**

y puisa la tecla Enter para poner en marcha STATGRAPHICS.

Después de esos tres pasos, en seguida STATGRAPHICS presenta en la pantalla varias líneas explicativas (la primera línea, "Loading STATGRAPHICS...", indica que se está cargando el programa).

Luego, STATGRAPHICS presenta una serie de mensajes en la pantalla. Primero se ve el "indicador de derechos de propiedad" con detalles sobre el sistema de STATGRAPHICS en uso, tal como se muestra en la Figura 2-4 (Si tu pantalla puede mostrar colores (si tienes un monitor de color), el indicador de derechos de propiedad empezará con un color y cambiará a varios colores después de unos momentos).

 $\subset$ 

C

 $\overline{\mathbb{C}}$ 

 $\tilde{\mathbf{C}}$  $\overline{\mathbb{C}}$ Ć

 $\epsilon$ <sup>-</sup>

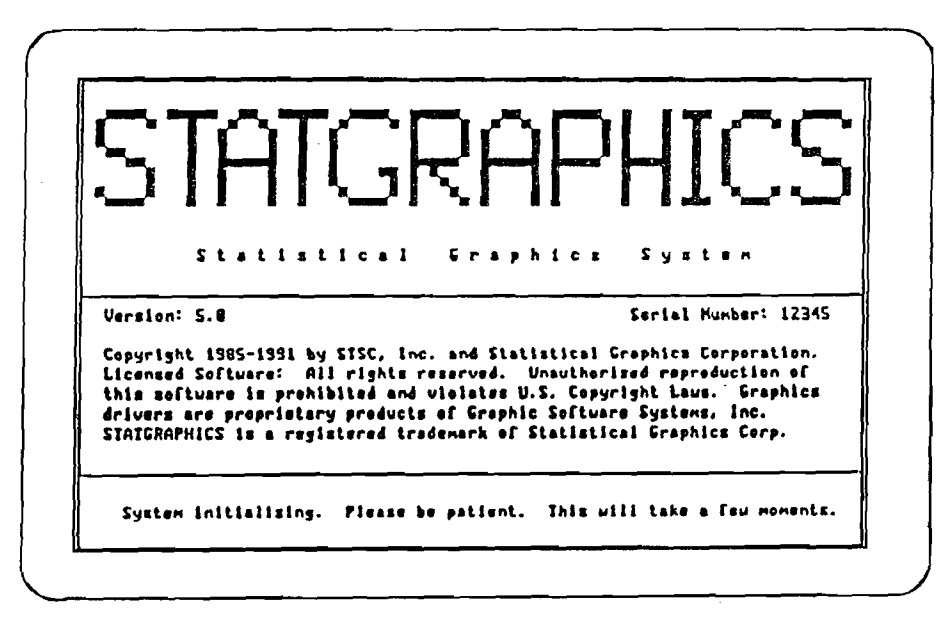

Figura 2-4. Indicador de derechos de propiedad de STATGRAPHICS

Luego se ve un mensaje, como en la Figura 2-5, diciendo que STATGRAPHICS está leyendo el directorio de datos. Esto significa solamente que STATGRAPHICS está preparando unos datos que hemos incluido para usarlos durante las prácticas con STATGRAPHICS.

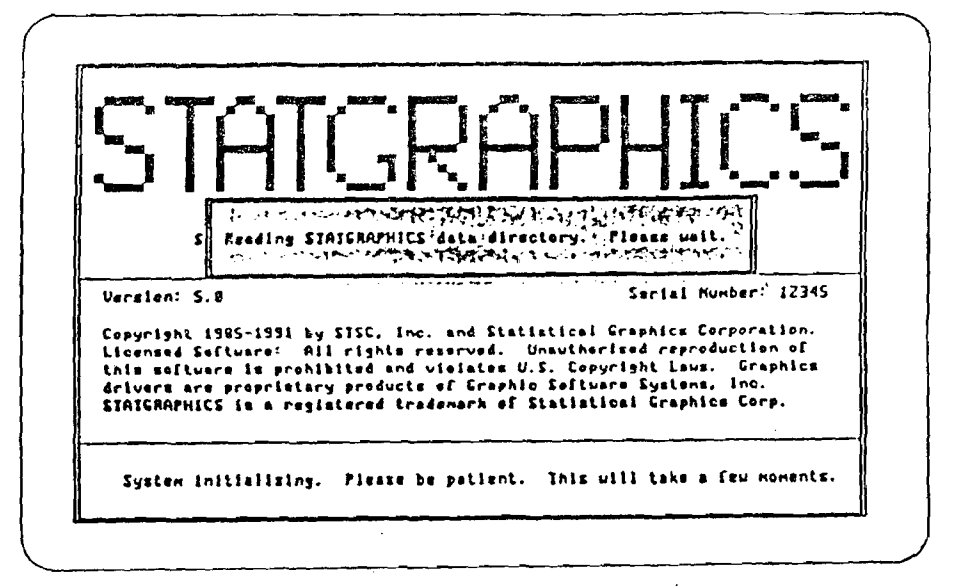

Figura 2-5. Mensaje de Lectura de datos del directorio de **STATGRAPHICS** 

 $\rightarrow$ 

 $\cdot$ 

Por fin, aparece la pantalla (presentación de información que llena la pantalla del ordenador) llamada Menú principal, que se muestra en la Figura 2-6.

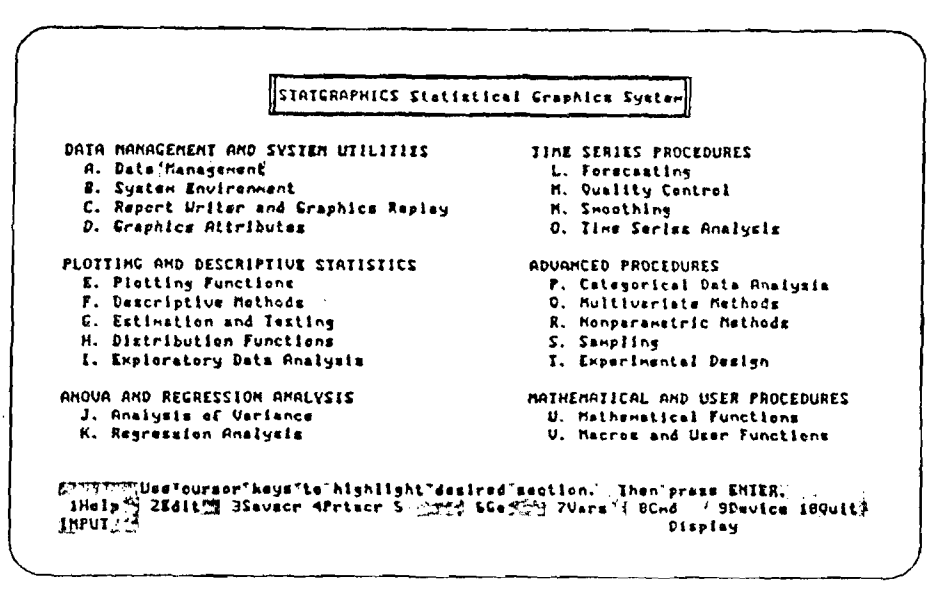

Figura 2-6. Menú principal de STATGRAPHICS

 $\sim$ 

 $\frac{d\mathbf{r}}{d\mathbf{x}}$ 

٦

 $\mathbb{S}^3_2$  $65.$  $\mathcal{P}^{(n)}$ 

 $\mathbb{C}$  $\mathbb{C}$ ि بعبر

€ *C*

 $\frac{1}{2}$  $\mathbb{C}$ 

 $\bigcirc$ 

 $\overline{\zeta}$  $\frac{1}{2}$  $\hat{\epsilon}$ 

 $\hat{\xi}^{\prime}$ 

*Com o* **verás en seguida, el Menù principal facilita el acceso a los instrumentos estadísticos ofrecidos por STATGRAPHICS. Pero antes tienes que enterarte de una zona muy especial en las pantallas de STATGRAPHICS - la línea de estado.**

#### LA LINEA DE ESTADO

**Mira las tres últimas líneas del Menú principal que se muestra en la Figura 2-6. Estas tres líneas, juntas, forman la línea de estado. Excepto en los casos en que se esté mostrando una gráfica, siempre verás la línea de estado al final de la pantalla.**

**Aunque la línea de estado da mucha información, hay tres zonas que debes observar de cerca en esta guía . la primera línea, la del medio y los extremos de la última línea.**

**STATGRAPHICS usa la primera línea para mostrar instrucciones, información, y mensajes sobre errores. Por ejemplo ; la primera línea de la línea de estado en la Figura 2-6 dice ;**

**"Usa las teclas del cursor para seleccionar la sección deseada".** Luego pulsa **ENTER**.

**En este caso STATGRAPHICS dice cómo usar el Menú principal, sobre lo que aprenderás más en la sección siguiente.**

**STATGRAPHICS usa la última línea para informar sobre siete aspectos diferentes. Pero hay dos zonas especiales que debes vigilar durante tu trabajo con la guía ; los extremos derecho e izquierdo de la ùltima línea.**

**Como se ve en la Figura 2-6, el extremo izquierdo de la ùltima línea dice :**

#### **INPUT**

**STATGRAPHICS usa esta zona de la línea de estado para decirte lo que está haciendo el sistema. Cuando STATGRÁPKíCS muestra la palabra INPUT en esta zona, el sistema está esperando a que tú le digas lo que quieres hacer. Cuando STATGRAPHICS muestra la palabra PROCESS en esta zona, el sistema está haciendo lo que tú le hayas dicho que haga. Conforme vayas por la guía verás que STATGRAPHICS muestra, por lo menos, otra palabra en esta zona. Fíjate con cuidado a ver si puedes determinar lo que STATGRAPHICS te diga.**

**La segunda zona especial, en el extremo derecho de la Hnea final, no aparece en la Figura 2-6. ¿Por qué? Porque esta zona solamente se muestra después de que se**

6

haya seleccionado un instrumento estadístico con el que trabajar. Antes de que **termines de leer este capítulo verás aparecer la palabra BAR en esta zona. Mira a ver si la ves y si puedes determinar lo que STATGRAPHICS te quiere decir.**

**Ahora estás listo para enterarte de los procedimientos estadísticos que ofrece STATGRAPHICS, y para aprender el sistema de menúes que usa STATGRAPHICS para organizarlos.**

#### **LOS MENUS.**

ķ

**La organización del sistema de menüs de STATGRAPHICS es semejante al organigrama de corporación de Worldvñde Products (porciones del cual se muestran en la Figura 2-7)**

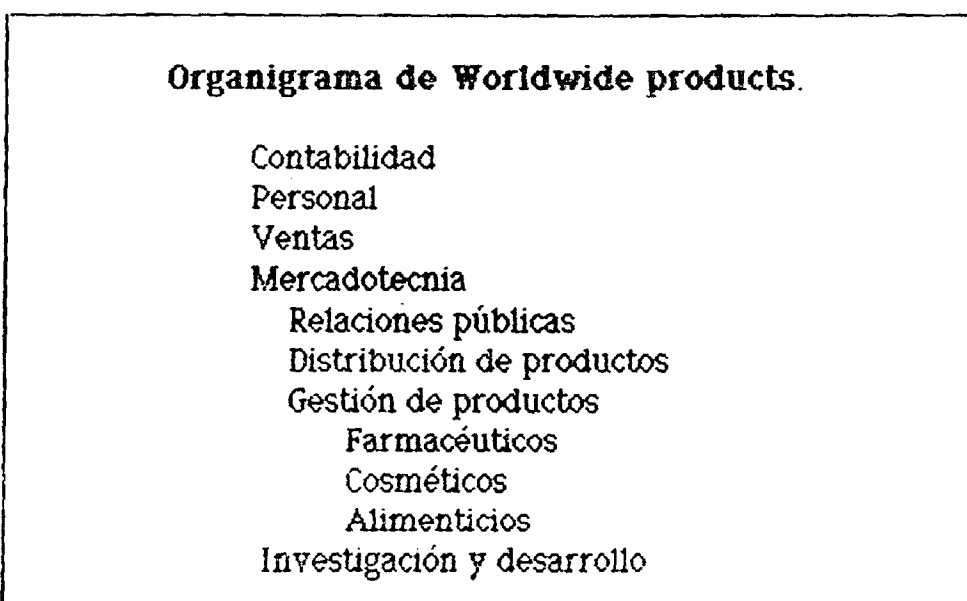

Los empleados de Worldwide Products están agrupados en divisiones como contabilidad, personal, ventas, mercadotecnia, e investigación y desarrollo. Cada división de la compañía tiene varias secciones. Por ejemplo : dentro de la división de mercadotecnia hay secciones separadas para relaciones públicas, distribución de productos y gestión de productos. Dentro de la sección de gestión de productos hay tres gerentes para tres tipos diferentes de productos - farmacéuticos, cosméticos y alimenticios.

Cuando se pone en marcha STATGRAPHICS, se ve el Menú principal (véase la figura 2-8). En forma parecida a como el organigrama usa las divisiones de contabilidad, personal, ventas, mercadotecnia, e investigación y desarrollo para agrupar a los empleados de acuerdo con la función principal de su trabajo, el Menú principal de STATGRAPHICS usa seis categorías para agrupar los medios estadísticos de acuerdo con su función principal:

- Gestión de datos y Utilitarios de sistema
- Trazado y Estadística descriptiva
- ANOVA y Análisis de regresión
- Procedimientos de series temporales
- Procedimientos avanzados
- Procedimientos matemáticos y del usuario.

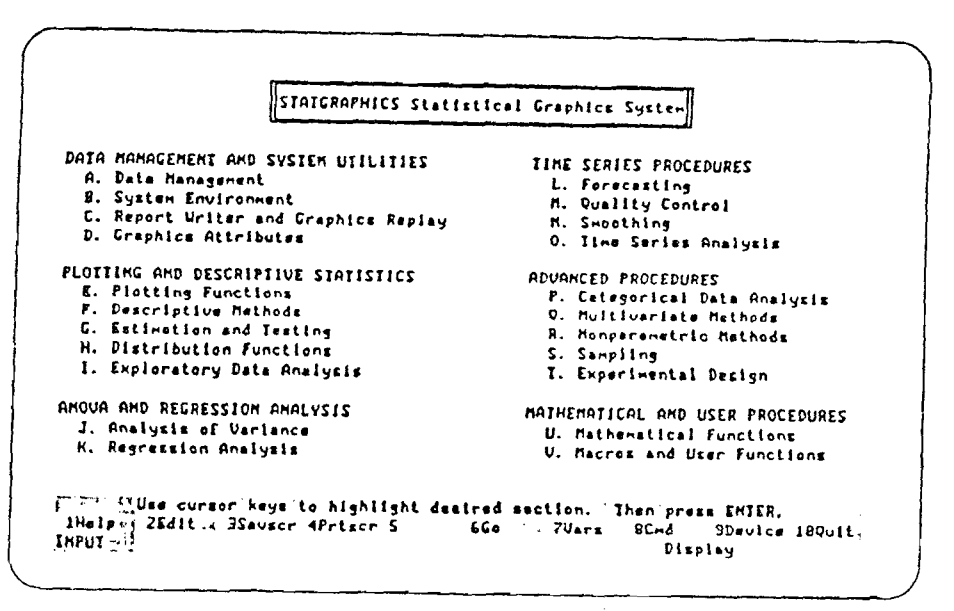

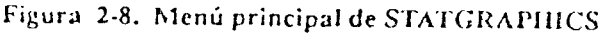

 $\mathbb{Z}$ 

El Menú principal de STATGRAPHICS también hace referencia a 22 categorías secundarias dentro de las seis categorías principales (véase la figura 2-8). Las categorías secundarias como Gestión de datos. Entorno del sistema, y Escritor de informes y Visualizador de gráficas (en la categoría de Gestión de datos y Utilitarios del sistema) del Menú principal de STATGRAPHICS son similares a las secciones de relaciones públicas, distribución de productos, y gestión de productos (en al División de mercadotecnia) del organigrama.

 $\mathcal{F}$ 

 $0x)$ 

Hasta aquí, el Menú principal de STATGRAPHICS es igual que el organigramA de Worldwide Products. Pero en el organigrama hay tres categorías secundarias productos farmacéuticos, cosméticos y alimenticios que figuran como funciones de la gestión de productos. ¿Dónde figuran los instrumentos estadísticos en el Menú principal de STATGRAPHICS? Por ejemplo : ¿Dónde están los instrumentos estadísticos para la categoría secundaria de Gestión de datos?

A diferencia del organigrama, STATGRAPHICS no puede mostrar de una vez todos los medios estadísticos de que dispone. Por ello, cada categoría secundaria del Menú principal de STATGRAPHICS tiene otro menú asociado con ella un menú secudario. Cada menú secundario indica los instrumentos estadísticos que hay disponibles en ese categoría secundaria.

La sección siguiente de esta guía explica cómo ver los menús secundarios en la pantalla. Pero, por ahora, examina la Figura 2-9 que muestra el menú secundariio para la categoría secundaria de Gestión de datos.

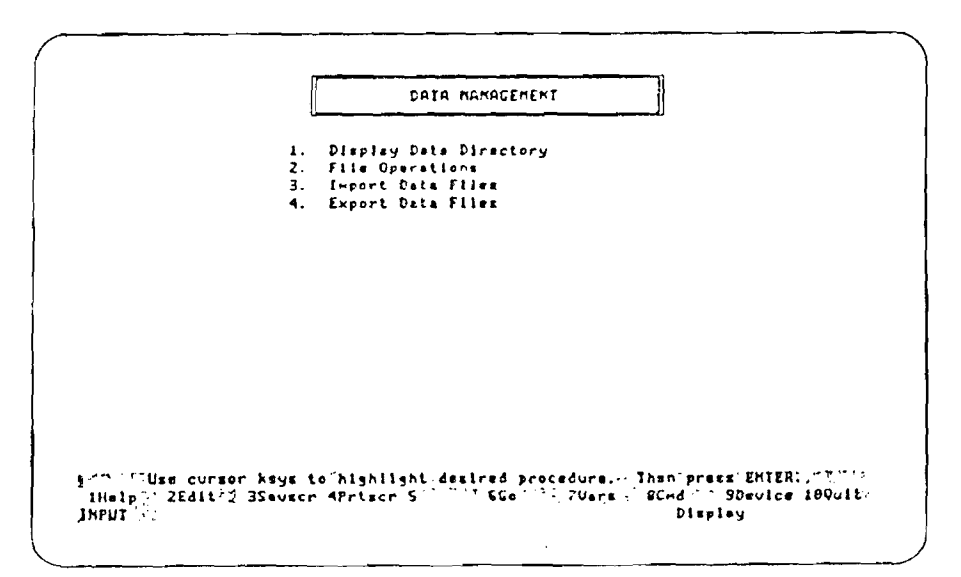

Figura 2-9. Menú secundario de gestión de datos

**El menú secundario de Gestión de datos que aparece en la Figura 2-q indica los procedimientos estadísticos usados para meter y manejar los datos \_\_ el procedimiento de Operaciones con ficheros, el procedimiento de Importación de ficheros de datos, etc. Observa que el título del menú secundario (enmarcado en la parte superior de 1 a pantalla) es también el nombre de la categoría secundaria \_ Gestión de datos. Por ello, en el resto de la guía, la espresión menú secundario hace referencia a una categoría secundaría (como Gestión de datos o Funciones de trazado) del Menú principal. Además, en el resto de la guía el término procedimiento se refiere a cualquiera de los instrumentos estadísticos (como Operaciones con ficheros e Importación de ficheros de datos) ofrecidos por STATGRAPHICS.**

**Ahora que sabes lo que es el Menú principal y lo que son los menús secundarios, estás listo para aprender como llegar a un menú secundario y seleccionar un procedimiento estadístico.**

fO

 $\mathbb{C}$  $\mathbb{C}$ 

 $\mathbb{C}$ €

Ň,  $\zeta$ 

 $\frac{6}{6}$ 

#### **SELECCION DE PROCEDIMIENTOS.**

**Imagínate que la sección de personal quiere que les hagas una gráfica de barra. (La gráfica de barra, una gráfica bastante común, usa barras horizontales o verticales para representar cantidades). La gráfica de barra tendrá que mostrar el número de empleados en cada una de las cinco divisiones de Worldvride Products: contabilidad, personal, ventas, mercadotecnia, e investigación y desarrollo. ¿Por dónde empezar?**

**Cuando pones en marcha STATGRAPHICS y el sistema presenta el Menú principal, el cursosr (el subrayado intermitente que indica en qué parte de la pantalla estás) se encuentra en el menú secundario de Gestión de datos (véase la Figura 2-10).**

12

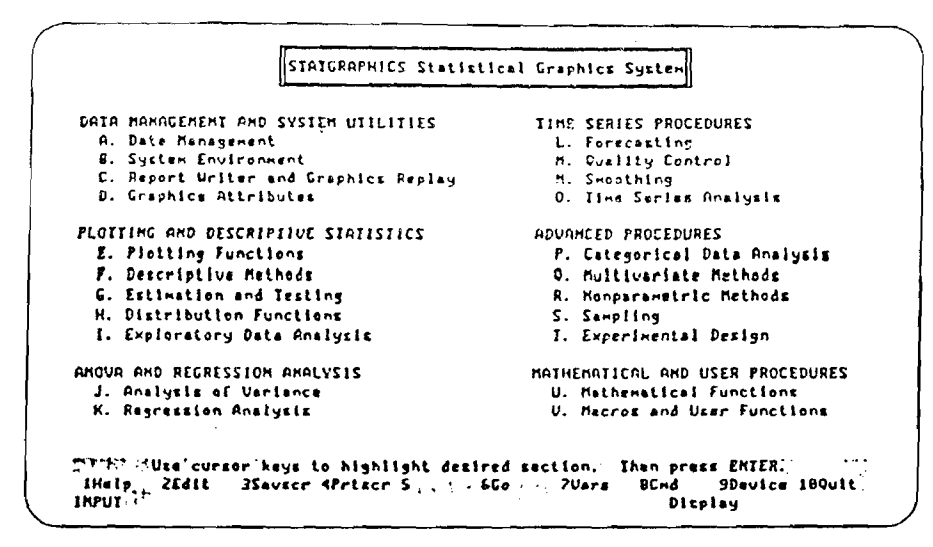

鬌

 $\rightarrow$ 

R)

- )

 $\langle \cdot | \cdot \rangle$ 

Figura 2-10. El menú principal

Nota también que "Data Management" (Gestión de datos) aparece enmarcado en color. Cuando una parte del Menú principal o de un menú secundario aparece enmarcada en color, decimos que está "seleccionada". (Si tienes monitor de color-si la pantalla del ordenador puede mostrar muchos colores-el enmarcado puede ser del color que elijas (o puedes dejar el color que STATGRAPHICS lo selecciones). Si la pantalla puede mostrar un color solamente (se trata de un monitor monocromo), el enmarcado siempre aparece en ese color).

El primer paso para seleccionar un procedimiento estadístico es ir al menú en el que esté el procedimiento. Para seleccionar un menú secundario desde el Menú principal, usa las teclas que controlan el movimiento del cursor. A estas teclas las llamamos teclas de control del cursor, y están situadas en la parte derecha del teclado (de ser necesario, consulta de nuevo los diagramas de teclado en las Figuras  $2-1, 2-2, 2-3$ .

Antes de seguir adelante, prueba a pulsar la tecla de control del cursor que tiene la flecha hacia la derecha. El cursor (y la selección) se van a la derecha, al menú secundario de Pronóstico. Pulsa la tecia con la Fiecha hacia abajo. Se selecciona el menú secundario de Control de calidad. Prueba con la tecla End (fin). El seleccionado ahora es el último menú secundario-Macros y Funciones del usuario. Fulsa la tecla con la Flecha hacia la izquierda. Se selecciona el menú secundario de Análisis de regresión. Pulsa la tecla con la Flecha hacia arriba. Se selecciona el

13

menú secundario de Análisis de Varianza. Para terminar, pulsa la tecla Home (casa). La selección vuelve al primer menú secundario- Gestión de datos. Como ves. se usan las teclas de control del cursor para moverio (y seleccionar) diferentes puntos de la pantalla.

Antes de volver a la tarea original, pulsa la tecla de función F1. STATGRAPHICS muestra una pantalla que contiene información para ayudarte (véase la Fig. 2-11). Excepto en los casos en que se esté viendo una gráfica, la tecla de función F1 (Help) (Ayuda) está siempre a tu disposición - para recordarte cómo llegar a un procedimiento estadístico o para describir uno que quieras emplear. Mira ahora la línea de estado. La primera línea te dice "Press Esc to return" (Pulsa Esc para volver). Pulsa la tecla Esc (Escape). El sistema vuelve a la pantalla de STATGRAPHICS en la que estabas - el Menú principal.

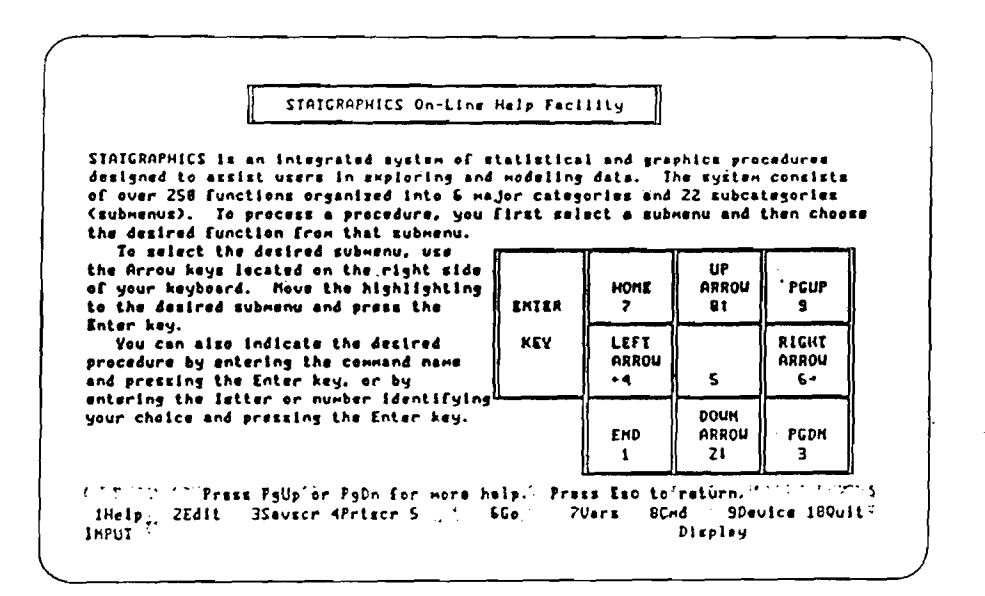

 $\zeta$ 

 $\zeta$ 

 $\epsilon$ 

Figura 2-11. Servicio de ayuda en línea de STATGRAPHICS

Ahora estás listo para volver a la tarea original- producir una gráfica de barra de los empleados en cinco divisiones de Worldwide Products. El menú secundario de Funciones de trazado contiene el procedimiento de Gráficas de barra. Para producir una gráfica de barra tienes que ir a menú secundario de Funciones de trazado. Puisa la flecha hacia abajo (control del cursor) hasta que quede seleccionado el menú secundario de Funciones de trazado (véase la Figura 2-12).

(Si pulsas la Flecha hacia abajo más veces de las necesarias, usa la Flecha hacia arriba para corregir el error).

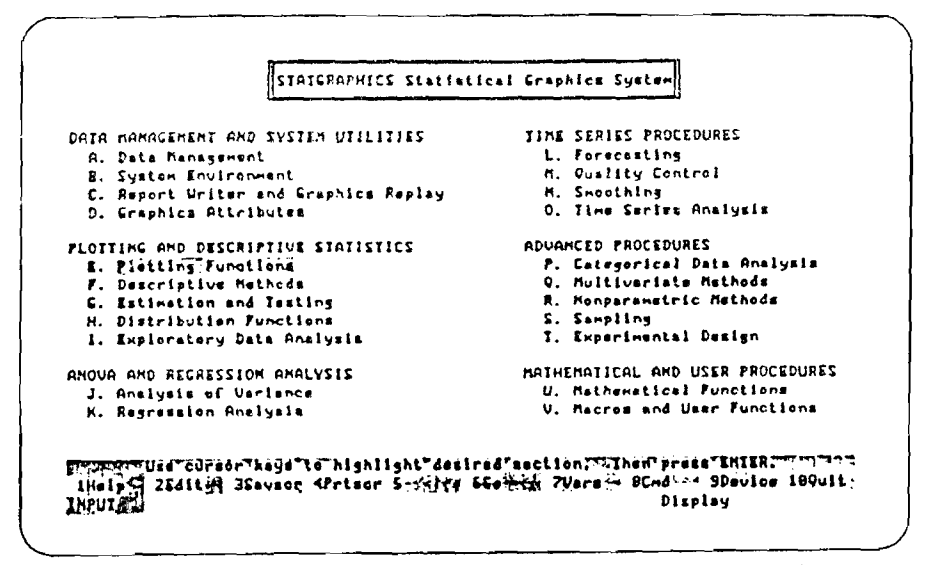

٦

 $\boldsymbol{j}$ 

J.

88,

Figura 2-12. Menú principal con selección del Menu secundario de Funciones de trazado

A continuación tienes que ver los procedimientos (instrumentos estadísticos) disponibles en el menú secundario de Funciones de trazado. Una vez seleccionado este menú secundario de Funciones de trazado, puisa la tecla Enter. (Se usa la tecla Enter para decirie a STATGRAPHICS que vaya al menú secundario seleccionado para procesar lo que se selecciones en el menú secundario). STATGRAPHICS presenta en la pantalla el menú secundario de Funciones de trazado en la pantalla (véase la Figura 2-13). Este menú secundario indica que hay siete procedimientos (instrumentos estadísticos) uno de los cuales es Gráficas de barra.

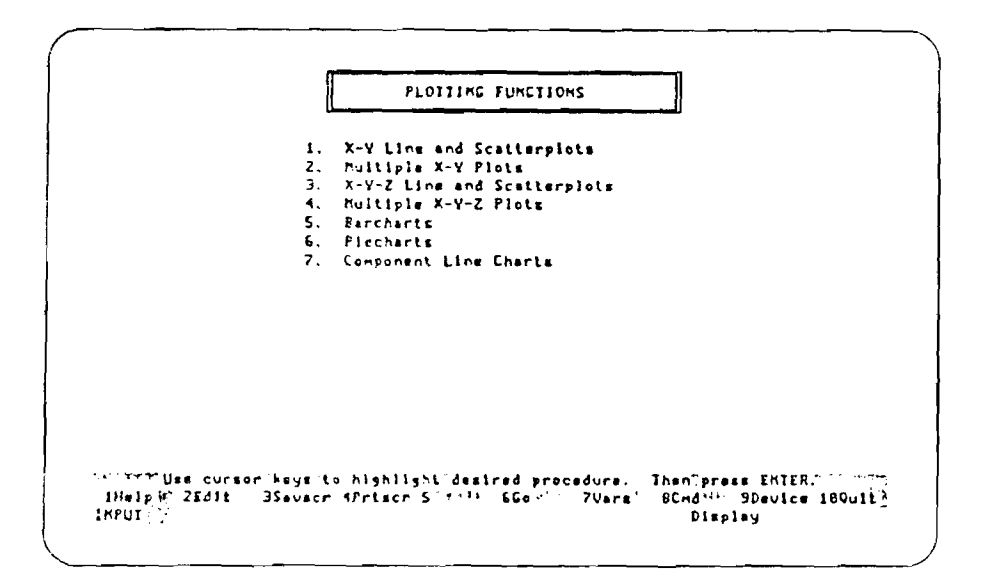

Figura 2-13. Menú secundario de Funciones de trazado

Desde un menú secundario se llega a un procedimiento de la misma forma que se llega a un menú secundario desde el Menú principal- empleando las teclas de control del cursor. Pulsa la Flecha hacia abajo varias veces hasta que quede seleccionado el procedimiento de Gráficas de barra. Luego pulsa la tecla Enter para activar la selección en el menú secundario y llegar al procedimiento de Gráficas de barra. STATGRAPHICS muestra la pantalla de entrada de datos para la Gráfica de barras (véase la Figura 2-14) la primera de varias pantallas asociadas con el proceso de Gráficas de barra. En la próxima sección, aprenderás lo relacionado con las pantallas de entrada de datos.

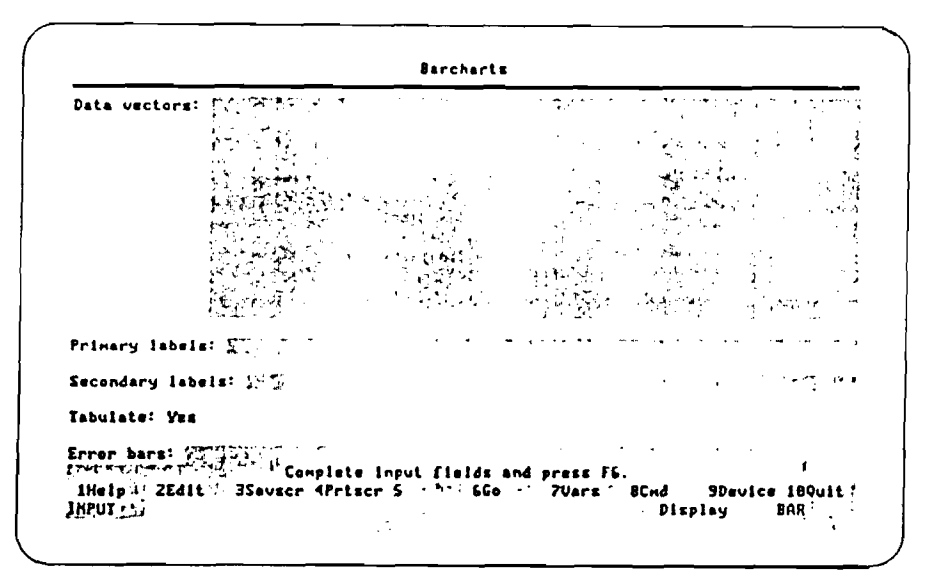

C

 $\overline{\mathcal{L}}$ 

 $\hat{\mathsf{C}}$ 

€  $\zeta$ 

Figura 2-14. Pantalla de entrada de datos para Gráficas de barra

Nota: En esta guía se usa el Menú principal y los secundarios para llegar a los procedimientos estadísticos. Pero STATGRAPHICS permite emplear mandos (como BAR para el procedimiento de Gráficas de barra) para llegar a los procedimientos estadísticos. Una vez te familiarices más con los procesos de STATGRAPHICS, podrás usar mandos para llegar a los procedimientos de manera más directa que a través de los menús.

Observa que cuando llegas a un procedimiento estadístico (como el procedimiento de Gráficas de barra), STATGRAPHICS muestra el nombre del mando asociado en la línea de estado en el extremo derecho de la tercera línea (véase la Figura 2-14).

#### PANTALLA DE ENTRADA DE DATOS

j ( )  $\ddot{\alpha}$ )

ţ

 $\leftarrow$  )

Mira la pantalla *úe* entrada de datos de Gráficas de barra en la Figura 2-14. Observa que :

- la palabra 'Barcbarts" (Gráficas de barra) aparece en la parte superior de la pantalla.

- hay cinco grupos de palabras a la izquierda de la pantalla (Data Vectors, Primary Label, etc.).

- cada grupo de palabras tiene un cuadro a la derecha.

- si la pantalla es de color, un cuadrado (el que está al lado de las palabras "Data Vectors") aparece destacada de un color diferente del que tienen los otros.

- un cuadrado (el que está junto a la palabra "Tabulate") ya tiene información en el.

La palabra "Barcharts" (Gráficas de barra) en la parte superior de la pantalla indica que ésta es la pantalla para la entrada de datos para el procedimiento de Gráficas de barra. Las palabras a la izquierda de la pantalla se llaman nombres de campo, y los cuadrados adyacentes se llaman campos. Campos son zonas de la pantalla usadas para la entrada de datos o para decirle a STATGRAPHICS lo que se desea hacer. Los nombres de campo indican la información que se debe escribir en los campos correspondientes.

El cuadrado que aparece diferente en un monitor de color se llama el campo activo. El campo activo siempre es el campo en el que se encuentra el cursor. Por eso, conforme se mueve el cursor de campo a campo, cambia el campo activo. (Nota; Si la pantalla tiene un solo color, todos los campos son del mismo color, pero el campo activo es el que tiene el cursor).

Observa también que STATGRAPHICS ya ha puesto la palabra Yes (Sí en el campo Tabúlate (Tabular).

Cualquier palabra o número puesto por STATGRAPHICS en un campo se llama opción *por* defecto. La opción por defecto que STATGRAPHICS ofrece es el valor más comúnmente usado en ese campo. Si tú no indicas un valor diferente en el campo, STATGRAPHICS usa la opción por defecto al procesar el procedimiento estadístico.

17

 $\bar{\textbf{t}}$ 

A veces, el campo que contiene la opción por defecto es también un campo conmutable uno en el que no se puede poner información, pero cuyo valor se puede cambiar. ¿Cómo se puede cambiar el valor si no se puede meter información?.

En la próxima sección aprenderás cómo poner datos en un campo y cómo cambiar el valor del un campo conmutable.

#### **ENTRADA DE DATOS.**

Ahora que ya has llegado a la pantalla de entrada de datos para Gráficas de barra (véase la Figura 2-15), estás listo para decirle a STATGRAPHICS el tipo de gráfica de barra que deseas producir. Se quiere crear una gráfica de barra sencilla de los empleados de Worlwide Products para mostrar el número de empleados en cada una de las cinco divisiones.

 $\overline{C}$ 

 $\overline{\mathcal{C}}$ 

 $\frac{1}{6}$ 

 $\zeta$ €

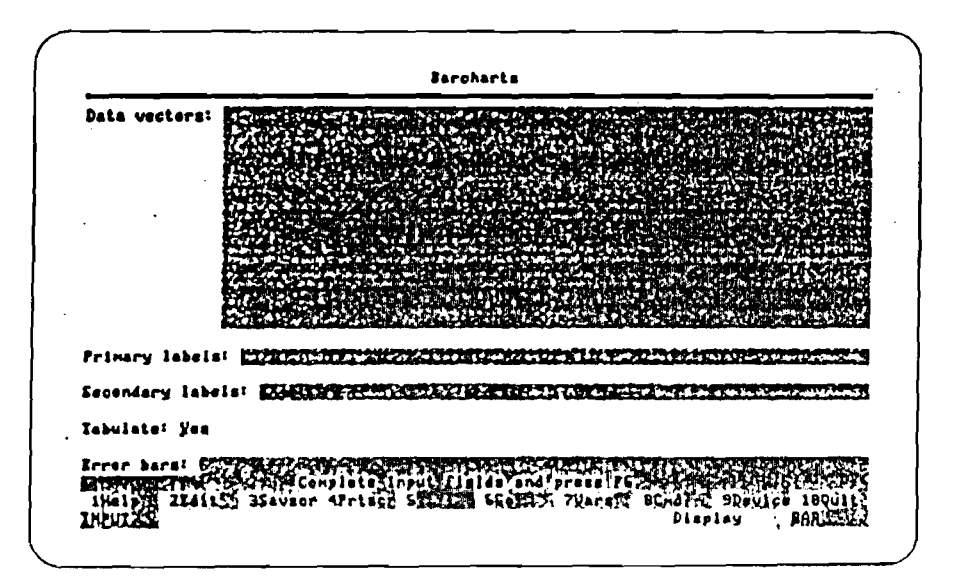

Figura 2-15. Pantalla de entrada de datos para Gráficas de barra

Primero, tienes que darle a STATGRAPHÍCS los datos que quieras analizar información sobre las divisiones en las que trabajan los empleados. Para este ejemplo vamos a suponer que bay un total de 15 empleados y que están repartidos por las cinco divisiones en la forma siguiente:

- 1 empleado en la División i (Contabilidad)
- 2 empleados en la División 2 (Personal)
- 3 empleados en la División 3 (Ventas)
- 4 empleados en la División 4 (Mercadotecnia)
- 5 empleados en la División 5 (Investigación y desarrollo).

Cuando aparece por primera vez la pantalla de entrada de datos para (íráíicas de barra, el cursor se encuentra en el campo Data Vectors (Vectores de datos); es dedr, el campo Vectores de datos es el campo activo. Escribe los números siguientes en el campo de Vectores de datos (cerciórese de poner entre los números un espacio como delimitador):

1 2 2 3 3 3 4444 55555

 $\bigcirc$  $\bigcirc$ 

( )

 $\langle \rangle$ 

៊

egg<br>O

 $\bigcirc$ 

٦,

Ò,

Como verás, los números representan a los empleados según la división en la que trabajan un empleado en la división 1, dos empleados en la división 2, etc. Si te equivocas al escribir los números, puedes usar la teda Backspace (Retroceso) para borrar hada atrás hasta llegar al error y poder escribir correctamente los números.

No hace falta usar etiquetas (nombres como Contabilidad, Personal, etc.) para las barras de un trazado tan sencillo, así que omite los campos Primary Labels y Secondary Labels (Etiquetas primarias y secundarias).

¿Cómo se va de campo a campo en la pantalla de entrada de datos? Pulsa la Flecha hada abajo (control del cursor). El cursor baja una línea en el campo Data Vectors. Puisa la tecla End. El cursor va al principio de la línea. Prueba la Flecha hacia la derecha y la Flecha hacia la izquierda. El cursor se desplaza una posildón en la dirección correspondiente. Para pasar de un campo a otro en la pantalla de entrada de datos usa la tecla Tab.). Así pues, para pasar el cursor al campo Tabulate y activarlo, pulsa la teda Tab tres veces.

Antes aprendiste que no se puede meter informadón en un campo conmutable, pero que se puede cambiar el valor que contiene. ¿Cómo es posible? En un campo conmutable, STATGRAPHICS pone todos los valores posibles. Pulsando la Barra espadadora repetidas veces se pasa (conmuta) por el dclo de todos los valores posibles. Después de activar el campo Tabulate (con el cursor dentro de él), pulsa la Barra espadadora una vez. Ahora el campo Tabulate contiene la palabra No. Pulsa

la Barra espaciadora otra vez. El campo Tabulate tiene de nuevo la palabra Yes (sí). Es decir, STATGRAPHICS da los dos valores posibles para este campo-Yes y No- y tú cambias (conmutas) el valor en el campo pulsando la Barra espaciadora hasta llegar al valor deseado.

Antes de producir la Gráfica de barra, hay una cosa más que tienes que saber en relación con la entrada de información en las pantallas de STATGRAPHICS cómo se comunica STATGRAPHICS contigo por medio de señales auditivas. Lo aprenderás en la próxima sección.

#### SEÑALES AUDITIVAS.

Si tu ordenador puede producir sonidos, STATGRAPHICS usa dos señales diferentes para comunicarse contigo. Las llamamos trino y bocina. Estas señales te dicen que has hecho un error.

En este momento, la pantalla del ordenador debería aparecer como se muestra en la Figura 2-16.

> $\zeta$  $\overline{\mathbb{C}}$  $\overline{\mathbb{C}}$

C

 $\overline{\mathsf{C}}$  $\hat{\zeta}$ 

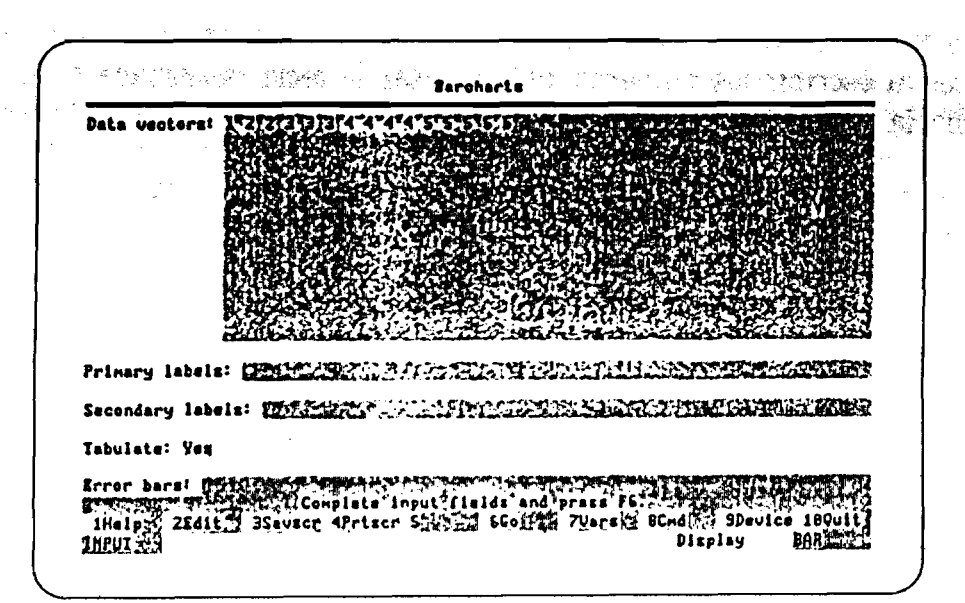

Figura 2-16. Pantalla de entrada de datos para Gráficas de barra con los datos de los empleados

Usa la tecla Tab para activar el campo Error Bars (Barras de error). Luego pulsa la tecla F5 varias veces. El sistema hará sonar un trino cada vez que pulses la tecla F5, para decirte que, en este momento, la tecla F5 no hace nada. (De hecho, el

sistema hará sonar un trino cada vez que pulses cualquier tecla que no sea adecuada para la acción a llevar a cabo).

্য

ein.

Ahora escribe tu nombre de pila en el campo Error Bars y pulsa la tecla de función F6 (Go) (Adelante) para decirle a STATGRAPHICS que procese la información puesta en la pantalla. El sistema hace un sonido de bocina para indicarte que hay una entrada que no está bien. ¿Qué es lo que está mal? La primera línea de la línea de estado explica el error:

ERROR : cannot plot error bars when data is being tabulated. (No se puede trazar barras de error mientras se tabulan datos).

Siempre que oigas la bocina, mira la línea de estado; comprueba la información entrada e intenta de nuevo.

Antes de que se pueda procesar esta pantalla tienes que corregir el error-quita tu nombre del campo Error Bars. Usa la tecla Tab para activar el campo Error Bars, y luego borra tu nombre con la tecla Delete (Borrar), letra por letra. Ahora pulsa F6 (Go) (Adelante). ¿Que pasa?.

STATGRAPHICS muestra una pantalla nueva llamada Opciones de Gráficas de barra (Véase la Figura 2-17) y hace sonar la campana para decirte que el sistema te está esperando. Observa que se usa la tecla de función F6 (Go) (Adelante) para decirle a STATGRAPHICS que procese la información.

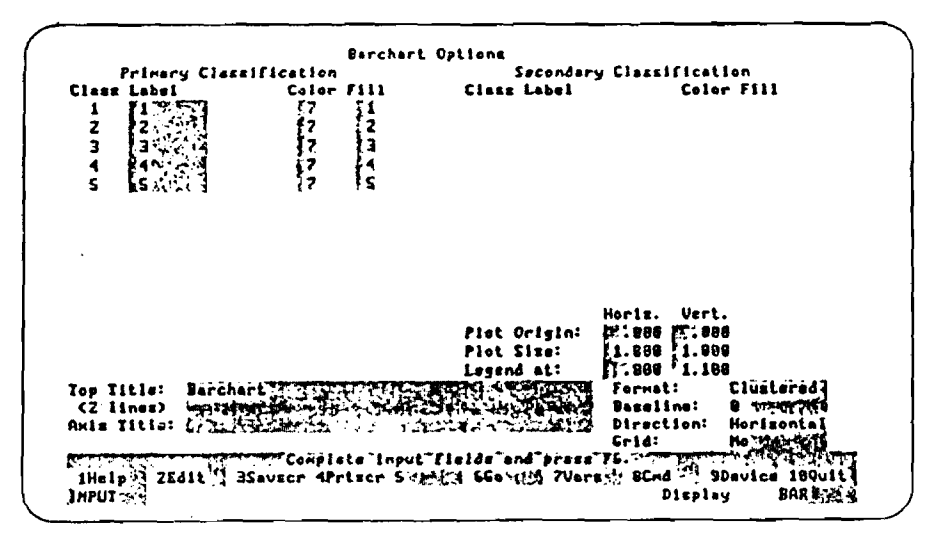

Figura 2-17. Pantalla de opciones para Gráficas de barra

Como se ve en la Figura 2-17, la pantalla de Opciones de Gráficas de barra muestra (y permite que se cambien) muchas opciones por defecto, incluso el título en la parte superior de la gráfica de barra. Vamos a usar las opciones por defecto en esta pantalla, así que estás listo para generar la gráfica de barra. Pulsa F6 (Go) (Adelante) y STATGRAPHICS mostrará en la pantalla la gráfica de barra de empleados por número de división (Véase la Figura 2-18).

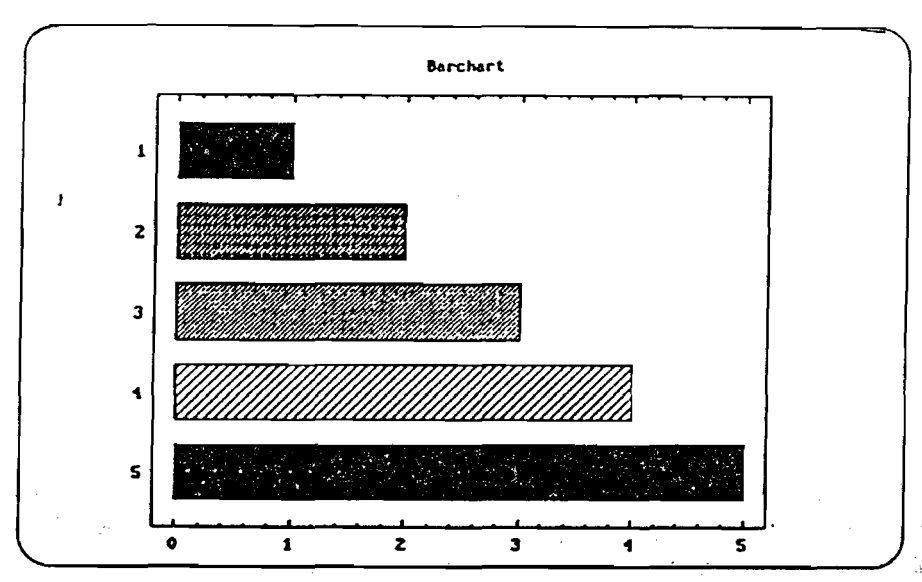

 $\mathsf{C}$  $\overline{\mathsf{C}}$  $\mathcal{C}_{0}^{2}$ 

*r* V  $\overline{\mathbf{C}}$  $\epsilon$ 

<sup>e</sup> ę.

**Figura** *2-Í8.* **Gránca de barra de los empleados por número de división**

Ahora que ya has generado la gráfica de barra, estás listo para volver al Menú principal. Siempre que quieras terminar el proceso en marcha o salir de la pantalla en uso, pulsa la tecla Esc (Escape). Para volver al Menú principal, pulsa la tecla Esc varias veces hasta que aparezca el Menú principal en la pantalla. (Si pulsas la tecla Esc desde el Menú principal, STATGRAPHICS te preguntará si quieres terminar la sesión (salir de STATGRAPHICS). Para corregir el error y volver al Menú principal, pulsa la letra N (No) en el teclado).

¡Enhorabuena! Has aprendido mucho sobre cómo usar STATGRAPHICS. Pero hay unas cuantas cosas más que tienes que aprender antes de pasar al Capítulo 3. Tienes que entender cómo usar títulos y variables para almacenar los datos de STATGRAPHICS, y tienes que aprender los pasos apropiados para salir de STATGRAPHICS.

22

#### FICHEROS Y VARIABLES

a

 $\bigcirc$  $\bigcirc$ 

tiev -)  $\lambda$ 

÷.

**C** 

- 1

Cuando se empieza un proyecto, lo primero es reunir los materiales necesarios. Por ejemplo, si durante el fin de semana planeas archivar los papeles que se hayan amontonado en ima esquina de la mesa del despacho, es probable que durante la semana vayas a buscar carpetas, etiquetas y bolígrafos de colores y que los guardes en un cajón hasta el fin de semana cuando estés listo para empezar a archivar.

Antes de usar un procedimiento de STATGRÁPHICS, tienes que reunir todos los materiales necesarios. En el caso de los procedimientos de STATGRAPHICS, generalmente los materiales son variables que contienen juegos de valores de datos relacionados. Por ejemplo, acaso quieras emplear una variable llamada com plain ts (quejas) para tomar nota de comentarios negativos recibidos sobre las hamburguesas de Worldwíde Products. También podrías usar una variable llamada ham burgers para tomar nota del peso de las hamburguesas conforme salen de la línea de producción. Como en el caso de las etiquetas en los archivos, se puede modificar (editar) las variables siempre que no se las esté usando en un procedimiento de STATGRAPHICS.

De la misma manera que usas un cajón para guardar las carpetas y el resto de los materiales hasta el fin de semana, en STATGRAPHICS se usa un fichero para almacenar una o más variables relacionadas. Los ficheros permiten encontrar fácilmente las variables a la hora de usarlas. Por ejemplo, puedes emplear un fichero llamado QUALITY (CALIDAD) para agrupar las variables complaints y hamburgers (quejas y hamburguesas), puesto que las dos se relacionan con la calidad de fabricación de las hamburguesas de Worlwide Products.

Para comprender más fácilmente el concepto de ficheros y variables de STATGRAPHICS, piensa en un archivador de oficina. En el archivador empleas carpetas para guardar documentos relacionados. Por ejemplo, un archivador llamado CORPORACION para guardar comunicaciones distribuidas a toda la compañía y listas de números de teléfono de los empleados. 0 una carpeta en el archivador llamada PERSONAL para guardar listas detalladas de las horas que hayas trabajado y de las tareas que hayas llevado a cabo. Las carpetas se llaman ficheros en la terminología de STATGRAPHICS, y las hojas con información dentro de las carpetas se llaman variables.

En tu trabajo, usarás muchos ficheros y variables con información sobre diferentes aspectos del funcionamiento de Worldwide Products. En los Capítulos 3 y 4, aprenderás cómo crear ficheros y variables. En el Capítulo 5. aprenderás cómo tomar ficheros y variables de otras fuentes y usarlos con STATGRAPHICS. En otras

c **Vw** *r'* V c €  $C$  $\mathbf{C}$ €K,

partes de la guía usarás ficheros y variables que te hemos proporcionado con STATGRAPHICS. Si instalaste los juegos de datos muestra al instalar STATGRAPHICS en el ordenador, esos ficheros y variables están preparados para que los uses.

Lo último que tienes que aprender es cómo salir de STATGRAPHICS. La próxima sección describe los pasos que tienes que dar para hacerlo.

#### **SALIDA DE STATGRAPHICS.**

Hay tres pasos que tienes que dar siempre que quieras salir de STATGRAPHICS. (Si quieres continuar ahora con el Capítulo 3, deja esta sección hasta que estés listo para salir de STATGRAPHICS).

PRECAUCION : Para proteger programas y datos, sigue siem pre estos tres pasos antes de apagar el computador.

1.- Pulsa la tecla Esc varias veces hasta que la pantalla muestre el Menú principal de STATGRAPHICS.

2.- Pulsa otra vez la tecla Esc. STATGRAPHICS pregunta con un mensaje en la pantalla: "si se desea poner termino a la sesión" con Y/N. the contraction of which is a set of the second second second second second second second second second second second second second second second second second sec

医视觉性 医精心病 网络小说

3.- Escribe una "Y" pulsa la tecla Enter. A compositori della contra la contra la contra la contra la contra l

#### RESUMEN

En este capítulo aprendiste :

- cómo poner en marcha STATGRAPHICS.
- cómo están organizados los procedimientos (instrumentos estadísticos) en STATGRAPHICS.
- cómo llegar a los muchos procedimientos ofrecidos por STATGRAPHICS.
- como se comunica STATGRAPHICS contigo.
- cómo usar variables y ficheros para almacenar los datos de STATGRAPHICS.
- cómo salir de STATGRAPHICS.

#### **MANEJO DE DATOS CON EL EDITOR DE DATOS.**

a

 $\left(\frac{1}{2}\right)$ *i }*  $\left(\begin{array}{c} \cdot \end{array}\right)$ 

*)* **-**

 $\leftarrow$ 

O

(A)  $\langle \ \rangle$ 

 $\bigcirc$ 

 $\bigcap$ 

7

En el Capítulo 2 aprendiste *que* hay dos formas de proporcionarle datos a STAGRAPHICS : creando ficheros y variables y usando ficheros y variables que provienen de otras fuentes. En este capitulo y en el Capítulo 4 vas a aprender cómo crear y modificar (editar) tus ficheros y variables que alguien te dé.

Por ejemplo, en las tres lecciones siguientes vas a crear variables con datos para 14 productos cosméticos fabricados por Worldwide Products. El fichero llamado COSMETIC tendrá las variables sales, units, onhand, y products (ventas, unidades, disponibles, y productos).

En STATGRAPHICS, las variables se crean, almacenan y editan empleando diferentes métodos. En este capítulo vas a aprender a trabajar con las variables empleando el editor de datos en el procedimiento de Operaciones con ficheros. (H editor de datos es un editor tipo "hoja de cálculo" que permite editar (modificar) una tabla de información).

#### **CREACION DE VARIABLES NUMERICAS**

En esta lección crearás un fichero nuevo llamado COSMETIC empleando el procedimiento de Operaciones con ficheros. También crearás y almacenarás tres variables númericas- sales, units, y onhand- dentro del fichero COSMETIC empleando el editor de datos del procedimiento de Operaciones con fichero.

La Lección empieza en el Menú principal.

A la hora de crear ficheros y variables nuevos, el primer paso es usar los menús para seleccionar el procedimiento de Operaciones con ficheros. El procedimiento de Operaciones con ficheros está en el menú secundario de Gestión de datos, así que empieza seleccionando el menú secundario de Gestión de datos en el Menú principal (véase la Figura 3-1).

- De ser necesario, usa la tecla Home (control del cursor), para seleccionar el menú secundario de Gestión de datos.

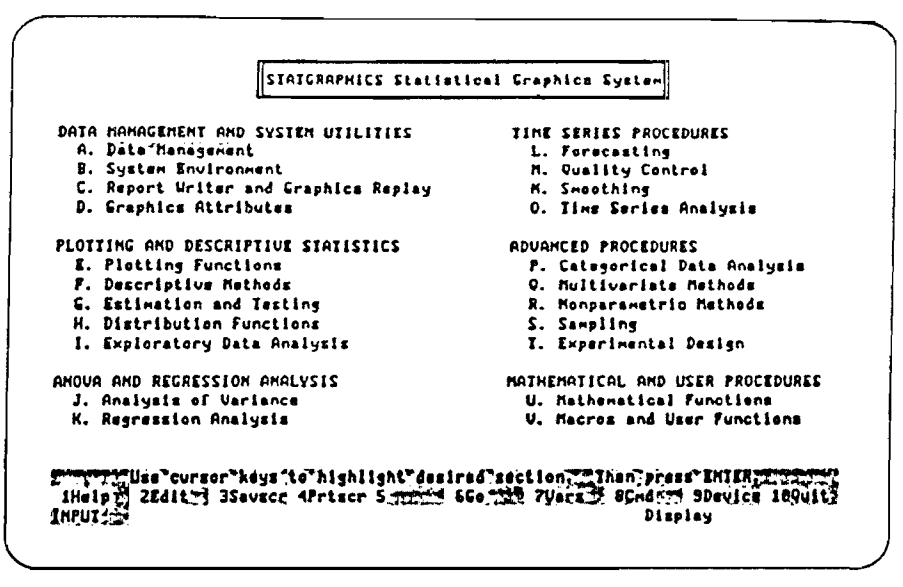

Figura 3-1. Menú principal con el menú secundario de Gestión de datos seleccionado

- Pulsa la tecla Enter.

Una vez se pulsa la tecia Enter para procesar la selección en el Menú principal, el sistema presenta el menú secundario de Gestión de datos (véase la Figura 3-2). Ahora puedes seleccionar el procedimiento de Operaciones con ficheros en el

menú secundario de Gestión de datos.

- Usa la Flecha hacia abajo (control del cursor) para seleccionar el procedimiento de Operaciones con ficheros.

 $\mathcal{L}$ 

 $\frac{1}{3}$ 

 $\sum_{i=1}^{n}$ 

 $\tilde{\zeta}$ 

 $\gamma$  ,  $\gamma$ 

 $\zeta$ 

 $\mathbb{C}$  $\overline{C}$  $\overline{C}$  $\zeta$ 

 $\bar{J}$ 

 $\tilde{\gamma}_{\omega}$ 

 $\mathbb{C}$  $\mathbb C$ 

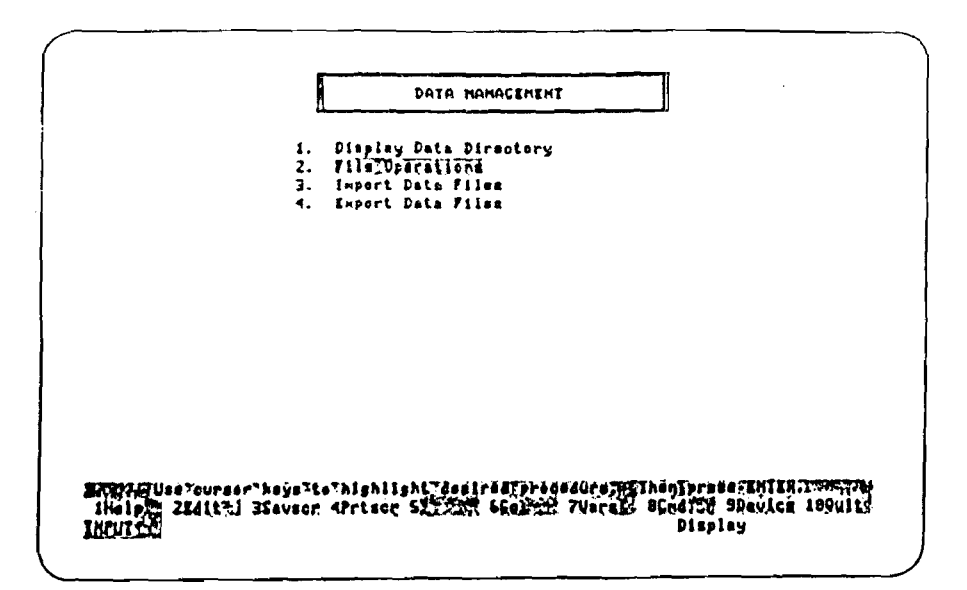

Figura 3-2. Menú secundario de Gestión de datos con el procedimiento de Operaciones con ficheros seleccionado

- Pulsa la tecla Enter.

 $\mathbb{C}$ 

 $\overline{1}$ 

土方  $\setminus$ 

 $\bigcirc$ 

لززيا

 $\langle \cdot \rangle$ 

 $\overline{\phantom{a}}$ 

 $\chi=3$ 

 $\sum_{i=1}^{n}$ 

Una vez que se pulsa la tecla Enter para procesar la selección en el menú secundario de Gestión de datos, el sistema presenta la pantalla de entrada de datos para Operaciones con ficheros (véase la Figura 3-3). Se usa esta pantalla para indicar el fichero que se desea usar y la operación a llevar a cabo.

|                               | STATCRAPHICS [ils name: ENTERNE                                     |                               |                                                                                                    | File Operations |                                    |               |               |
|-------------------------------|---------------------------------------------------------------------|-------------------------------|----------------------------------------------------------------------------------------------------|-----------------|------------------------------------|---------------|---------------|
|                               | Operations: A. Copy<br>B. Create<br>C. Edit<br>Desired operation: J |                               | D. Erase<br>I. Join<br>F. Print                                                                                                    |                 | G. Recode<br>H. Renane<br>J. Split | J. Update     |               |
| ž.                            |                                                                     |                               | Files on Data Drive - C:\SIRIG\DAIR\                                                                                                    |                 |                                    |               |               |
| <b>ANOUA</b><br><b>QCDATA</b> | CARDATA<br>RANDON                                                   | <b>CASE1</b><br><b>TSDATA</b> | <b>SHPDAIR</b><br>INOSTACE                                                                                                    | IROMORE         | LOCLIN                             | <b>HUDATA</b> | <b>NONLIN</b> |
| <b>INPUT LE</b>               |                                                                     |                               | <b>The computational computer input fields and press (F5) The affirm of the computer of the computer of the compu<br/>IHelp d ZEditin Bassed APrison String 6608919 7Vars:d 8Cmd 23 9Device 1800114</b> |                 |                                    |               |               |

Figura 3-3. Pantalla de entrada de datos para Gestión de ficheros

Ahora puedes indicar el nombre del fichero y la operación a llevar a cabo. En esta lección se va a emplear la operación de Editar para crear un fichero nuevo llamado COSMETIC y entrar en el editor de datos. Esta información se especifica en la pantalla de entrada de datos para Operaciones con ficheros (véase la Figura 3-4).

 $\left($ 

 $\bigcirc$ 

 $\zeta$  $\epsilon$  $\hat{\mathbf{C}}$  $\epsilon$  $\overline{\mathbb{C}}$  $\overline{\mathbb{C}}$ 

 $\mathcal{C}$ 

ŧ.

- Escribe et nombre det fichero cosmetic en et campo File Name de STATGRAPHICS. El cursor se desplaza automáticamente al campo Desired Operation (Operación deseada).
- Escribe la letra C (para la operación Edit) en este campo.

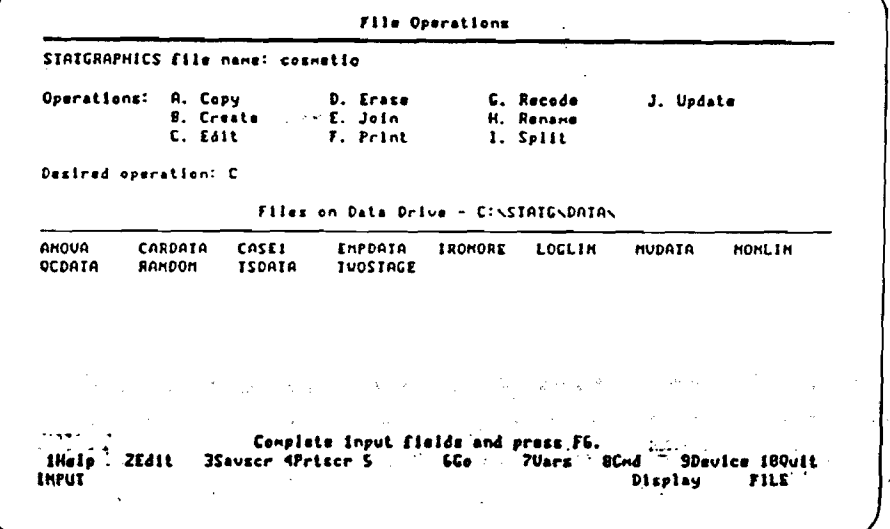

Figura 3-4. Pantalla de entrada de datos para Gestión de ficheros una vez completada

- Pulsa  $F6(Go)$ .

Al pulsar F6 (Go) para procesar lo que se haya puesto en la pantalla de entrada de datos para Operaciones con ficheros, el sistema crea al fichero y entra en el editor de datos (véase la Figura 3-5). Observa que el sistema también muestra una ventana en blanco para Añadir otra columna. Una ventana es un recuadro que aparece en la pantalla y te pide que des más información. Al igual que en las pantallas de entrada de datos, las zonas seleccionadas en las ventanas se llaman campos.

Observa también el nombre del fichero, COSMETIC, en la parte superior central de la pantalla. Los nombres de fichero en STATGRAPHICS siempre aparecen en mayúsculas; si se escribe en letras minúsculas, el sistema las convierte a mayúsculas : cosmetic a COSMETIC.

ষী

-)

 $\overline{\mathcal{C}}$ 

 $\bigcirc$ 

لززيا

 $\left( \begin{array}{c} 1 \end{array} \right)$ 

 $\mathcal{F}_\bullet$ 

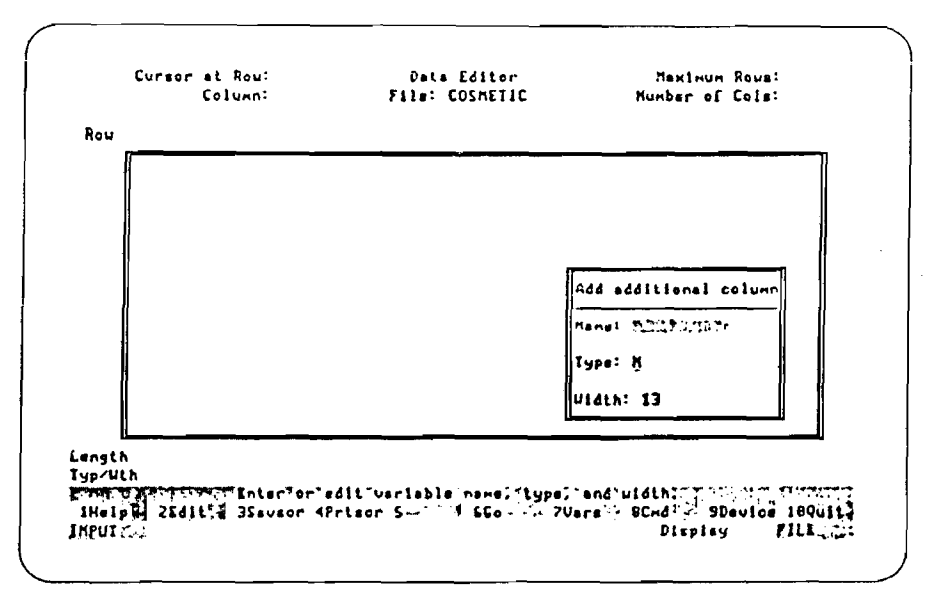

Figura 3-5. El Editor de datos de STATGRAPHICS con la ventana para Añadir otra columna

Ahora hay que crear una variable llamada sales (ventas) para poner en ella las ventas (en millones de dólares) de productos cosméticos. La ventana para Añadir a columna se emplea para indicar el nombre de la variable-sales- y la amplitud de la nueva variable (véase la Figura 3-6). La amplitud de una variable es el máximo número de caracteres o dígitos que se quiera asignar a cada valor de datos.

Nota : A diferencia de los nombre de fichero de STATGRAPHICS, que siempre usan mayúsculas, los nombres de las variables pueden ponerse en mayúsculas, en minúsculas o combinando las dos. SALES, Sales, y sales son tres variables diferentes aunque contengan las mismas letras. Al escribir los nombres de las variables en esta guía, cerciórese de escribirlos exactamente en la forma indicada.

- Escribe las letras sales en el campo Name (Nombre).

- Puisa dos veces la tecla Tab para ir a campo Width (amplitud).
- Escribe el número 10 encima del número 13 en el campo Width

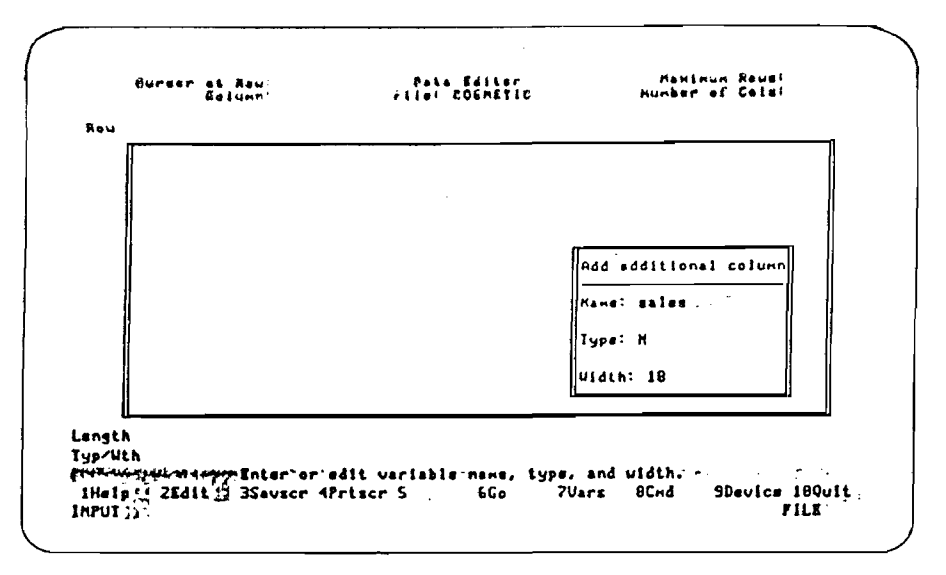

 $\acute{\chi}$ 

€

 $\epsilon$ 

 $\epsilon$ 

 $\boldsymbol{\zeta}$ 

€

€

 $\ddot{\ddot{\cdot}}$ 

Figura 3-6. Ventana para Añadir otra columna una vez completada

- Pulsa F6  $(Go)$ .

Al puisar F6 (Go) para procesar lo entrado en la ventana para Añadir otra columna, el sistema crea la variable sales en el ediltor de datos y presenta una columna en blanco para usarla en la entrada de datos (véase la Figura 3-7).

Observa que el sistema también muestra una ventana nueva, en blanco, para Añadir otra columna.

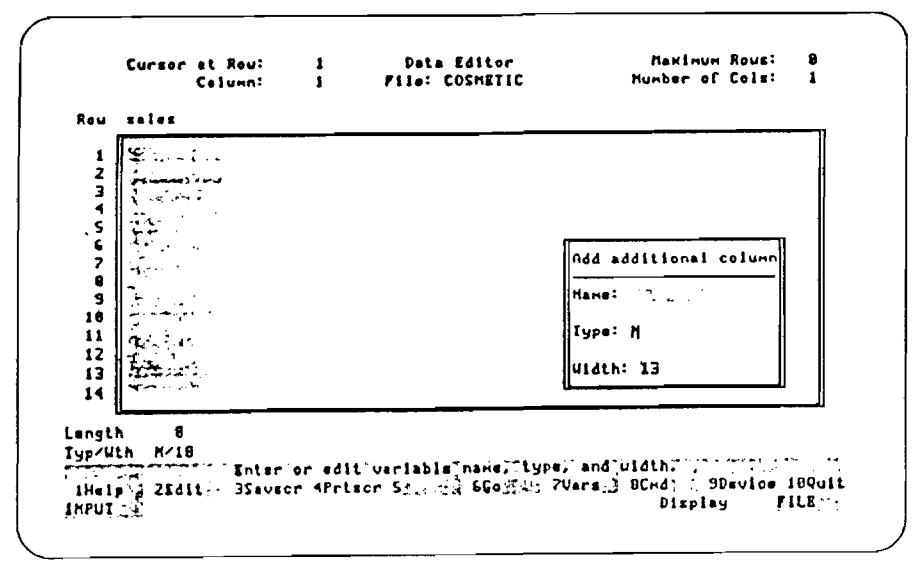

Figura 3-7. La columna de la variable sales en el editor de datos con la ventana para Añadir otra columna

El próximo paso es poner los valores de los datos en la columna de la variable sales. Pero antes hay que pulsar la tecla Esc para quitar de la pantalla la ventana para Añadir otra columna (véase la Figura 3-8).

- Puisa la tecla Esc.

Ð O  $\cap$ 

 $\frac{1}{2}$  .

ŕ

ົ} ् ) j.

 $\rightarrow$ 

 $\langle \rangle$  )

 $\mathcal{L}$ 

 $\bigcirc$ 

 $\bigcirc$ ⊛  $\bigcirc$ 

> $\mathcal{Y}$  $\rightarrow$  $\cdot$

不值

 $\lambda$ 

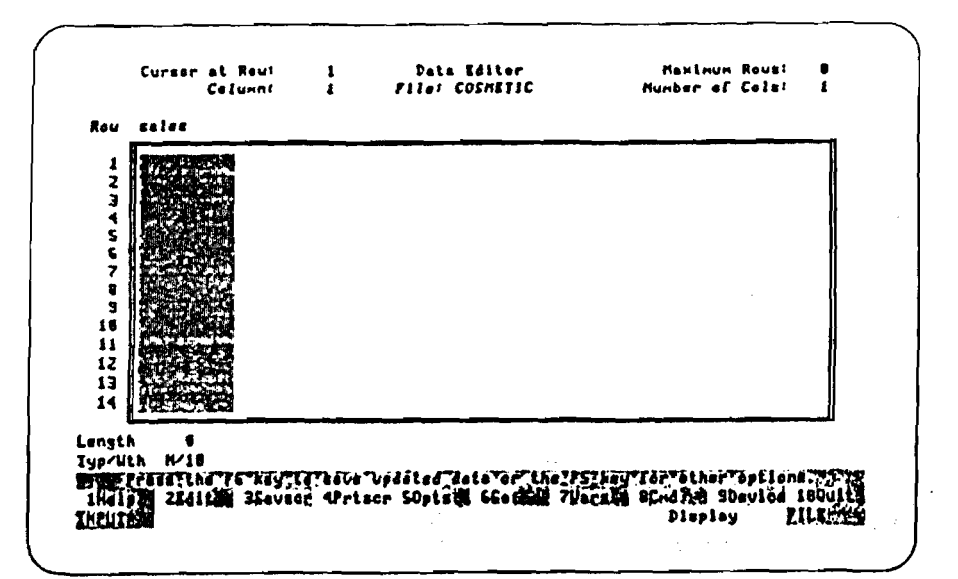

Figura 3-8. La columna de la variable sales en el editor de datos

Ahora estás preparado para entrar los valores de los datos (en millones de dólares) para la variable sales (véase la Figura 3-9). Como quieres que cada valor ocupe una celda (fila) de la columna de la variable, pulsa la tecla Enter después de escribir cada valor. Usa la tecla Backspace para corregir los errores.

 $\hat{\mathbf{C}}$ 

 $\hat{\zeta}$ 

 $\overline{\mathbb{C}}$ 

 $\overline{C}$ 

 $\zeta$  $\big($  $\epsilon$ C  $\overline{C}$  $\hat{\zeta}$ 

- De ser necesario, usa la tecia Home para seleccionar la opción para Save Without Exit (Almacenar sin Salir).
- Escribe los valores indicados más abajo en la columna de la variable sales, pulsando la tecla Enter después de cada valor.

407 .293 .276 .274 .255 .253 .248 .245 240 .239 .223 .211 .200 .289

- Pulsa dos veces la tecla Home para voiver a la primera celda.

|                     | <b>Controller</b><br>Rou sales |  |  |
|---------------------|--------------------------------|--|--|
|                     | $407 -$                        |  |  |
| $\overline{z}$      | ll. 293                        |  |  |
|                     | 3 II. 276                      |  |  |
| 4                   | .274                           |  |  |
| S                   | l. 255 —                       |  |  |
| 6<br>2              | l. 253<br>$\sim$ $\sim$        |  |  |
|                     | ll. 248                        |  |  |
| 8<br>$\overline{9}$ | II. 245                        |  |  |
|                     | 1.249<br>18 .239               |  |  |
|                     |                                |  |  |
| $\mathbf{11}$<br>12 | $\mathbb{I}$ . 223<br>1.211    |  |  |
| 13                  | II. 266                        |  |  |
|                     | 14   .189                      |  |  |
|                     |                                |  |  |
| Length              | $\overline{13}$                |  |  |

Figura 3-9. La variable sales en el editor de datos

- Pulsa  $F6$  (Go).

Una vez se pulsa F6 (Go) para procesar las entradas en el editor de datos, el sistema presenta el menú-ventana para Almacenar. Como en el caso de la ventana, el menú-ventana ofrece dos o más opciones para que tú elijas una.

La opción Save Without Exit (Almacenar sin salir) del menú-ventana para Almacenar permite almacenar los datos y continuar dentro del editor de datos para poder añadir otras variables al fichero COSMETIC (véase la Figura 3-10).

- De ser necesario, usa la tecla Home para seleccionar la opción para Save Without Exit (Almacenar, sin Salir).

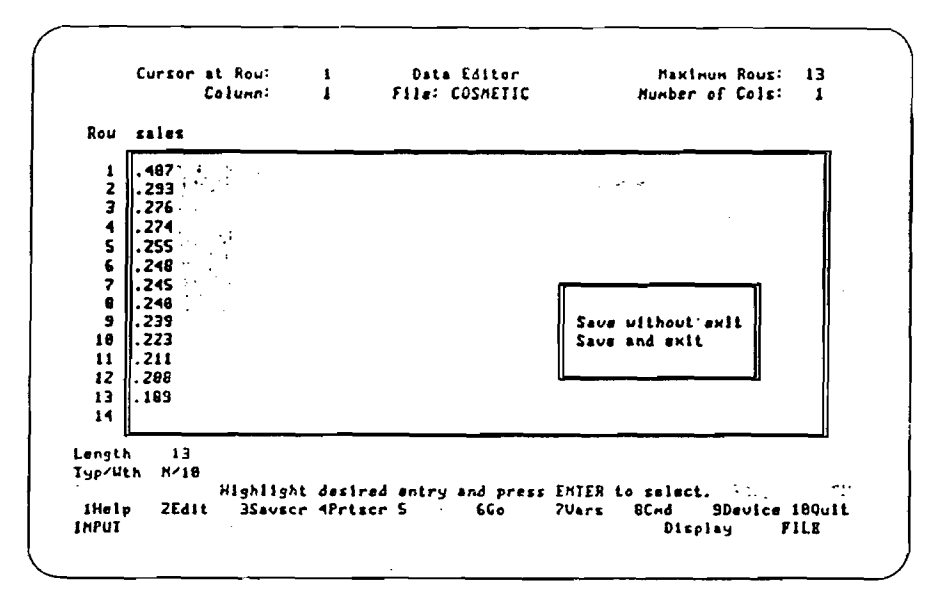

Figura 3-10. Menú-ventana para Almacenar, con selección de la opción Save Without Exit (Almacenar sin Salir)

- Puisa la tecla Enter.

ි

J.

J

⊇

)

ÈÝ

 $\rightarrow$ 

Ą

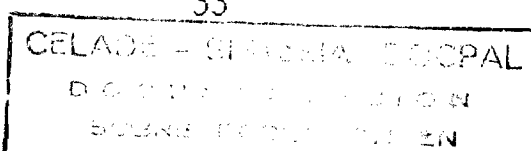

33

Una vez que se puisa la tecla Enter para procesar la selección hecha en el menúventana para Almacenar, el sistema vuelve al editor de datos (véase la Fig. 3-11).

 $\zeta$ 

 $\frac{C}{C}$ 

 $\zeta$ 

 $\overline{C}$ 

 $\zeta$ 

 $\frac{c}{c}$ 

 $\begin{array}{c} 1 \\ 1 \end{array}$ 

 $\bar{\zeta}$ 

 $\big($ 

- (

Ć

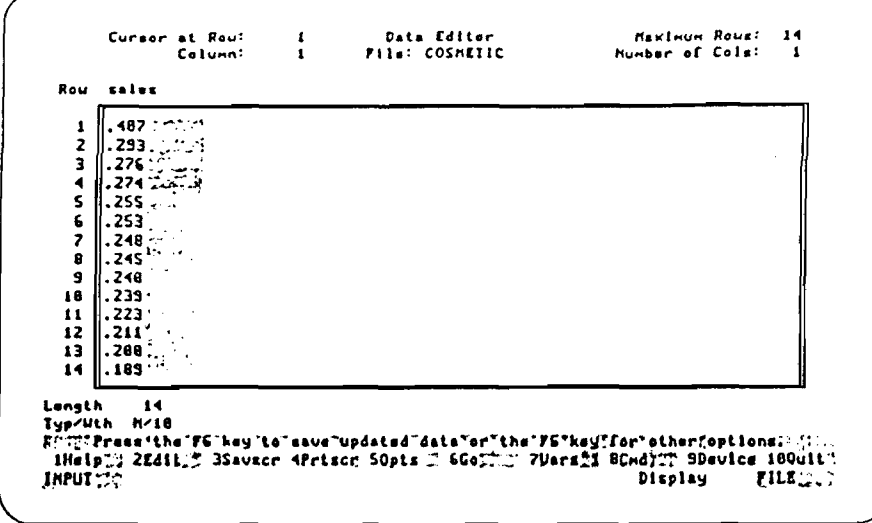

Figura 3-11. Editor de datos de STATGRAPHICS

Ahora hay que crear otra variable. Mira la línea de estado en la Figura 3-11. La tecla F5 aparece definida como Opts (Opciones). Pulsa F5 (Opts) para llegar al menú-ventana de Opciones del editor. En este menú-ventana selecciona la opción Add Additional Column (Añadir otra columna) para poder crear otra variable (véase la Figura 3-12).

#### - Pulsa  $F5$  (Opts).

- Usa la Flecha hacia abajo para seleccionar la opción para Añadir otra columna.

| 3<br>s                    | Add roue | <b>Nodify sales</b><br>Add'addltional"column 4<br>Renove sales                            |
|---------------------------|----------|-------------------------------------------------------------------------------------------|
|                           |          | Dalate roue<br>Add calls<br>Delate calls<br>Print to printer                              |
| 13<br>1. 200<br>14   .189 |          | Print to file<br>Save ulthout exit<br>Sort in ascending order<br>Sort in descending order |

Figura 3-12. Menú-ventana de Opciones del editor con selección de la opción para Añadir otra columna
- Puisa la tecla Enter.

 $\rightarrow$ 

0)

 $\bigcirc$ 

◯

٤

€)

 $\left(\begin{array}{c} \end{array}\right)$ 

a A

 $\langle \cdot \rangle$ 

Al apretar la tecla Enter para procesar la selección hecha en el menú-ventana de Opciones del editor, el sistema presenta una ventana en blanco para Añadir otra columna (véase la Figura 3-13).

Decimos que está "en blanco", aunque ya hay dos campos que tienen valores. ¿Por qué? Porque los valores que aparecen son opciones por defecto. Hay que indicar el nombre de la columna a añadir y, si se quiere, los valores de las opciones por defecto.

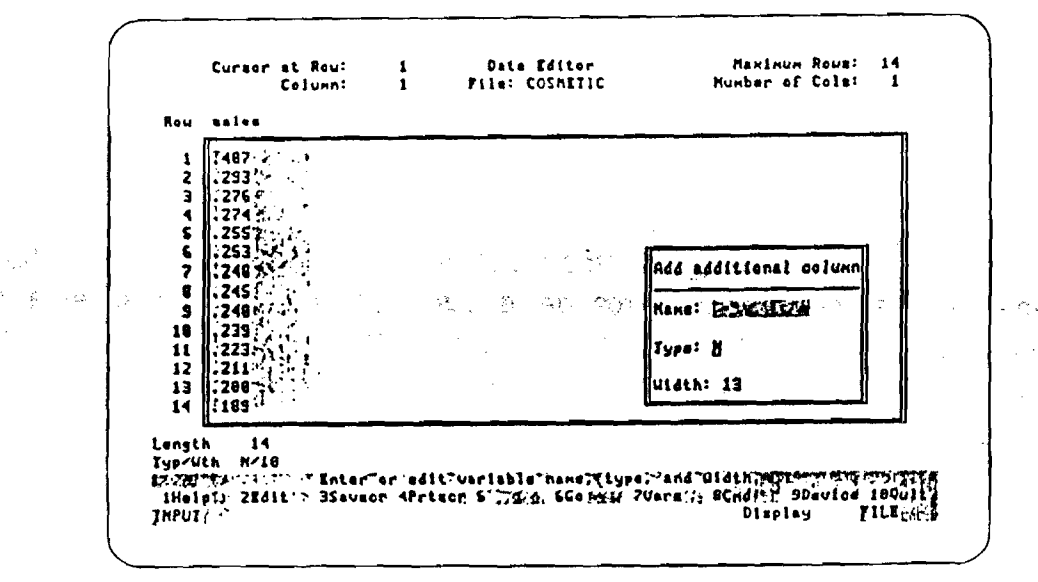

Figura 3-13. Ventana en blanco para añadir otra columna

Ahora estás preparado para crear una variable numérica (una variable que contenga numeros solamente) llamada units. La variable units tendrá las ventas (en miles de unidades) de productos cosméticos. Usa la ventana para Añadir otra columna al objeto de indicar el nombre de la nueva variable (véase la Fig. 3-14).

- Escribe la palabra **units** en el campo Name (Nombre).

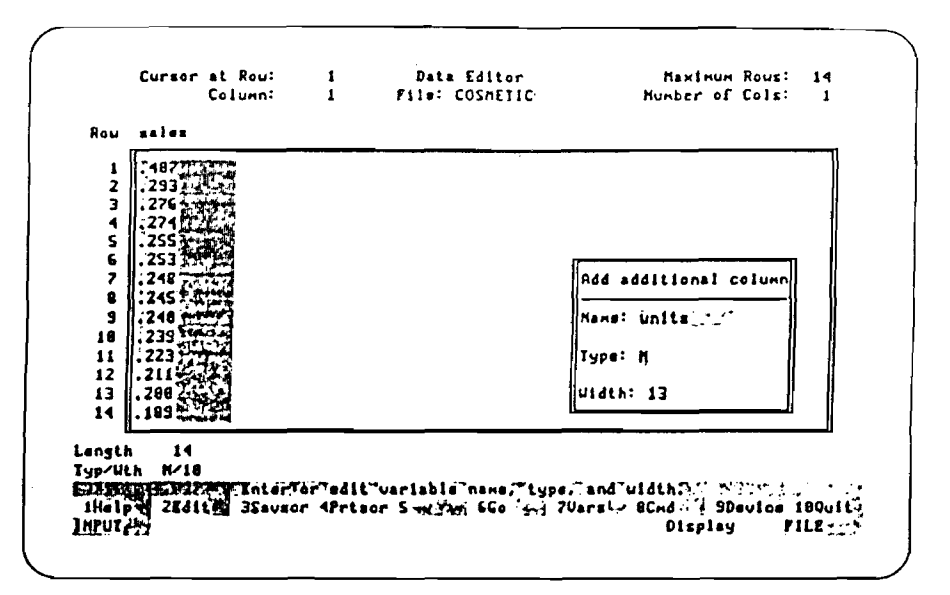

Figura 3-14. Ventana para Añadir otra columna una vez completada

 $\mathbb{C}$ 

 $\overline{C}$ 

 $\hat{\epsilon}$ 

 $\overline{\mathcal{C}}^n$ 

 $rac{1}{\sqrt{2}}$ 

 $\overline{\epsilon}$ 

 $\frac{c}{c}$ 

 $\overline{\zeta}$  $\epsilon$  $\int_0^1$ 

- Pulsa  $F6$  (Go).

Una vez que se pulsa F6 (Go) para procesar lo entrado en la ventana para Añadir otra columna, el sistema presenta una columna en blanco en el editor de datos, para contener los valores de los datos de units. Observa que el sistema también presenta una nueva ventana en blanco para Añadir otra columna (véase la Figura  $3-15$ ).

| $\overline{z}$                                                                                                |                      |                       |
|----------------------------------------------------------------------------------------------------|----------------------|-----------------------|
| 3<br>$1276\%$<br>٠<br>. 224                                                                                   | <b>CONTRACTOR</b>    |                       |
| $1.255$ $-1.5$<br>Ś<br>6<br>1.253<br><b>Contract Contract</b><br>,<br>$1.249$ . The second contract of $\sim$ | $\ddot{\phantom{0}}$ | Add additional column |
| 8<br>.24S:<br>9<br>. 248                                                                                      |                      | Name:                 |
| 18<br>- 239 -<br>$\mathbf{11}$<br>.223<br>12<br>$\frac{1}{2}$ . 211 $\rightarrow$                             |                      | Type: N               |
| 13<br>$\parallel$ .200 $\cdot$ .<br>$14$ $\parallel$ .189                                                     |                      | Width: 13             |

Figura 3-15. La columna de la variable units en el editor de datos con la ventana para Añadir otra columna

Antes de poner datos de la variable units, vamos a crear otra variable para la cantidad de inventario disponible (en miles de unidades) de productos cosméticos. Esta nueva variable, onhand, tendrá una amplitud de 10. Usa la ventana para Añadir otra columna al objeto de indicar el nombre de la nueva variable y su amplitud- el número máximo de dígitos que vayas a poner en cada valor de datos  $(*v*éase 1a Figura 3-16).$ 

- Escribe la palabra **onhand** en el campo Name (Nombre) de la ventaña para Añadir otra columna.
- Pulsa la tecla Tab para pasar al campo Witdth (Amplitud).
- Escribe el numero 10 encima del número 13 en el campo Width (amplitud).

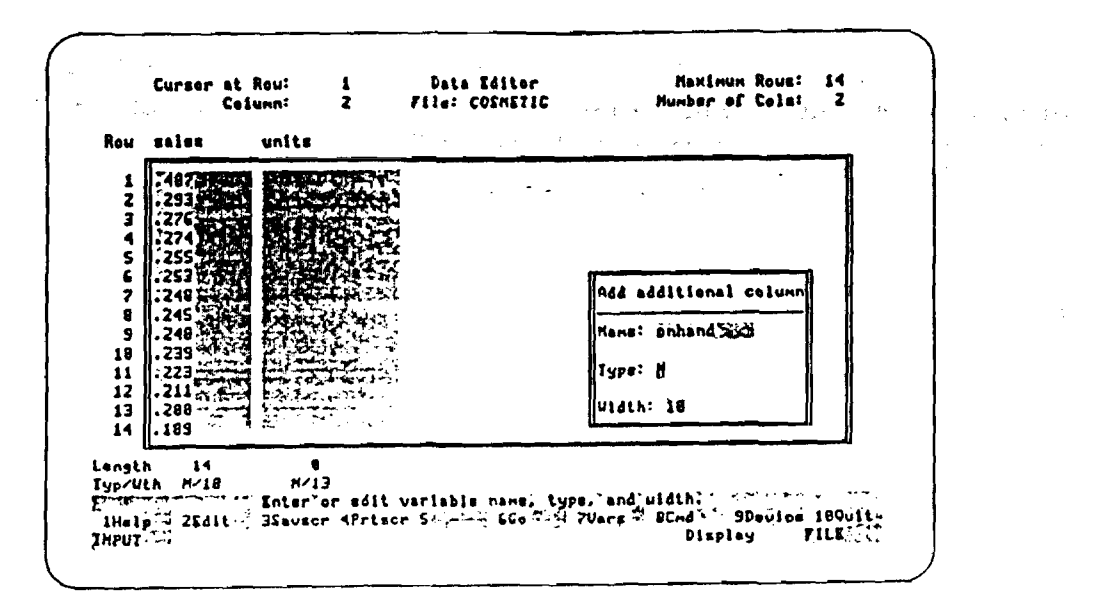

Figura 3-16. Ventana para Añadir otra columna una vez completada

- Pulsa  $F6$  (Go).

 $\left(\begin{array}{c}1\end{array}\right)$ 

 $\bigcirc$ 

⊛ ŧh τh

Una vez que se puisa F6 (Go) para procesar io entrado en la ventana para Añadir otra columna, el sistema crea la nueva columna, **onhand**, a la derecha de la columna de la variable units (véase la Figura 3-17). Observa que el sistema vuelve a presentar otra ventana en blanco para Añadir otra columna.

63  $\tilde{\mathcal{L}}$  $\bigcap$ 

 $\hat{\zeta}^2$ 

 $\bullet$  of default

CCCC

 $\frac{1}{\sqrt{2}}$ 

 $\overline{\mathbb{C}}$ 

 $\mathbf{C}$ 

 $\epsilon$ 

 $\mathbf C$  $\overline{\mathbf{C}}$ 

 $\overline{\mathbb{C}}$ Ĉ

Ç, €

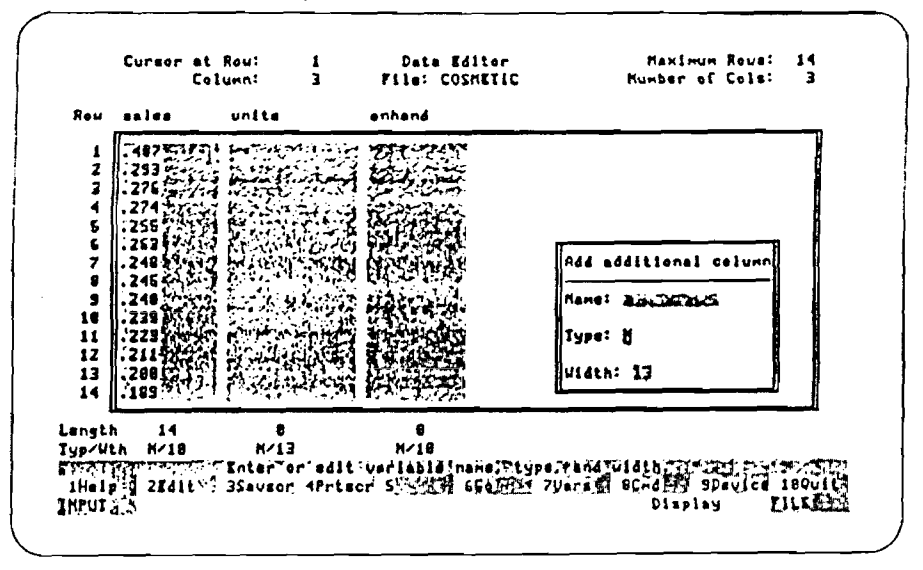

Figura 3-17. La columna de la variable onhand en el editor de datos con la ventana para Añadir otra columna

Ahora hay que poner los valores de los datos de las dos variables units y onhand. Pero antes tienes que usar la tecla Esc para quitar de la pantalla la ventana para Añadir otra columna (véase la Figura 3-18).

- Puisa la tecla Esc.

|                    | Rou sales units              | enhand | Cursor at Rou: 2 Data Editor<br>Column: 3 File: COSNETIC | Number of Cols: 3                                                                 |  |
|--------------------|------------------------------|--------|----------------------------------------------------------|-----------------------------------------------------------------------------------|--|
|                    |                              |        |                                                          |                                                                                   |  |
|                    |                              |        |                                                          |                                                                                   |  |
| 2<br>Þ             |                              |        |                                                          |                                                                                   |  |
| ۰                  |                              |        |                                                          |                                                                                   |  |
| Ś<br>255           |                              | Ds.    |                                                          |                                                                                   |  |
| 6                  |                              |        |                                                          |                                                                                   |  |
| 7<br>. 248         |                              |        |                                                          |                                                                                   |  |
| 8<br>. Z45 en<br>9 |                              |        |                                                          |                                                                                   |  |
| 18                 |                              |        |                                                          |                                                                                   |  |
| 11                 |                              |        |                                                          |                                                                                   |  |
| 12                 |                              |        |                                                          |                                                                                   |  |
|                    | 13   -280 3:73 P. S.T. T. L. |        |                                                          |                                                                                   |  |
| 14 1.189           |                              |        |                                                          |                                                                                   |  |
|                    |                              |        |                                                          |                                                                                   |  |
| Longth 14          | Iyp/Wth H/18 - M/13          |        |                                                          |                                                                                   |  |
|                    |                              | N/10   |                                                          | F. T. Prass the FG key to save updated data or the FS key for other options. A la |  |

Figura 3-18. Editor de datos de STATGRAPHICS

Ahora puedes meter datos en las variables units y onhand (véase la Fig. 3-19). Usa la tecla Backspace para corregir errores. Pulsa la tecla Enter después de escribir cada numero.

- Usa las teclas Home y Tab para poner el cursor en la primera celda (fila) de la columna de la variable units.

Escribe los valores siguientes en la columna de la variable **units**, y puisa la tecla Enter después de cada valor.

10 12 8 13 22 11 41 35 38 22 26 30 50 47

Usa la Fiecha hacia arriba y la tecla Tab para poner el cursor a la izquierda de la primera celda de la variable onhand.

Escribe los valores siguientes en la columna de la variable onhand, y pulsa la tecla Enter después de cada valor.

9 61 67 56 56 70 63 29 41 59 63 33 4 32

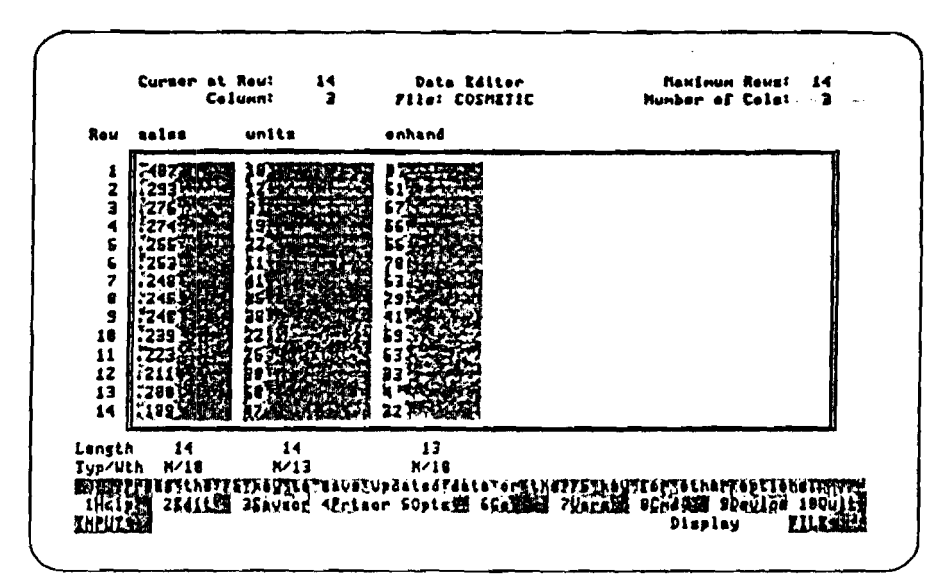

Figura 3-19. Las variables units y onhand en el editor de datos

- Pulsa  $F6$  (Go)

 $\mathbb{C}$ 

 $\left(\begin{array}{c}1\end{array}\right)$  $\bigcirc$ 

 $\zeta$  $\mathbf{I}$ 

> $\rightarrow$  $\Lambda$

新车

Una vez que se pulsa F6 (Go) para procesar lo entrado en el editor de datos, el sistema presenta el menú-ventana Save (Almacenar). Ahora vas a almacenar los datos y a saiir del editor de datos - Selecciona la opción Save and Exit (Almacenar y Salir) en el menu-ventana para Almacenar (véase la Figura 3-20).

 $\overline{\mathbb{C}}$ 

 $\zeta$ 

 $\zeta$ 

 $\overline{C}$ 

 $\overline{\mathbb{C}}$ 

 $\zeta$  $\zeta$ 

 $\overline{\mathcal{C}}$  $\overline{C}$ 

Ň,  $\zeta$ 

- Usa la Flecha hacia abajo para seleccionar la opción Save and Exit (Almacenar y Salir)

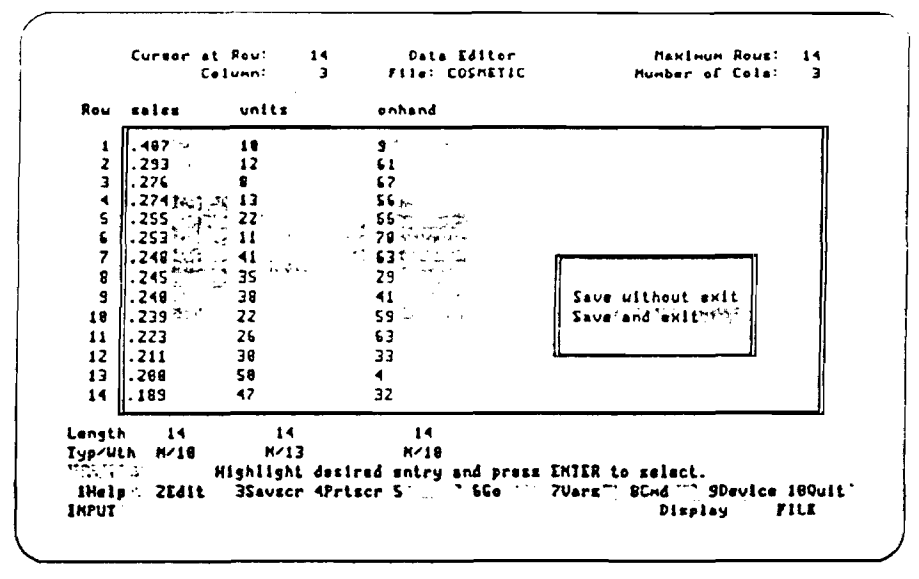

Figura 3-20. Menú-ventana Save (Almacenar) con selección de la opción Save and Exit (Almacenar y Salir)

- Pulsa la tecla Enter.

Una vez que se puisa la tecla Enter para procesar la selección en el menú-ventana para Almacenar, el sistema almacena los datos y sale del editor de datos. Después, el sistema presenta la pantalla File Contents (Contenido del fichero) del fichero COSMETICS (véase la Figura 3-21). En la pantalla se ven todas las variables del fichero COSMETICS.

La longitud de una variable es el número de filas en la columna de la variable- el número de valores que contiene la variable. Cada una de estas variables tiene una longitud de 14. (Si tienes más filas después de la 14, mira las instrucciones en la Lección 3-3 para borrarlas).

Ahora queremos ver el contenido de la variable sales. Mira la línea del estado. La opción D (Display-Visualización) te permite ver el contenido de una variable. Pero antes tienes que seleccionar la variable en la pantalla de Contenido de ficheros.

- Pulsa la tecla Home, si hace falta, para seleccionar la variable sales.

| units<br>onhand | 18 M | 13 <sub>h</sub> | $1 \quad 11$<br>$\mathbf{1}$ | #AB#"J"\" 18'N "'I'r 143", " 11/12/90 11:13<br>$\overline{14}$ | 11/12/98 11:13<br>11/12/98 11:13 | تجرم المتكسطين المتربة بتقرير والأكار |
|-----------------|------|-----------------|------------------------------|----------------------------------------------------------------|----------------------------------|---------------------------------------|
|                 |      |                 |                              |                                                                |                                  |                                       |
|                 |      |                 |                              |                                                                |                                  |                                       |
|                 |      |                 |                              |                                                                |                                  |                                       |

Figura 3-21. Pantalla de Contenido de fichero con el fichero COSMETIC con la variable sales seleccionada

- Escribe la letra D (opción Display-visualizar).

فلأبادة

Una vez escrita la letra D (opción de visualización) en la pantalla de Contenido de ficheros, el sistema presenta el contenido de la variable sales. La pantalla de Contenido que se muestra en la Figura 3-22 presenta el nombre de la variable, su longitud y los valores de los datos. Desde esta pantalla no se puede editar los valores almacenados en la variable.

En la Lección 3-2 aprenderás cómo crear una variable de caracteres - una variable en la que puede haber letras y números. La lección 3-2 empieza en la pantalla de Contenido de ficheros, así que usa la tecla Esc para volver a la pantalla de Contenido de ficheros.

- Puisa la tecla Esc para volver a la pantalla de Contenido de fichero.

| (1) 8.487<br>.6228.293<br>$(3)$ 8.276                      |  |                                                                                                    |
|------------------------------------------------------------|--|----------------------------------------------------------------------------------------------------|
| (4) 0.274                                                  |  |                                                                                                    |
| (5) 0.255                                                  |  |                                                                                                    |
| (6) 6.753                                                  |  |                                                                                                    |
| (7) 0.248                                                  |  |                                                                                                    |
| (9) 0.245                                                  |  |                                                                                                    |
| $< 9$ 8.24                                                 |  |                                                                                                    |
| (10) 0.239                                                 |  |                                                                                                    |
| (11) 8.223                                                 |  |                                                                                                    |
| (12) 8.211                                                 |  |                                                                                                    |
| (13) 8.2                                                   |  |                                                                                                    |
| (14) 0.189                                                 |  |                                                                                                    |
| Press "Esc," Cursor keys or Page Humber:<br><b>INPUTY.</b> |  | n til henrig i <b>Trage 111 of 111</b><br>iHalp:d 2Editzi 3Savscr 4Prtscr 5Prtept 6Go  7Vars 8Cnd  SDevice 189uit®<br><b>FILE</b><br>Display |

Figura 3-22. Pantalla de Contenido de la variables sales

### CREACION DE UNA VARIABLE DE CARACTERES.

En esta lección aprenderás cómo crear una variable de caracteres llamada products usando el editor de datos. Almacenarás la variable en el fichero COSMETIC que consiste en la Lección 3-1.

 $\zeta$ 

 $\overline{C}$ 

 $\mathbb{G}$ 

 $\overline{\mathbb{C}}$ 

La Lección 3-2 empieza en la pantalla de Contenido de ficheros.

La pantalla de Contenido de ficheros indica todas las variables que hay en el fichero COSMETIC (véase la Figura 3-23). Queremos ahora ver todas las variables en el editor de datos. Mira la Línea de estado. La opción A (All-Todas) te permite ver el contenido de todas las variables.

- Escribe la letra A (opción All-Todas).

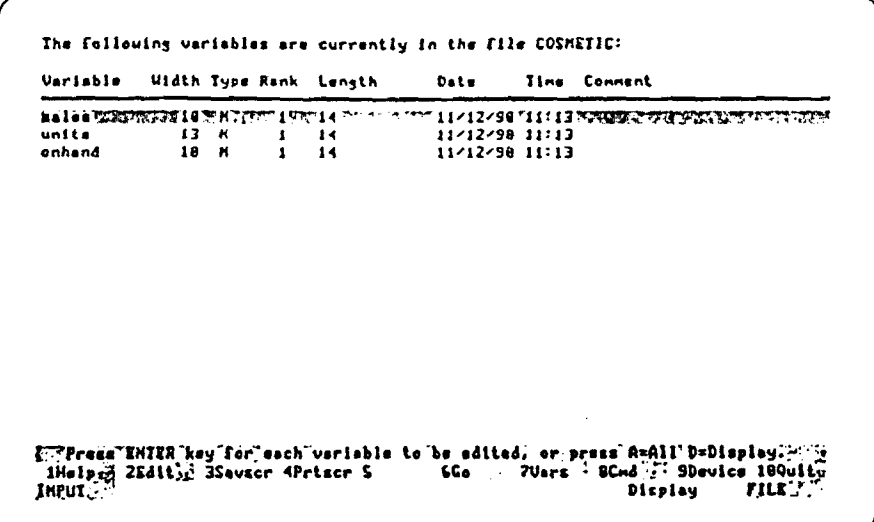

্বী

 $\mathcal{I}$ 

 $\bigcup$  $\bigcirc$ (183)  $\rightarrow$ 

Figura 3-23. Pantalla de Contenido del fichero con la variable sales

Una vez que escriba la letra A (para la opción All-Todas) en la pantalla de Contenido de ficheros, el sistema presenta las variables sales, units, y onhand en el editor de datos (véase la Figura 3-24).

|              |           | Cursor at Rou:<br>Column: | 1<br>1 | <b>Data Editor</b><br>File: COSMETIC | MANINUM ROUE:<br>Number of Cols: | 14<br>э |
|--------------|-----------|---------------------------|--------|--------------------------------------|----------------------------------|---------|
|              | Rou salez | units                     |        | onhand                               |                                  |         |
|              | . 487     | 16.                       |        | $\mathbf{s}$ .                       |                                  |         |
| 2            | -293      | 12.                       |        | $\approx 61.0$<br>活                  |                                  |         |
| э            | ll. 276   | я.                        |        | 67.                                  |                                  |         |
| 4            | ll. 274   | 11.                       |        | 56.                                  |                                  |         |
| 5            | JJ . 255  | 22.                       |        | 56.                                  |                                  |         |
| 6            | ll. 253   | 11.                       |        | 78.                                  |                                  |         |
| ,            | i. 246    | 41.                       |        | 63.                                  |                                  |         |
| g            | l. 245    | 35.                       |        | 29.                                  |                                  |         |
| $\mathbf{S}$ | ll. 240   | 38.                       |        | 41.                                  |                                  |         |
| 18           | II. 239   | 22.                       |        | 59.                                  |                                  |         |
| 11           | 1.223     | 26.                       |        | 63.                                  |                                  |         |
| 12           | II. 211   | 38.                       |        | 33.                                  |                                  |         |
| 13           | II. 20e   | 58.                       |        | -4.                                  |                                  |         |
| 14           | H. 189    | 47.                       |        | 32.                                  |                                  |         |
| Langth       | 14        | 14                        |        | 14                                   |                                  |         |
| Typ/Uth      | K/16      | <b>M/13</b>               |        | N/10                                 |                                  |         |

Figura 3-24. Las variables sales, units, y onhand en el editor de datos

Ahora tienes que crear otra variable- products- a la derecha de la variable onhand. La variable products tendrá los nombres de los 14 productos cosméticos. Observa la línea de estado. La tecla F5 (Opts) (Opciones) te permite ver otras opciones. Pero antes de que uses F5 (Opts) tienes que poner el cursor en la columna de la variable onhand.

 $\tilde{\zeta}$ 

 $\overline{O}$ 

 $\subset$ 

 $\overline{C}$ 

CONCCCC

 $\tilde{\mathsf{C}}$ C  $\overline{C}$  $\hat{\zeta}$ 

- Usa la tecia Tab para poner el cursor en la columna de la variable onhand.
- Pulsa **F5 (Opts)**.

Una vez que se pulsa F5 (Opts), el sistema presenta el menú-ventana de Opciones del editor. Para crear una variable nueva, tienes que seleccionar la opción para Añadir otra columna, en el menú-ventana de Opciones del editor (véase la Figura  $3-25$ ).

- Usa la Flecha hacia abajo para seleccionar la opción Add Additional Column (Añadir otra columna).

|                      | Rou zales              | units      | enhand       |                                           |
|----------------------|------------------------|------------|--------------|-------------------------------------------|
| 1                    | 487                    | 18.        | $-9.$ $\sim$ |                                           |
| Z                    | . 293                  | 12.        | 61.44        | <b>Modlfy onhand</b>                      |
| 3                    | . 276                  | 8.         | 67.          | Add additional column"".<br>Remove onhand |
| $\blacktriangleleft$ |                        | 13.<br>22. | SG.<br>56.   | Add rous                                  |
| s<br>Ś               | .255<br>.253           | 11.        | , 78.        | Deleta rous                               |
| 7                    | . 248                  | 41.        | 63.          | Add cells                                 |
| 9                    | . 245                  | 35. :      | 29.          | Delete cells                              |
| 9                    | .248                   | 38.        | $-41.$       | Print to printer                          |
| 10                   | . 239                  | 22.        | 59.          | Print to file                             |
| 11                   | .223                   | 26.        | 63.          | Save uithout exit                         |
| 12                   | . 211                  | 38.        | 33.          | Sort in ascending order                   |
| 13                   | .288                   | 58.        | 4.           | Sort in descending order                  |
| 14                   | 11.189                 | 47.        | 32.          |                                           |
|                      |                        |            |              |                                           |
| Langth               | 14                     | 14         | 14           |                                           |
|                      | <b>N/18</b><br>Typ/Wth | N/13       | M/18         |                                           |

Figura 3-25. Menú-ventana de Opciones del editor con selección de la opción Add Additional Column (Añadir otra columna)

44

- Puisa la tecla Enter.

Una vez que se pulsa la tecla Enter para procesar la selección hecha en el menúventana *áe* Opciones del editor, el sistema presenta la ventana para Añadir otra columna (véase la Figura 3-26).

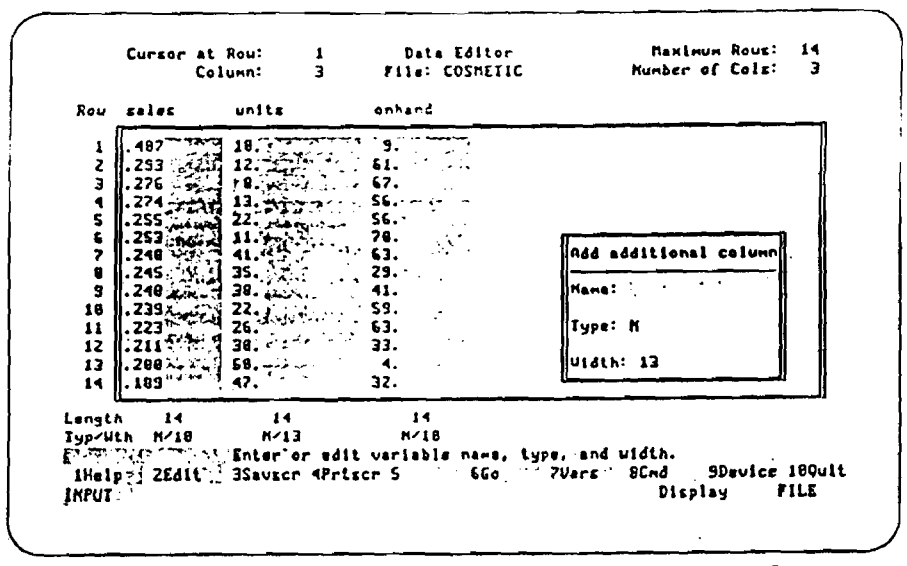

**Figura 3-26. Editor de datos con la ventana Add Additional Column (Añadir otra columna)**

**Para crear la variable products, se índica el nombre de la nueva variable en la ventana para Añadir otra columna (véase la Figura 3-27). También se usa la misma ventana para indicar que products es una variable de caracteres con una amplitud** de 30.

- Escribe la palabra products en el campo Name (Nombre) de la ventana Ádd ÁddiUonal Colurnn (Añadir otra columna).
- Usa la tecla Tab para poner el cursor en el campo Type (Tipo).
- Escribe la letra C (Caracteres) en el campo Type.

*o o*

 $(\mathbf{r})$  $\binom{1}{2}$ ¦ ∫

 $\sim$  1 ्र)

 $\mathcal{L} = \mathcal{I}$ 

- Usa la tecla Tab para poner el cursor en el campo *Wíú\h* (Amplitud).
- Escribe el número 30 encima dei número 13 en ei campo width (Amplitud).

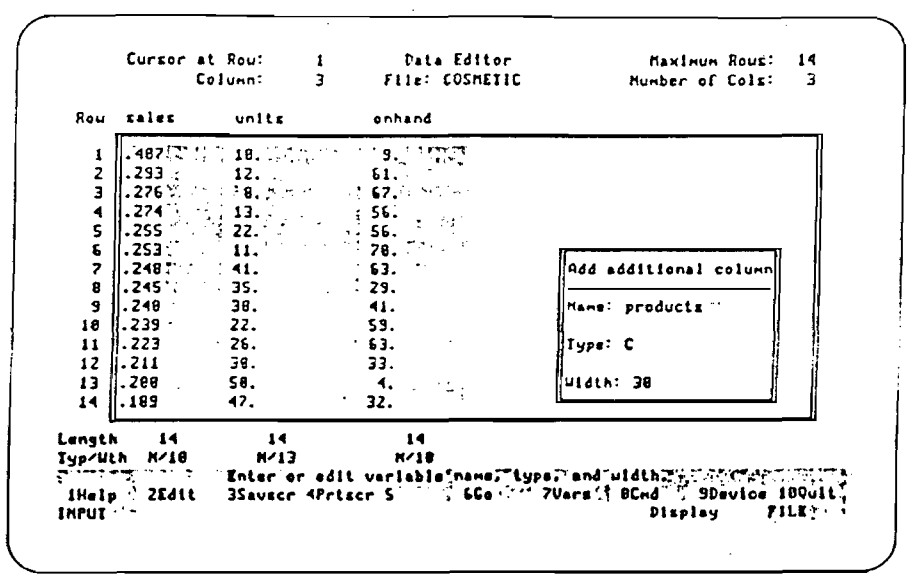

€

Í,

l∲.

 $\epsilon$ 

 $\overline{C}$ 

 $\overline{C}$ 

 $\overline{C}$ 

 $\frac{1}{2}$ 

 $\bar{\zeta}$ 

 $\hat{C}$ 

 $\overline{C}$ 

 $\overline{\mathbb{C}}$ 

 $\overline{C}$ 

6  $\big($  $\overline{C}$ 

 $\overline{C}$ 

 $\zeta$ 

 $\overline{\mathcal{C}}$ 

 $\zeta$  $\zeta$ 

Figura 3-27. Ventana para Añadir otra columna una vez completada

Pulsa F6 (GO).  $\mathbb{Z}^2$ 

Una vez que se puisa F6 (Go) para procesar lo entrado en la ventana para Añadir otra columna, el sistema crea una columna en blanco para la nueva variable (véase la Figura 3-28). Observa que el sistema también presenta una ventana en blanco para Añadir otra columna.

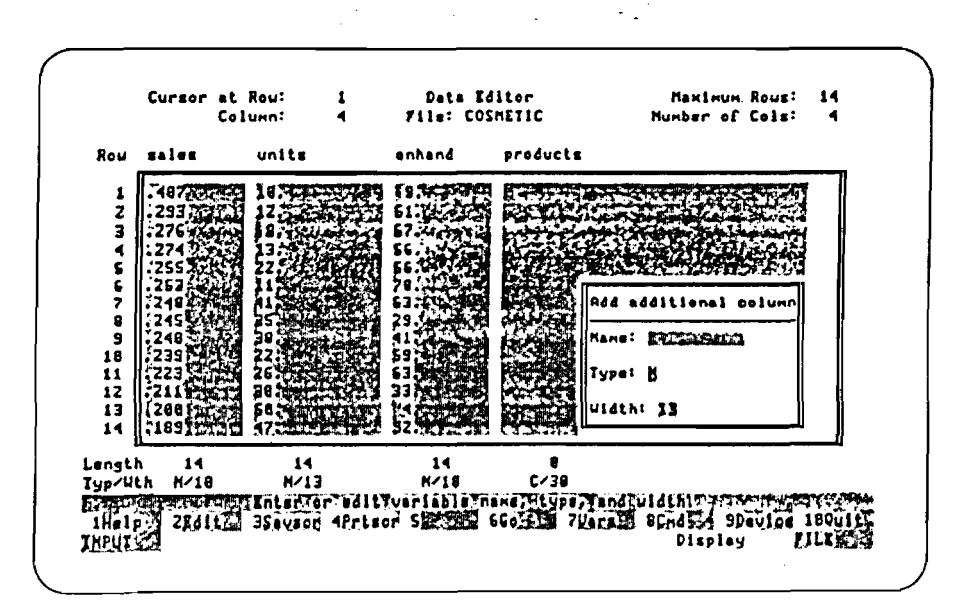

Figura 3-28. La columna de la variable products en el editor de datos y la ventana Add Additional Column (Añadir otra columna)

Ahora hay que poner valores de datos en la nueva variable products. Pero antes hay que usar la tecla Esc para hacer desaparecer de la pantalla la ventana para Añadir otra columna (véase la Figura 3-29).

- Pulsa la tecla Esc.

€

モノ

ξŧ

- 10

 $\bigcirc$  $\bigcirc$ 

 $\mathbb{Q}$ €  $\rightarrow$ 

١,

C)

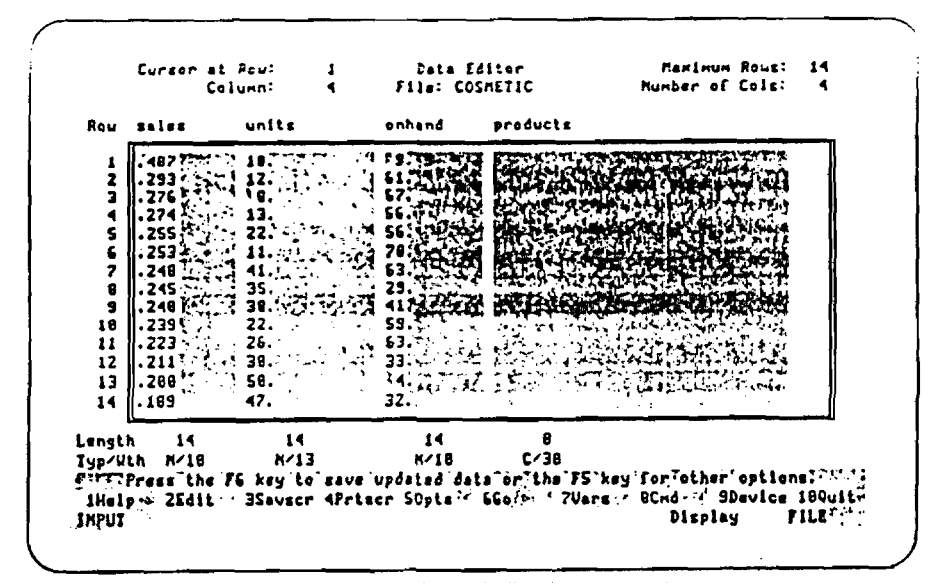

Figura 3-29. La columna de la variable products en el editor de datos

Ahera todo está preparado para entrar valores de datos para la nueva variable products. Puedes emplear las teclas de las flechas (arriba, abajo, derecha, e izquierda) y las teclas Tab, Home, y End además de la tecla Enter para ir de una parte a otra dentro del editor de datos. Usa la tecla Backspace (Retroceso) para corregir errores. Acuérdate de pulsar la tecla Enter después de escribir cada uno de los nombres (véase la Figura 3-30).

- Escribe los nombres que se indican a continuación en la columna de la variable products.

ŧ.

€

Ĉ

 $\zeta$ 

ť

**Madness Perfume** Sweetness Periume Roses Perfume Sea Foam Cologne Madly Musk Cologne Simmering Spice Cologne Dusty Dawn Lipstick **Sultry Sunset Lipstick** Red Red Rose Lipstick Hint of Rose Powder Basically Beige Powder Plainly Peach Powder Ocean Blue Shadow Barely Brown Shadow

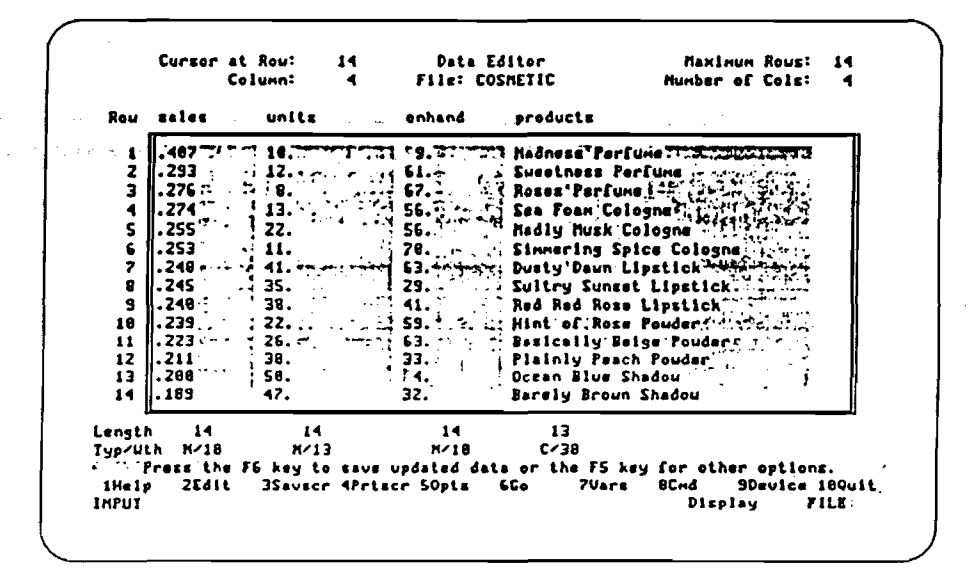

Figura 3-30. La variable products en el editor de datos

#### - Pulsa  $F6$  (Go).

Una vez que se pulsa F6 (Go) para procesar las entradas en el editor de datos, el sistema presenta el menú-ventana para Almacenar. Hay que almacenar los datos y salir del editor de datos. Selecciona la opción Save and Exit (Almacenar y salir) en el menú-ventana para Almacenar (véase la Figura 3-31).

- Usa la Flecha hacia abajo para seleccionar la opción Save and Exit (Almacenar y Salir).

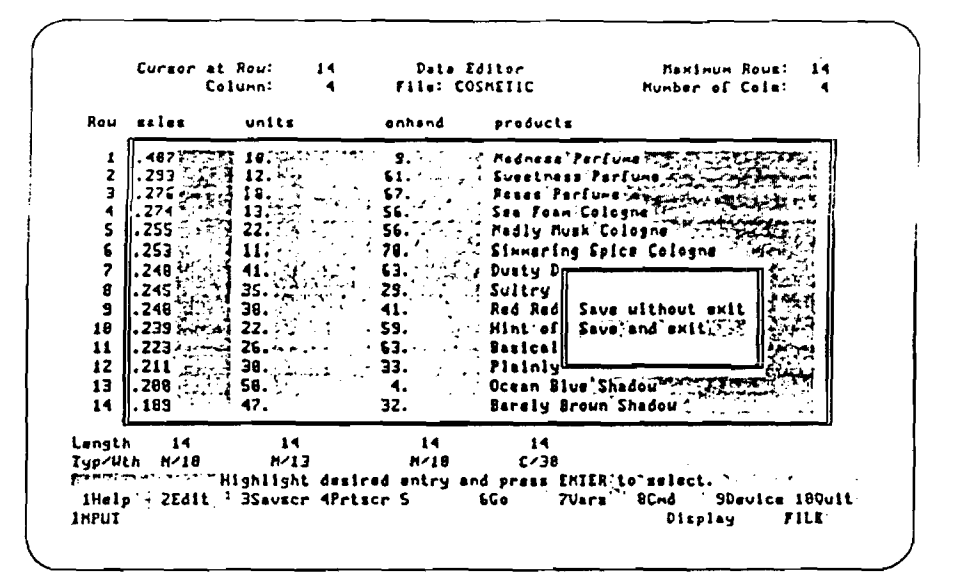

Figura 3-31. Menú-ventana Save (Almacenar) con selección de la opción Save and Exit (Almacenar y Salir)

- Pulsa la tecla Enter.

 $\binom{1}{k}$  $\mathbf{0.8}$ 

Una vez que se pulsa la tecla Enter para procesar lo seleccionado en el menúventana para Almacenar, el sistema almacena los datos y sale del editor de datos, y luego presenta la pantalla de Contenido de ficheros. Observa que la pantalla de Contenido de ficheros ahora presenta información sobre la nueva variable products.

A continuación vamos a examinar el contenido de la variable **products**. Se usa la opción D (Display - Visualización) de la pantalla de Contenido de ficheros para ver la variable products en el editor de datos. Antes hay que seleccionar la variable **products** en la pantalla de Contenido de Ficheros (véase la Figura 3-32).

- Usa la tecla End para seleccionar la variable **products**.

49

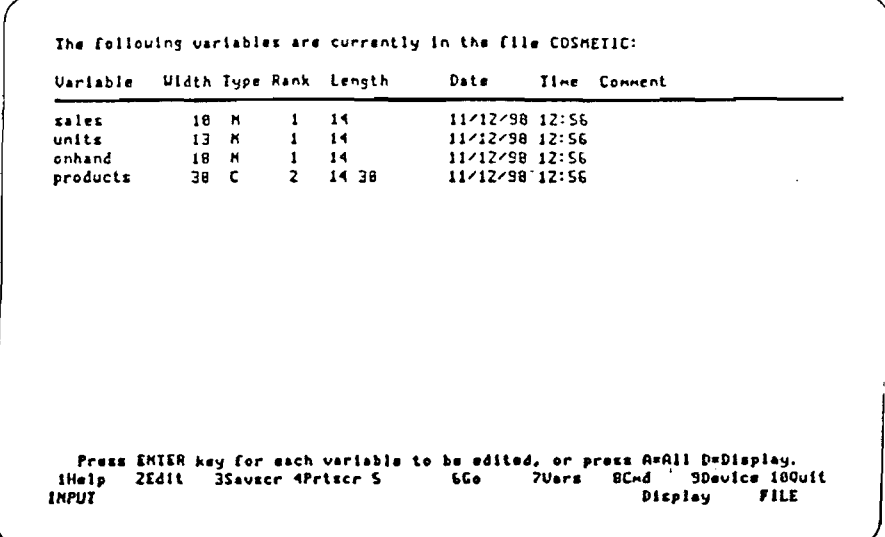

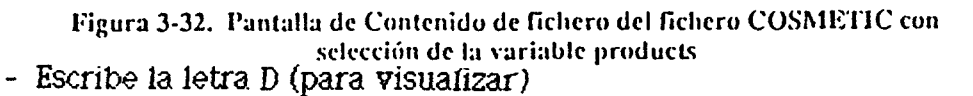

 $\subset$  $\hat{\zeta}$ 

 $\zeta$ 

ŗ

 $\zeta$ 

 $\epsilon$ 

 $\overline{\mathcal{L}}$  $\overline{\mathbb{C}}$  $\epsilon$  $\overline{\mathcal{L}}$ 

Una vez que se pulsa D (para la opción de visualización), el sistema muestra la pantalla de Contenido con la variable products (véase la Figura 3-33). La pantalla de Contenido presenta el nombre de la variable, su longitud (número de valores y amplitud permitida para cada valor), y los valores de los datos. No se pueden editar los valores de los datos en la variable desde esta pantalla de Contenido.

|  | C 3)Roses Perfune                                            |
|--|--------------------------------------------------------------|
|  | C 4)Sea Foan Cologne                                         |
|  | <b>C</b> SiMadiy Musk Cologne                                |
|  | ( G)Simmering Spice Cologne                                  |
|  | C 7)Dusty Daun Lipstick<br><b>C B)Sultry Sunsat Lipstick</b> |
|  | C S)Red Red Rose Lipstick                                    |
|  | (18)Hint of Rose Pouder                                      |
|  | (11)Basically Beige Pouder                                   |
|  |                                                              |
|  | (14)Barsly Brown Shadow                                      |
|  |                                                              |
|  |                                                              |
|  |                                                              |
|  |                                                              |
|  | <12>Plainly Peach Pouder<br>(13)Ocean Blue Shadou            |

Figura 3-33. Pantalla de Contenido de la variable products

En la Lección 3-3 aprenderás cómo editar las variables existentes. La Lección 3-3 empieza en la pantalla de Contenido de ficheros, así que usa la tecla Esc para volver a la pantalla de Contenido de ficheros (véase la Figura 3-34).

ි

 $\mathcal{O}$ 

ونفا

- Puisa la tecia Esc para voiver a la pantalla de Contenido de fichero.

| salus -                     | 18 K | 13 <sub>N</sub> | $1 - 14$                     | 13              | 11/ 8/98 17:07<br>11/8/98 17:07 |                                                              |
|-----------------------------|------|-----------------|------------------------------|-----------------|---------------------------------|--------------------------------------------------------------|
| units<br>anhand<br>products |      | 18 M<br>30 C    | $\mathbf{1}$<br>$\mathbf{z}$ | 14 <sup>7</sup> | 11/ 8/98 17:87                  | 14-38 (United 14/19/39 12/197-2015 12:30th 15 (2011) 5-01-11 |
|                             |      |                 |                              |                 |                                 |                                                              |
|                             |      |                 |                              |                 |                                 |                                                              |
|                             |      |                 |                              |                 |                                 |                                                              |

Figura 3-34. Pantalla de Contenido del fichero COSMETIC con la variable products seleccionada

# EDICION DE VARIABLES EXISTENTES.

En esta lección aprenderas como editar las variables creadas en las Lecciónes 3-1 y 3-2 empleando el editor de datos.

La lección 3-3 empieza en la pantalla de Contenido de ficheros.

La pantalla de Contenido de ficheros ofrece la lista de todas las variables del fichero COSMETICS (véase la Figura 3-35).

- Escribe la letra A (opción All-Todas).

| <i><b>zales</b></i><br>units<br>onhand<br>products 2014 1538 TCTA: 2 14 38 | 18 M<br>18 M | $13 \t{h} 1$ $1$     | 13<br>-14               | 11/ 8/98 17:07<br>11/ 8/98 17:07<br>11/ 8/98 17:87<br>11/ 8/99 17:87 |  |
|----------------------------------------------------------------------------|--------------|----------------------|-------------------------|----------------------------------------------------------------------|--|
|                                                                            |              | The Committee of the | the control of the con- |                                                                      |  |
| $\sim$                                                                     |              |                      |                         |                                                                      |  |

Figura 3-35. Pantalla de Contenido del fichero COSMETIC

 $\left(\frac{1}{2}\right)$ 

cococo

 $\zeta$  $\overline{O}$ 

> $\overline{C}$  $\overline{C}$  $\overline{C}$

Una vez que se escribe la letra A (All-Todas) en la pantalla de Contenido de ficheros, el sistema presenta las variables sales, units, onhand, y products en el editor de datos (véase la Figura 3-36). Observa que el sistema presenta el contenido de las variables en el orden en que figuraban en la pantalla de Contenido de ficheros.

€  $\bigcirc$ 

 $\ddot{\phantom{a}}$ t g  $\bigcirc$  $\ell$  1  $\left( \ \right)$ 

 $\zeta = \frac{1}{2}$  $\left( \begin{array}{c} 1 \end{array} \right)$ 

 $\bigcirc$ 

 $\bigcirc$ 69)  $\epsilon$ )

 $\left(\begin{array}{c} 1 \end{array}\right)$ 

 $\mathcal{E}=\mathbf{1}$ 

 $\left( \begin{array}{c} \end{array} \right)$ 

|         | Cursor at Rou: | Column: |        | Data Editor<br>File: COSMETIC          | Haxinum Rous:<br>14<br>Mumber of Cols:                                 |  |
|---------|----------------|---------|--------|----------------------------------------|------------------------------------------------------------------------|--|
|         | Rou sales      | units   | enhand | products                               |                                                                        |  |
|         | 487            | 18.     | 9.     | , Madness Perfume                      |                                                                        |  |
| 2       | . 293          | 12.     | 61.    | Suestnazz Parfune .                    |                                                                        |  |
| E       | . 276          | 8.      | 67.    |                                        |                                                                        |  |
| 4       | .274           | 13.     | SS.    |                                        | Sea Foam Cologne <sup>4</sup> form                                     |  |
| s       | l. 255         | 22.     | 56.    |                                        | hadly Husk Cologne-Confirm                                             |  |
| 6       | .253           | 11.     | 28.    |                                        | <b>Sinnering Spice Cologns</b>                                         |  |
| 7       | . 248          | 41.     | 63.    |                                        | Dusiy Daun Lipstick."                                                  |  |
| 9       | .245           | 35.     | 29.    |                                        | Sultry Sunset Lipstick">                                               |  |
| 9       | .240           | 38.     | 41. 1  |                                        | Red Red Rose Lipsticking                                               |  |
| 18      | ll. 239        | 22.     | 59.    |                                        | Hint of Rose Pouder: 2500                                              |  |
| 11      | l. 223 —       | 26.     | 63.    |                                        | Basically Baige Pouder.                                                |  |
| 12      | ll. 211        | 38.     | 33.    |                                        | Plainly Peach Pouder                                                   |  |
| 13      | II. 209        | 58.     | 4.     | Ocean Blue Shadou'!                    |                                                                        |  |
| 14      | . 199          | 47.     | 32.    | Baraly Brown Shadow                    |                                                                        |  |
| Length  | 14             | 14      | 14     | 14                                     |                                                                        |  |
| Tup/Wih | N/10           | N/13    | N/18   | C/38                                   |                                                                        |  |
|         |                |         |        |                                        | Prass the F6 key to save updated data'or'the F5 key for other"options. |  |
| 1Help   | 2Edit          |         |        | 3Savscr 4Priscr SOpis 6Go - 2Vars BCmd | SDaulos 189uit<br>FILE<br>Display                                      |  |

Figura 3-36. Las variables sales, units, onhand, y products en el editor de datos

Ahora se quiere cambiar los valores de los datos en las celdas de la fila 14. Se puede editar las variables simplemente escribiendo de nuevo los valores de los datos (véase la Figura 3-37).

- Usa la tecla End para poner el cursor en la celda 14 de la variable sales. Escribe el número 154 encima del número 189.
- Usa la tecla Tab para ir a la celda 14 de la variable **units**. Escribe el número 32 encima del número 47.
- Usa la tecla Tab para ir a la celda 14 de la variable **onhand**. Pon un espacio y un número 9 encima del número 32.
- Usa la tecla Tab para ir a la celda 14 de la variable **products**. Escribe el nombre Silvery Shadow encima del nombre Barely Brown Usa la tecla Delete (Borrar) para borrar las letras so-Shadow. brantes.

| Rou xales       | units  | onhand                  | products                  |                                                                                    |  |
|-----------------|--------|-------------------------|---------------------------|------------------------------------------------------------------------------------|--|
| $487**$<br>1    |        | 9.                      | Madness Perfume           |                                                                                    |  |
| z<br>. 293      |        | 61.                     | . Sueatnass Perfuma       |                                                                                    |  |
| E<br>276        | 8.     | 67.                     | Roses Parfume             |                                                                                    |  |
| 4               |        | SG. *                   | Sea Foam Cologne          |                                                                                    |  |
| S<br>255        |        | 56.                     | <b>Madiy Musk Cologne</b> |                                                                                    |  |
| 6               | 11.    | $-78.$                  |                           | Simmering Spice Cologne                                                            |  |
| 7<br>. 248      | 41.    | 63.<br>$\bullet$        | Dusty Daun Lipstick       |                                                                                    |  |
| 8<br>. 245      | 3S.    | 29.                     | Sultry Surget Lipstick    |                                                                                    |  |
| 9<br>.248       | 38.    | 41.                     | Fed Fed Rose Lizatick     |                                                                                    |  |
| 18<br>1.239     | 22.    | 53.                     | Hirl of Rose Pouder       |                                                                                    |  |
| 11<br>. 223     | 26.    | 63.                     | Basically Eelga Pouder    |                                                                                    |  |
| 12<br>. 211     | 38.    | 33.                     | Plainly Feach Pouder      |                                                                                    |  |
| 13<br>.288.     | . 58.  | 4.                      | Ocean Blue Shadow         |                                                                                    |  |
| . 154<br>14     | $-32.$ | 9.                      | Silvery Shadow            |                                                                                    |  |
| Length<br>14    | 14     | $\overline{\mathbf{1}}$ | 14                        |                                                                                    |  |
| M/18<br>Iup/Wth | N/13   | N/18                    | C/38                      |                                                                                    |  |
|                 |        |                         |                           | <b>ITTT Press the F6 key to save updated data or the F5 key for other options.</b> |  |

Figura 3-37. Variables editadas en el editor de datos

 $\big($ 

 $\hat{\zeta}$ 

 $\overline{\mathbb{C}}$ 

 $\overline{\mathbb{C}}$ 

 $\mathbb{C}$  $\epsilon$ 

 $\epsilon$ 

 $\tilde{\epsilon}$ ť

A continuación se quiere borrar una fila entera de valores de datos. Primero hay que seleccionar la fila a borrar. Luego se pulsa F5 (Opts) para abrir el menúventana de Opciones del editor. Para terminar, se selecciona la opción Delete Rows (Borrar filas) en el menú-ventana de Opciones del editor (véase la Figura 3-38).

- Usa la tecla Home para poner el cursor al principio de la columna de la variable sales.
- Usa la Fiecha hacia abajo para poner el cursor en la celda 5 (valor de datos .255).
- $-$  Pulsa  $F5$  (Opts).
- Usa la Flecha hacia abajo para seleccionar la opción Delete Rows (Borrar filas).

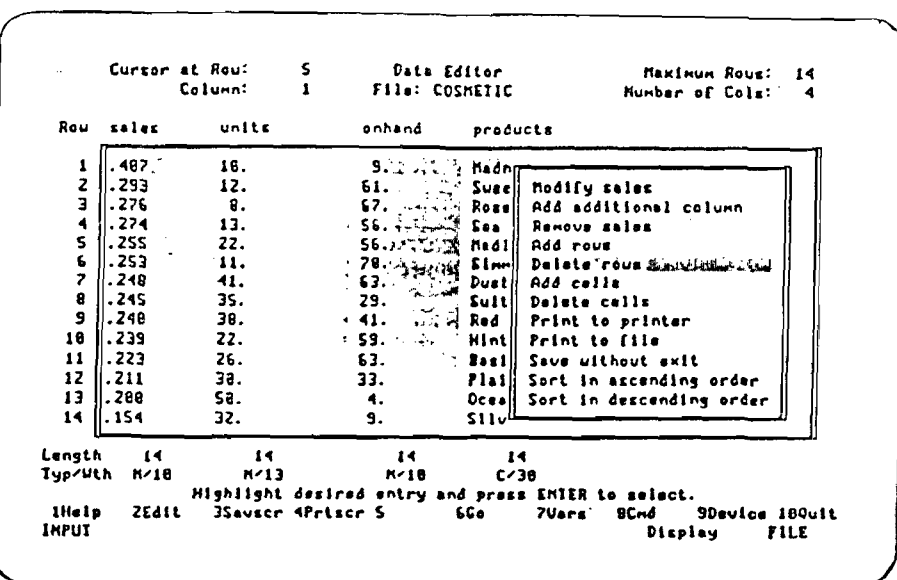

 $\sim 10^{-1}$ 

Figura 3-38. Menú-ventana de Opciones del editor con selección de la opción Delete Rows (Borrar filas)

- Pulsa la tecla Enter.

,  $\tau_{\rm g}$ 

Una vez que se pulsa la tecla Enter para procesar lo seleccionado en el menuventana de Opciones del editor, el sistema pide que se indique el número de filas a borrar (véase la Figura 3-39).

| units<br>Rou <b>sales</b>                                                                           | onhand         | products                                                   |
|----------------------------------------------------------------------------------------------------|----------------|------------------------------------------------------------|
| $-487$ $-2022$ $-18.$ $-18.$ $-12.$ $-19.$ $-19.$<br>الِ <del>نْسِيْرْ بِيْنِيْ 123 \$1.293 (</del> |                | <b>J. Hadness' Perfume "Titler"</b><br>" Suestness'Parfune |
| How many rows to delete? (1):<br>a ang katalog ng pangang                                           |                |                                                            |
|                                                                                                    |                |                                                            |
|                                                                                                    |                |                                                            |
|                                                                                                    |                |                                                            |
| 13    200 / 조직 50 원단<br>14 II. 154<br>32.                                                           | $\cdots$<br>9. | Doean Blue Shadow Ship State<br>Silvery Shadow             |
| 14<br>Length<br>14<br>K/13<br>Typ/Wth M/18                                                          | $14-1$<br>N/18 | $\overline{14}$<br>C/38                                    |

Figura 3-39. Indicador del número de filas a borrar

Hay que borrar una fila de las variables sales, units, onhand, y products.

- Puisa la tecia Enter para aceptar el valor de 1 fila a borrar como opción por defecto.

Una vez que se pulsa la tecla Enter para aceptar la opción por defecto con valor de 1, el sistema borra la fila 5 y hace avanzar un puesto las filas siguientes (véase la Figura 3-40). Observa que cuando se emplea la opción para Borrar filas, STATGRAPHICS empieza a borrarlas a partir de la fila en la que se encuentre el cursor.

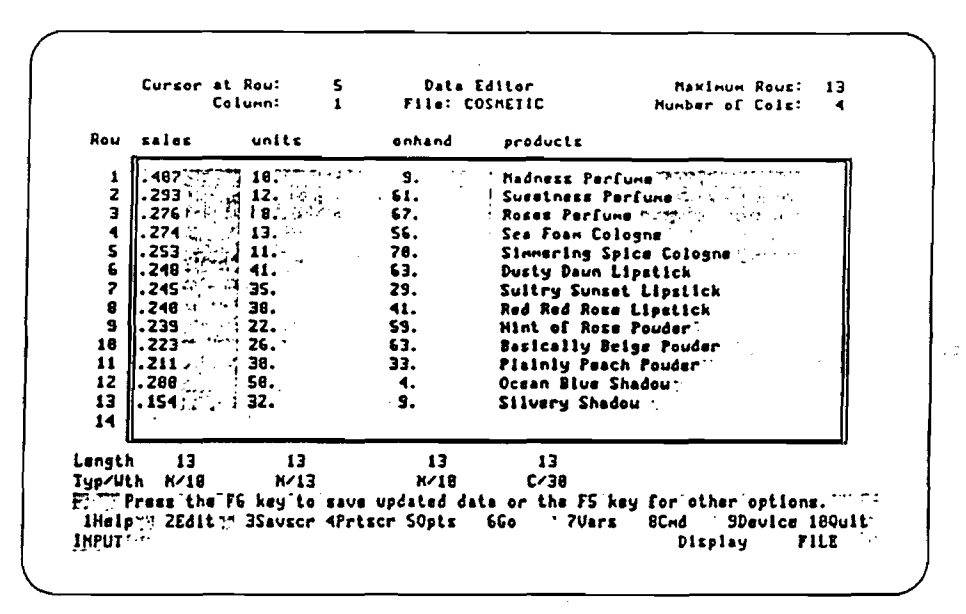

 $\hat{\mathbf{C}}$ 

 $\overline{\mathcal{C}}$ 

€

€

k

Figura 3-40. Variables con una fila borrada en el editor de datos

A continuación hay que añadir una fila entera de valores de datos. Primero hay que indicar dónde se quiere añadir la fila. (Cuando se usa la opción para Añadir filas, STATGRAPHICS empieza a añadirlas en la fila donde se encuentra fel cursor). Luego se pulsa **F5 (Opts)** para abrir el menú ventanas de Opciones del editor. Para terminar, se selecciona la opción Add Rows (Añadir filas) en el menú-ventana de Opciones del editor (véase la Figura 3-41).

- Usa la Flecha hacia abajo para poner el cursor en la celda 11 (valor de datos .211 ) en la variable sales.
- Pulsa  $F5$  (Opts).
- Usa. la Flecha, hacia abajo para seleccionar la opción Add Rows (Añadir filas).

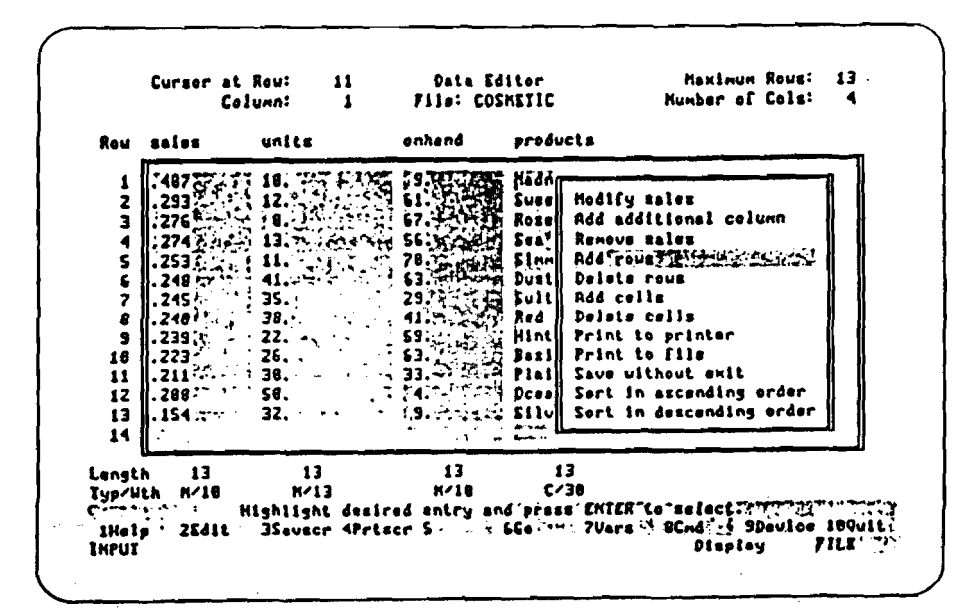

**Figura 3-41. Menú-vcnlana de Opciones del editor con selección de la opción Add Rows (Añadir (lias)**

- Pulsa la tecla Enter.

Una vez que se pulsa la tecla Enter para procesar la selección hecha en el menúventana de Opciones del editor, el sistema pide que se especifique el número de filas a añadir (véase la Figura 3-42). Hay que añadir una fila a las variables sales, **units, onhand, y products,** así que pulsa la tecla Enter para aceptar el valor de la opción por defecto.

- Pulsa la tecla Enter otra vez para aceptar el valor de una fila a añadir como opción por defecto.

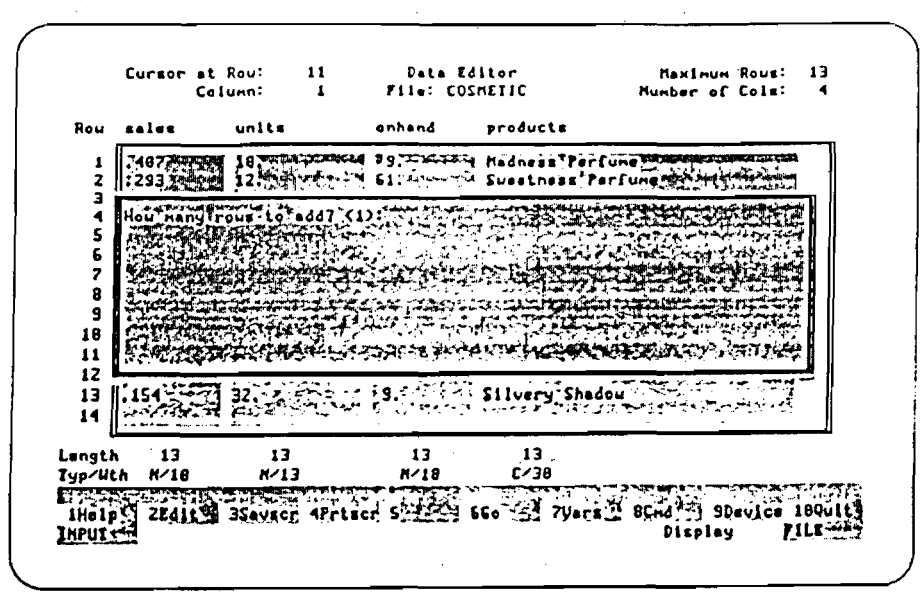

€

S COLO

 $\overline{C}$ 

 $\frac{1}{2}$ 

 $\overline{\zeta}$ 

 $\hat{\zeta}$ 

 $\frac{1}{2}$ 

 $\mathcal{L}$ 

 $\frac{c}{6}$ 

 $\overline{\mathbb{C}}$  $\overline{\mathbb{C}}$  $\hat{\zeta}$  $\epsilon$ 

Ç

Figura 3-42. Indicador de número de filas a añadir

Una vez que se puisa la tecia Enter, el sistema añade una fila en blanco en la fila 11 y mueve las siguientes un puesto hacia abajo (véase la Figura 3-43). (Cuando se usa la opción para Añadir filas, STATGRAPHICS empieza a añadir filas en la fila en la que se encuentre el cursor).

|         | Cursor at Rou:<br>Column: |       | Data Editor<br>11<br>File: COSMETIC |        | Maximum Rous:<br>14<br>Mumber of Cols: |
|---------|---------------------------|-------|-------------------------------------|--------|----------------------------------------|
|         | Rou sales                 | units |                                     | enhand | products                               |
|         |                           |       |                                     |        |                                        |
| 2       |                           |       |                                     |        | Susetness Perfuxa                      |
| 3       |                           |       |                                     |        | Roses Perfune Histiswan                |
|         |                           |       |                                     |        | Sea Foan Cologner                      |
| s       |                           |       |                                     |        | <b>Sinnering'Spica Cologne</b>         |
| 6       | 248                       |       |                                     |        | Dusty Daun'Lipstick *******            |
| 7       |                           | 3S.   |                                     |        | Sultry Sunset Lipstick.                |
| a       | -248                      | 38.   |                                     |        | Red Red Rose'Lipatick                  |
| 9       |                           | 22.   |                                     |        | Hint of Rose Pouder                    |
| 18      |                           |       |                                     |        | .<br>Basically Delge Poud              |
| 11      |                           |       |                                     |        |                                        |
| 12      |                           | 30.   |                                     |        | Plainly Peach Pouder                   |
| 13      | 288                       | SØ.   |                                     |        | Ocean Blue                             |
| 14      |                           | 32.   |                                     |        | <b>Silvery Shadou<sup>le</sup></b>     |
| Langth  | 14                        | 14    |                                     | 14     | 14                                     |
| Typ/Uth | N/18                      | M/13  |                                     | N/18   | C/38                                   |

Figura 3-43. Variables con una fila en blanco añadida en el editor de datos

58

Ahora se puede poner datos en la Fila 11 para todas las variables. Se puede poner números enteros en las celdas en blanco de una variable numérica sin escribir el punto separador de decimales al final del valor (véase la Fig. 3-44). La próxima vez que se presenten las variables en el editor de datos, STATGRAPHICS añadirá los separadores de decimales y alineará los valores de los datos.

- Escribe el número 156 en la celda en blanco de la variable sales.
- Usa la tecla Tab para poner el cursor en la variable units. Escribe el número 37 en la celda en blanco.
- Usa la tecla Tab para poner el cursor en la variable onhand. Escribe el número 12 en la celda en blanco.
- Usa la tecla Tab para poner el cursor en la variable products. Escribe el nombre Gentle Grey Shadow en la celda en blanco.

|         | Cursor at Row:<br>11.<br>Column: |       | Data Editor<br>File: COSMETIC |                            | Maximum Rous:<br>14<br>Kunber of Cols:                                          |  |  |
|---------|----------------------------------|-------|-------------------------------|----------------------------|---------------------------------------------------------------------------------|--|--|
|         | Rou sales                        | units | enhand                        | products                   |                                                                                 |  |  |
|         |                                  |       |                               |                            |                                                                                 |  |  |
|         |                                  |       |                               |                            |                                                                                 |  |  |
|         |                                  |       |                               | Xoses∑Per∫une7 <u>759</u>  |                                                                                 |  |  |
|         |                                  |       |                               | Sea (Zoani Coloene Marinez |                                                                                 |  |  |
|         |                                  |       |                               | Elmmer!ng_Sp!ce_Colo;      |                                                                                 |  |  |
|         |                                  |       |                               | Dusty!DauntLipstick@G      |                                                                                 |  |  |
|         |                                  |       |                               | Sultry Sunsat Li           |                                                                                 |  |  |
| я       |                                  |       |                               | Red Red Ross Lipstich      |                                                                                 |  |  |
|         |                                  |       |                               | Hint"of"RosalPouder        |                                                                                 |  |  |
| 18      |                                  |       |                               | Basically Befe             |                                                                                 |  |  |
| 11      |                                  |       |                               | Centle Crey Shadowell      |                                                                                 |  |  |
| 12      |                                  |       |                               | Plainly Peach Fouder       |                                                                                 |  |  |
| 13      |                                  |       |                               | Ocean Blue Shadou          |                                                                                 |  |  |
| 14      |                                  |       |                               | Slivery Shadou "           |                                                                                 |  |  |
| Length  | 14                               | 14    | 11                            | 14                         |                                                                                 |  |  |
| Iyp/Uth | N/10                             | N/13  | <b>M/18</b>                   | C/38                       |                                                                                 |  |  |
|         |                                  |       |                               |                            | erwerkress the Forkey to save updated data or the F5 key for other options them |  |  |

Figura 3-44. Variables con datos en la nueva fila en el editor de datos

La columna de **products** es más ancha de lo necesario para los nombres de productos que hay en ella. Vamos a usar el menú-ventana de Opciones del editor para modificar la amplitud de la columna de products. El primer paso es pulsar F5 (Opts) para abrir el menú-ventana de Opciones del editor, y luego seleccionar la opción Modify para modificar products (véase la Figura 3-45).

- Pulsa F5 (Opts).

- Usa la tecla Home, si es necesario, para seleccionar la opción Modify (Modificar) products.

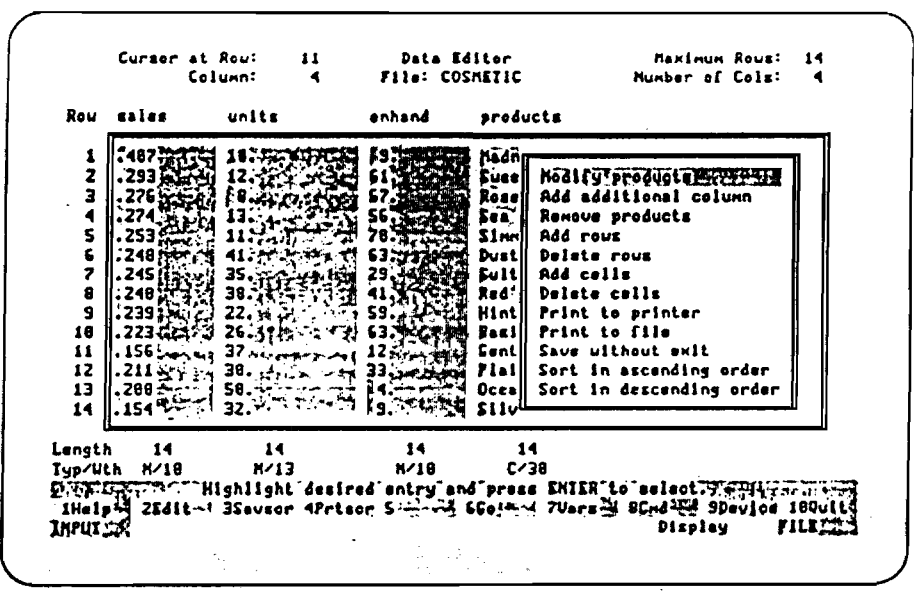

 $\bigcirc$ 

 $\subset$ 

 $\bigcirc$ 

 $\tilde{\zeta}$ 

 $\subset$ 

 $\epsilon$  $\mathbb{C}$ 

€

 $\zeta$ 

 $\hat{\zeta}$ 

É,

Figura 3-45. Menú-ventana de Opciones del editor con selección de la opción Modify (Modificar) products

- Pulsa la tecla Enter.

Una vez que se puisa la tecla Enter para procesar la selección hecha en el menúventana de Opciones del editor, el sistema presenta la ventana Modify Current Column (Modificar la columna activada). Se usa la ventana para Modificar la columna activada al objeto de indicar la nueva amplitud (véase la Figura 3-46).

- Usa la tecla Tab para ir al campo Width (Amplitud).
- Escribe el número 25 encima del número 30 en este campo.

60

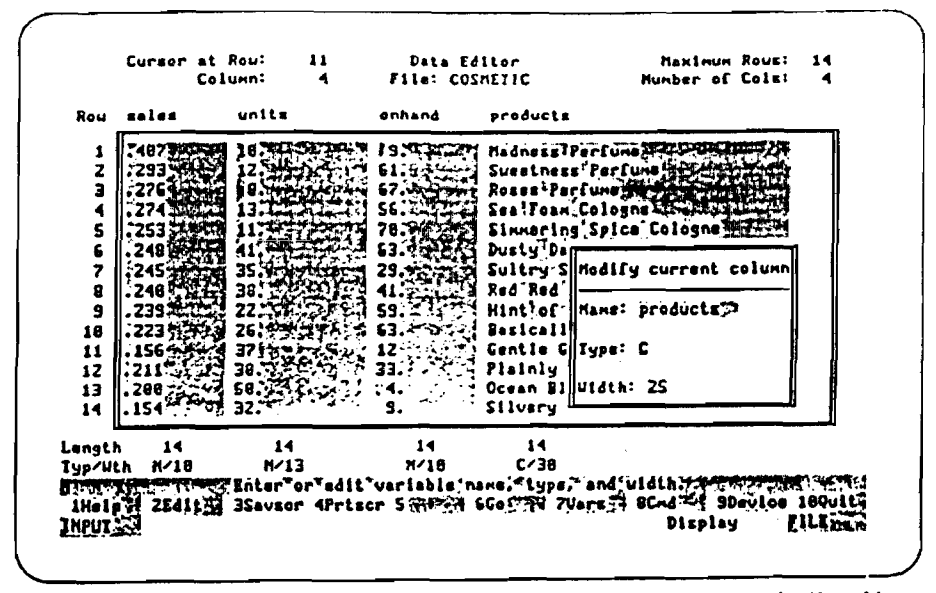

Figura 3-46. Ventana para Modificar la columna activada con indicación de la nueva amplitud

- Pulsa  $F6(Go)$ 

Una vez que se puisa **F6 (Go)** para procesar la ventana para Modificar la columna activada, el sistema cambia la amplitud de la columna y modifica la anotación Typ/Wth (Tipo/Amplitud) al final de la columna de products para reflejar el cambio de amplitud (véase la Figura 3-47).

- Pulsa  $F6$  (Go)

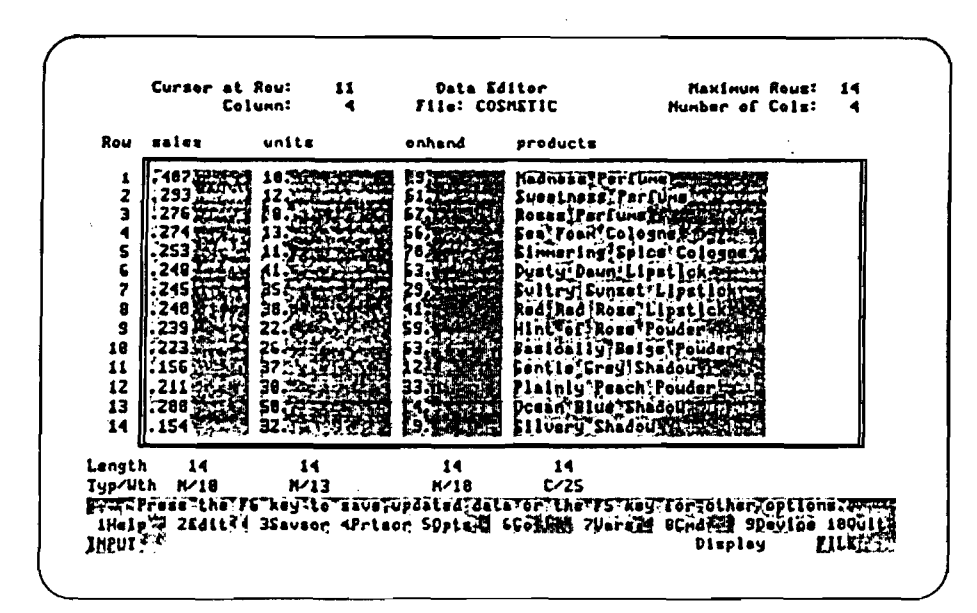

Figura 3-47. Columna modificada de la variable products en el editor de datos

Una vez que se pulsa otra vez F6 (Go) para procesar las entradas en la ventana para Modificar la columna activada, el sistema presenta el menú-ventana de Almacenaje. Hay que almacenar los datos y salir del editor de datos. Selecciona la opción para Almacenar y Salir en el menú-ventana para Almacenar (véase la Figura  $3 - 48$ ).

- Usa la Flecha hacia abajo para seleccionar la opción Save and Exit (Almacenar y Salir).

Alman

 $\bigcirc$ 

 $\hat{\zeta}$ 

 $\overline{C}$  $\overline{\mathbb{C}}$ 

C

€

 $\int$ 

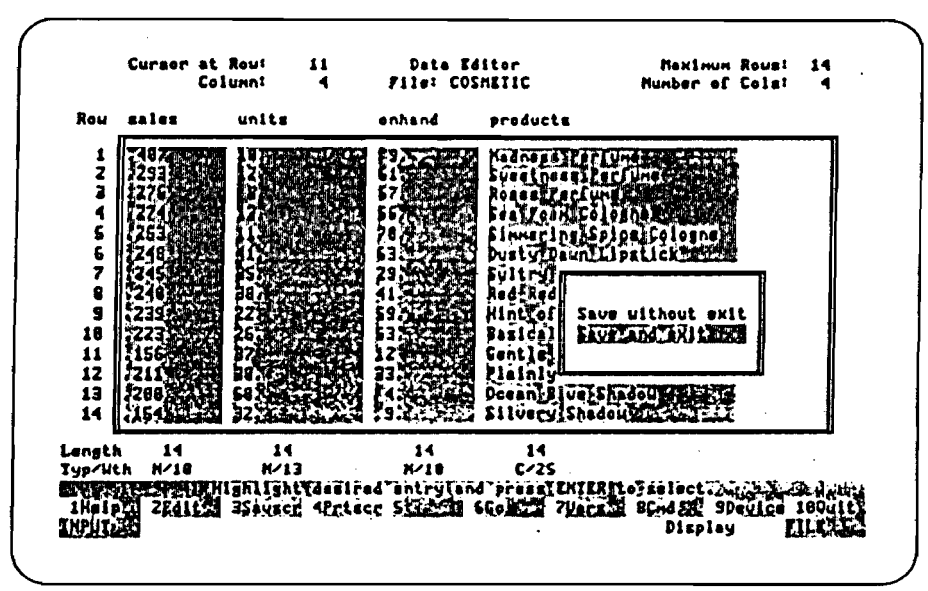

Figura 3-48. Menú-ventana Save (Almacenar) con selección de la opción Save and Exit (Almacenar y Salir)

- Pulsa la tecla Enter.

Una vez que se pulsa la tecla Enter para procesar la selección hecha en el menúventana para Almacenar, el sistema almacena los cambios, sale del editor de datos, y pasa a la pantalla de Contenido de ficheros (véase la Figura 3-49).

| Variable |    |                 |                | Width Type Rank, Length | Date           | <b>Time Commant</b>                                                                                                    |
|----------|----|-----------------|----------------|-------------------------|----------------|----------------------------------------------------------------------------------------------------|
|          |    |                 |                |                         |                |                                                                                                    |
| units    | 13 | - M             |                | 14                      | 11/12/98 13:05 |                                                                                                    |
| onhand   | 18 | $\mathbf{r}$    | 1              | 14                      | 11/12/98 13:85 |                                                                                                    |
| products |    | 25 <sub>c</sub> | $\overline{z}$ | 14 25                   | 11/12/98 13:05 |                                                                                                    |
|          |    |                 |                |                         |                |                                                                                                    |
|          |    |                 |                |                         |                |                                                                                                    |
|          |    |                 |                |                         |                |                                                                                                    |
|          |    |                 |                |                         |                | XXPress"IMIER'key for each variable_to\be"edited;"or"press_A=All?D=Display;";";"<br>IHelp M ZEALLY SSavsor APrisor STERED SCotton Fuerald SCHARE SDevice 180011 |

Figura 3-49. Pantalla de Contenido del fichero COSMETIC

Una vez terminada esta lección, vuelve al Menú principal. Se vuelve al Menú principal saliendo del procedimiento de Operaciones con ficheros (véase la Fig.3-50)

 $\label{eq:2} \frac{1}{2}\left(1+\frac{2\pi}{\pi}\frac{2}{\pi}\right)^{2} \frac{2}{\pi}\left(\frac{2\pi}{\pi}\frac{\sqrt{2}}{\sqrt{2}}\right) \frac{1}{2\pi}\left(\frac{2\pi}{\sqrt{2}}\right) \frac{1}{2\pi}\left(\frac{2\pi}{\sqrt{2}}\right) \frac{1}{2\pi}\left(\frac{2\pi}{\sqrt{2}}\right) \frac{1}{2\pi}\left(\frac{2\pi}{\sqrt{2}}\right) \frac{1}{2\pi}\left(\frac{2\pi}{\sqrt{2}}\right) \frac{1}{2\pi}\left(\frac{2\pi}{\sqrt{2}}\$ 

- Puisa la tecla Esc hasta volver al Menú principal.

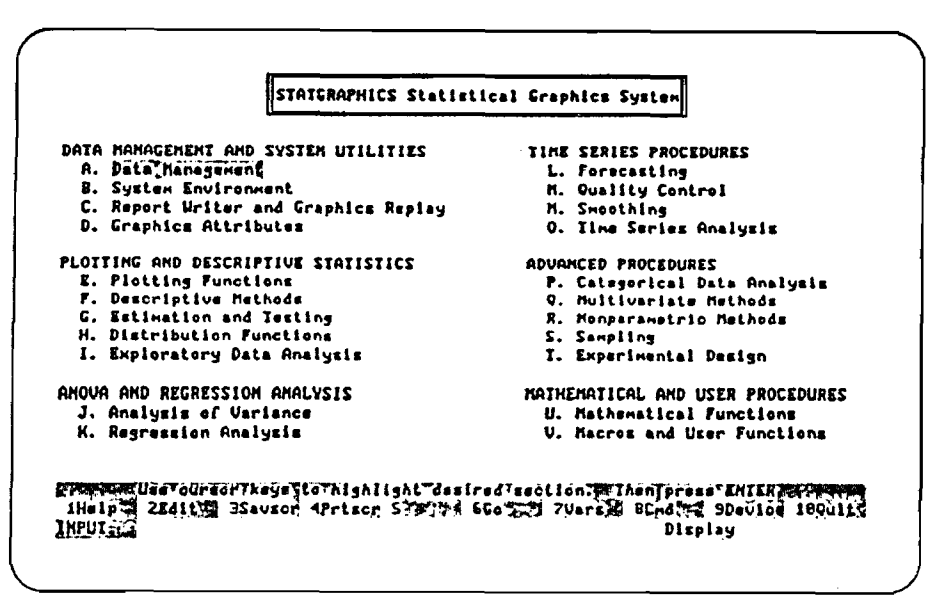

Figura 3-50. El Menú principal

Ċ

#### **RESUMES**

En este capítulo trabajaste con variables haciendo uso del editor de datos en el procedimiento de Operaciones con ficheros.

:oncretamente, en este capítulo ;

- hiciste selecciones en menús para llegar al procedimiento de Operaciones con ficheros.

- usaste la pantalla de entrada de datos para las Operaciones con ficheros y la op ción C (Editar) para crear un fichero nuevo y entrar en el editor de datos.

- usaste el editor de datos para crear variables y poner los valores de los datos.

- usaste la opción D (Visualización) y la opción A (Todas) en la pantalla de Contenido de ficheros para ver los contenidos de las variables.

- usaste F5 (Opts) (Opciones) para crear una nueva variable y poner valores de datos para dicha variable.

- usaste el editor de datos para m odificar los valores de los datos, borrar una fila, y añadir una fila a las cuatro variables.

- usaste F5 (Opts) (Opciones) para modificar la amplitud de una variable.

- usaste la opción Save and Exit (Almacenar y Salir) en el menú-ventana Save para almacenar los cambios y salir del editor de datos.

## MANEJO DE DATOS CON LA OPERACION DE ACTUALIZACION.

En el Capítulo 3 aprendiste cómo usar el editor de datos para crear ficheros y variables. En este capítulo vas a aprender a usar la operación de Actualización del procedimiento de Operaciones de fichero, al objeto de crear y editar (modificar) las variables.

Los ejercicios de este capítulo emplean el fichero COSMETIC que creaste en el Capítulo 3. Este fichero contiene variables con estadísticas de ventas (millones de dólares), unidades vendidas (millares), e inventario disponible (millares), de 14 productos cosméticos de Worldwide Products.

En este capítulo aprenderás a crear variables y a editarlas con la operación de Actualización del procedimiento de Operaciones de fichero. También aprenderás a emplear los operadores (símbolos y palabras especiales que permiten manejar y transformar datos) de STATGRAPHICS.

## USO DE DOS VARIABLES NUMERICAS PARA CALCULAR UNA TERCERA.

En esta lección se usa. la ventana de Asignación de la operación de Actualización para calcular una variable numérica nueva (price) usando dos variables existentes (sales y units). También se hace uso de los siguientes operadores de  $STATGRAPHICS : ROUND, * (multiplicación), y / (division).$ 

La Lección 4-1 empieza en el Menú principal.

El primer paso para crear una variable es emplear los menús para seleccionar el procedimiento de Operaciones de fichero. El procedimiento de Operaciones de fichero está en el menú secundario de Gestión de datos, así que empieza por seleccionar el menú secundario de Gestión de datos en el Menú principal (véase la Figura 4-1).

- Si hace falta, usa la tecla Home para seleccionar el menú secundario de Gestión de datos.

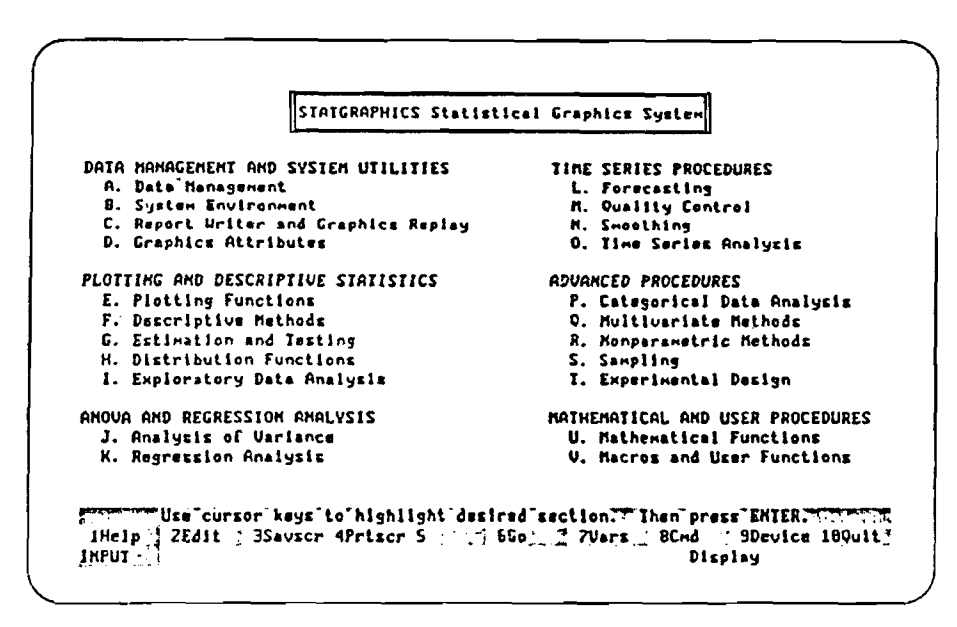

**Fijjura 4-1. M enú principal con selección del menú secundario de Gestión de datos**

- Pulsa la tecla Enter.

Una vez que se puisa la tecia Enter para procesar lo seleccionado en el Menú principal, el sistema presenta el menú secundario de Gestión de datos. Selecciona el procedimiento de Operaciones de fichero desde el menú secundario de Gestión de datos (véase la Figura 4-2).

- Usa la Flecha hacia abajo para seleccionar el procedimiento de Operaciones de fichero.

OUSSING

 $\frac{1}{2}$ 

 $\hat{\zeta}$  $\zeta$ 

 $\mathcal{L}$  $\mathbb{C}$  $\overline{\mathbb{C}}$  $\epsilon$  $\mathbf{C}$  $\overline{\mathbb{C}}$  $\epsilon$  $\epsilon$ 

 $\zeta$ 

 $\zeta$  $\bar{\xi}$ 

 $\zeta$ 

 $\check{\zeta}$ 

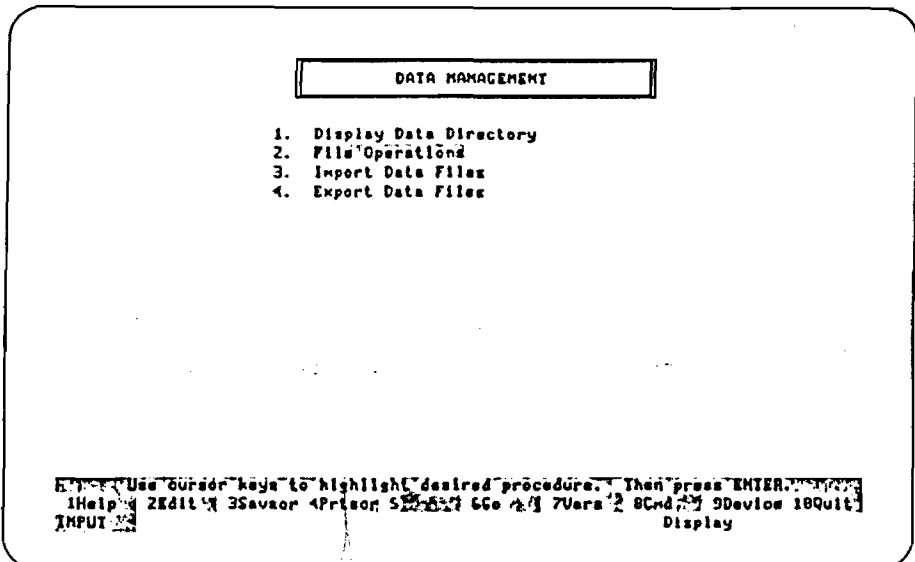

Figura 4-2. Menú secundario de Gestión de datos con selección del procedimiento de Operaciones de fichero

- Pulsa la tecla Enter.

Una vez que se pulsa la tecla Enter para procesar lo seleccionado en el menú secundario de Gestión de datos, el sistema presenta la pantalla de entrada de datos para Operaciones de fichero (véase la Figura 4-3). Se usa esta pantalla para indicar el fichero de datos y la operación con los que trabajar.

| STATCRAPHICS File name: DECACERS<br>Operations: A. Copy | B. Create<br>C. Edit     |                 | D. Eraze<br>E. Join<br>F. Print                                          | C. Recode<br>H. Rename<br>1. Spiit |                | J. Update |               |
|---------------------------------------------------------|--------------------------|-----------------|--------------------------------------------------------------------------|------------------------------------|----------------|-----------|---------------|
| Desired operation: I                                    |                          |                 |                                                                          |                                    |                |           |               |
| ANOUA<br>MONLIN                                         | CARDATA<br><b>OCDATA</b> | CASEI<br>RAKDON | Filmm on Data Drive - C:\STAIG\DATA\<br><b>COSMETIC</b><br><b>RIAGZI</b> | <b>ERPDATA</b><br><b>TUOSTACE</b>  | <b>IRONORE</b> | LOCLIN    | <b>HUDGTA</b> |
|                                                         |                          |                 |                                                                          |                                    |                |           |               |
|                                                         |                          |                 |                                                                          |                                    |                |           |               |

Figura 4-3. Pantalla de entrada de datos para Operaciones de fichero

Hay que decirles a STATGRAPHICS el nombre del fichero con el que trabajar (COSMETIC) e indicar la operación (Actualización) deseada (véase la figura 4-4).

- Escribe el nombre del fichero COSMETIC en el campo STATGRAPHICS File Name. El cursor va automáticamente al campo Desired Operation (Operación deseada).

 $\mathbb{R}^{2 \times 2}$ 

- Si es necesario, escribe la letra J (Updtate-Actualizar) en este campo.

File Operations STATCRAPHICS File name: COSMETIC D. Erase Operations: A. Copy C. Recode J. Update H. Renane<br>1. Spiit **B.** Create E. Join C. Edit F. Print Desired operation: J Files on Data Drive - C:\STATG\DATA\ CARDATA **ANOUA** CASES COSMETIC EMPDRIA **IRONGRE** LOGLIN MUDATA **NONLIN** OCDATA **RANDON ATSCATA TUOSTREE** Complete'input fields'and'prece'F6."""" k۱  $\frac{1}{2}$  7Vars  $\frac{1}{2}$  BCmd  $\frac{1}{2}$  9Davice 189ult; 1Help  $ZEd1t$ 3Savscr 4Priscr S 2  $-1.500$ INPUT Display FILE

 $\tilde{C}$  :

 $\zeta$  $\zeta$  $\bigcirc$  $\widehat{\mathcal{C}}$ 

 $\overline{O}$ 

 $\begin{pmatrix} 1 & 1 \\ 1 & 1 \\ 1 & 1 \end{pmatrix}$  $\frac{1}{2}$ 

 $\bar{\lambda}$ 

 $\mathbf{v}_\mathbf{a}$  .  $\hat{\zeta}^2$  $\overline{C}$ 

 $\hat{\mathbb{C}}$  $\mathbf C$ 

 $\mathbb{C}$ 

 $\hat{\zeta}$ 

 $\widehat{\zeta}$ 

 $\mathbb{R}^{\mathcal{P}}$ 

 $\epsilon_{\rm in}$  $\zeta$ 

 $\frac{1}{N}$ 

File 4-4. Pantalla de entrada de datos para Operaciones de fichero una vez completada

- Pulsa  $F6$  (Go).

Una vez que se pulsa F6 (Go) para procesar las entradas en la pantalla de entrada de datos para Operaciones de fichero, el sistema presenta la pantalla de Actualización de variables, con el encabezamiento "Contents of file COSMETIC" (Contenido del fichero COSMETIC) (véase la Figura 4-5). Esta pantalla presenta una lista de las variables del fichero con el que se esté trabajando.

Queremos crear una variable nueva. Mira la Línea de estado. La opción N (New-Nueva) en la pantalla de Actualización de variables nos permite crear una variable nueva en el fichero COSMETIC.

68

| Uariable          |                 |      |                | Width Type Rank Length | Date           | <b>Time</b> | Connent                                                                 |
|-------------------|-----------------|------|----------------|------------------------|----------------|-------------|-------------------------------------------------------------------------|
| <b>FDIRECTORY</b> |                 |      |                |                        | 11/ 8/98 16:28 |             |                                                                         |
| Lile TATHE 16 T   |                 |      |                |                        |                |             | H TESTI KY 14 TIRTE (RET 117° 9798") 71 S 2 THAN THE REPORT OF THE TEST |
| units             | 13              | ×    | $\mathbf{I}$   | 14                     | 11/ 8/98 17:52 |             |                                                                         |
| onhend            |                 | 18 M | 1              | 14                     | 11/ 8/98 17:52 |             |                                                                         |
| products          | 25 <sub>c</sub> |      | $\overline{z}$ | 14 25                  | 11/ 8/98 17:52 |             |                                                                         |
|                   |                 |      |                |                        |                |             |                                                                         |
|                   |                 |      |                |                        |                |             |                                                                         |
|                   |                 |      |                |                        |                |             |                                                                         |

Figura 4-5. Pantalla de Actualización de variables

- Escribe la letra N (Nueva) en este campo.

Una vez que se escribe la letra N para añadir una variable nueva, el sistema presenta el campo Variable nueva. Hay que crear una variable nueva, price, para que contenga el precio medio de cada uno de los 14 productos cosméticos cuyas estadísticas se encuentran en el fichero COSMETIC. Escribe price en el campo Variable nueva para decirle a STATGRAPHICS en nombre de la variable nueva (véase la Figura 4-6).

- Escribe el nombre price en el campo.

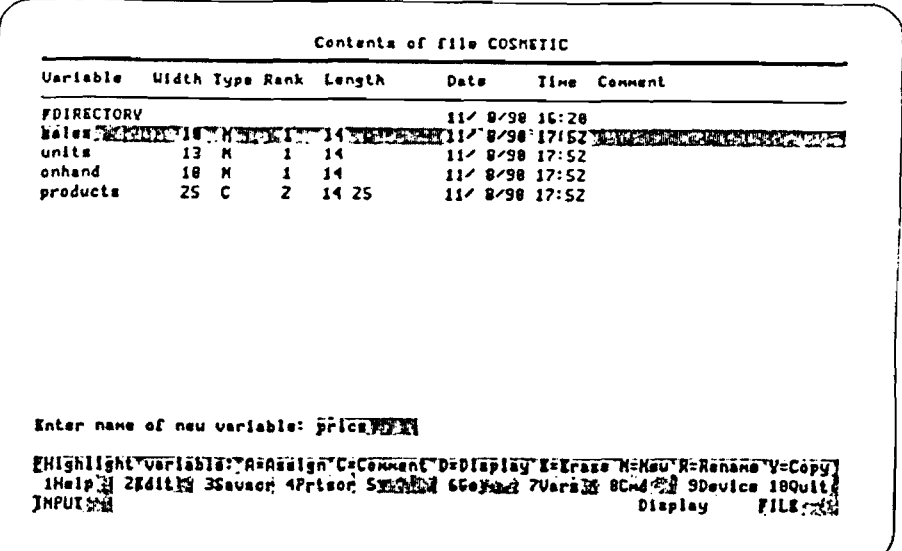

 $\hat{C}$ 

 $\overline{C}$  $\overline{\mathbf{C}}$  $\overline{\mathbf{C}}$ 

€

 $\zeta$ 

 $\overline{\mathbb{C}}$ 

Figura 4-6. Campo New Variable (Variable nueva) una vez completado

- Pulsa la tecla Enter.

Una vez que se puisa la tecla Enter para procesar la Variable nueva, el sistema presenta la ventana de Asignación. Se usa la ventana de Asignación para indicar la fórmula (ecuación) que habrá de crear los valores de la variable price. Pero, ¿Cuál es la fórmula apropiada de la variable price ?

Sabemos que la variable sales del fichero COSMETIC contiene ventas en millones de dólares. Por ejemplo, Madness Perfume tiene 0,407 millones de dólares de ventas- \$ 407.000. También sabemos que la variable units del fichero COSMETIC contiene el número de unidades vendidas en millares de unidades. Por ejemplo, Madness Perfume ha vendido 10 millares de unidades - 10.000 unidades. Para calcular el precio medio de Madness Perfume hay que multiplicar sales por 1000 (para convertir 0,407 a miles de dólares), y dividir el resultado por las unidades (en millares). Haciendo uso del operador \* (multiplicación) y del operador / (división), la fórmula es :

```
(0.407 * 1000) / 10 =407/10=40.7
```
Es decir, el precio medio de Madness Perfume es \$ 40,70.

Pedemos usar la misma fórmula para calcular el precio medio de todos los productos en el fichero COSMETIC. Todo lo que hay que hacer es poner en la fórmula los nombres de las variables apropiadas ;

 $(sales * 1000) / S$ 

También tenemos que redondear el precio medio de cada producto convirtiéndolo al numero íntegro más cercano. Para redondear un valor al número entero más cercano se usa el operador ROUND. (Observa que al escribir el nombre de un operador hay que hacerlo en letras mayúsculas). La fórmula para calcular el precio medio de Madness Perfume es ;

 $(.407*1000)/10$ 

Para redondear el precio medio al número íntegro más cercano, la fórmula es:

```
ROUND ((.407 * 1000) / 10) =ROUND (407 / 10) =ROUND 40.7 =<u>a 1993 - Andrea Station Books and the Stations of the Stations of the Stations of the Stations of the Stations of the Stations of the Stations of the Stations of the Stations of the Stations of the Stations of the Station</u>
                                           41
```
Observa que hay que poner entre paréntesis la parte de la fórmula para calcular el precio medio al objeto de que el operador ROUND redondee el resultado del cálculo completo del promedio.

and the same of the state of the state

 $\mathcal{L}=\mathcal{L}^{\mathcal{L}}$  , where  $\mathcal{L}^{\mathcal{L}}$ 

Como antes, se pueden poner los nombres de las variables en la fórmula para redondear los precios medios de todos los productos. La fórmula para crear los valores de la variable price (véase la Figura 4-7) es ;

ROUND (sales  $*$  1000) / units)

Nota.; Si todos los nombres de las variables en el directorio de datos son diferentes, se puede poner solo el nom bre de la variable. Pero hay dos variables llamadas sales y dos variables llamadas units en el directorio de datos- una en el fichero COSMETIC y otra en el fichero llamado TSDATA. Por ello hay que poner en la fórmula el nombre del fichero y el nombre de la variable de esta manera;

fichero.variable

Por ejemplo, se usa

COSMETIC.sales

para referirse a la variable sales en el fichero COSMETIC.

- En la ventana de Asignación, escribe la fórmula exactamente como se indica a continuación:

```
ROUND ((COSMETIC sales * 1000) /
COSMETIC units)
```
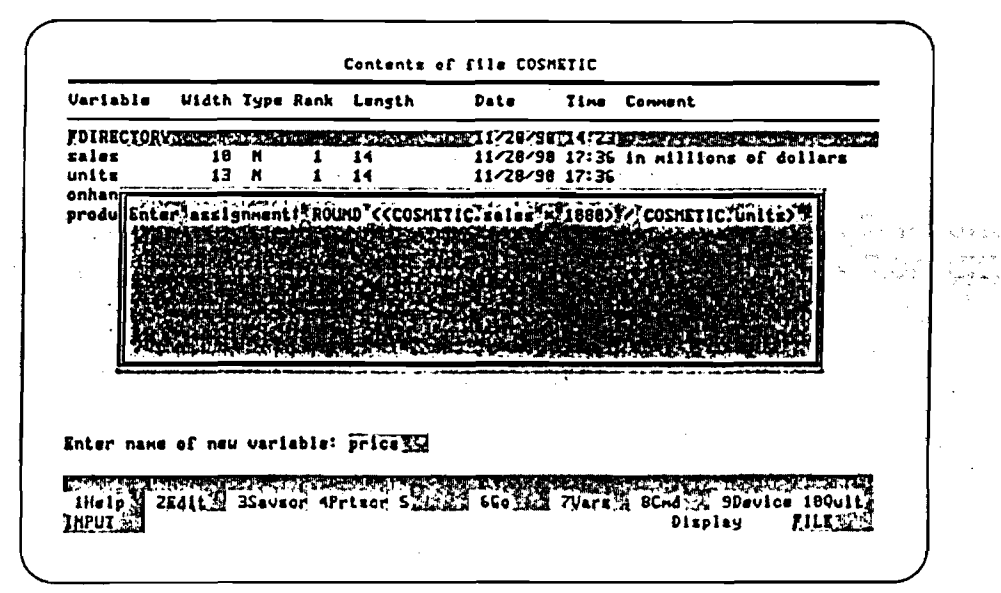

Figura 4-7. Ventana de Asignación con la fórmula para la variable price

- Pulsa la tecla Enter.

Una vez que se puisa la tecla Enter para procesar lo entrado en la ventana de Asignación, el sistema presenta el campo Comment (Comentario). Este campo se usa para poner una descripción breve de la nueva variable (véase la Figura 4-8).

Escribe el comentario precio medio en el campo.

| <b>Variable</b>              |    |      |                | Width Type Rank Length | Date           | <b>Time Comment</b> |
|------------------------------|----|------|----------------|------------------------|----------------|---------------------|
| <b>FDIRECTORY</b>            |    |      |                |                        | 11/ 9/98 16:28 |                     |
| zales <sup>comm</sup>        |    |      |                |                        | 11/12/98 13:85 |                     |
| units                        |    | 13 N |                | 14                     | 11/12/90 13:85 |                     |
| onhand                       |    | 16 H | 1              | 14                     | 11/12/98 13:85 |                     |
| products                     | 25 | c    | $\overline{z}$ | 14 ZS                  | 11/12/98 13:85 |                     |
|                              |    |      |                |                        |                |                     |
| Enter connent: average price |    |      |                |                        |                |                     |

Figura 4-8. El campo Comment (Comentario) una vez completado

- Puisa la tecla Enter.

Una vez que se puisa la tecia Enter para procesar lo escrito en el campo Comment, el sistema almacena los valores de datos en la nueva variable y almacena el comentario en el campo Comment. El sistema añade la variable price al final de la lista de variables en la pantalla de Actualización de variables (véase la Fig. 4-9).

Ahora puedes pasar a la Lección 4-2. En la Lección 4-2, vas a aprender cómo actualizar variables existentes. La Lección 4-2 empieza en la pantalla de Actualización de variables.

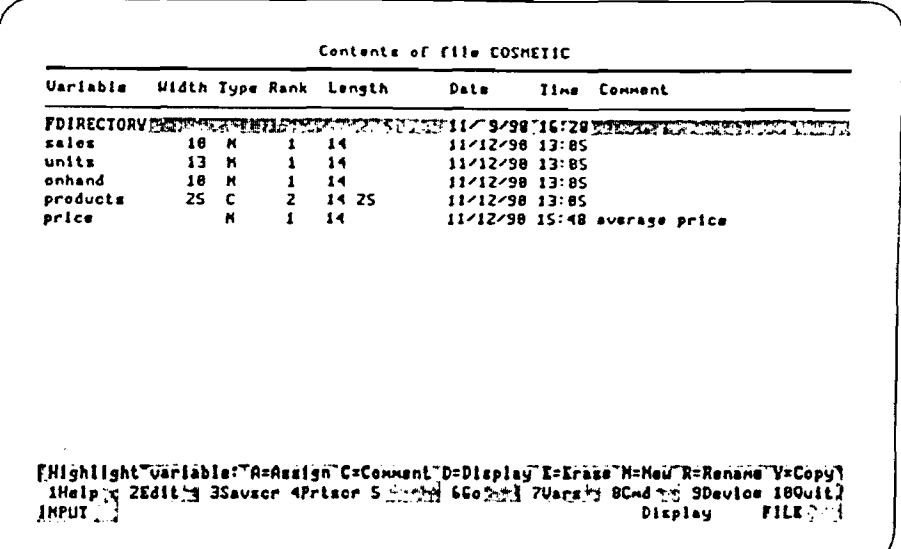

 $\bigcap$ Ċ  $\bigcap$ 

 $\mathbb{F}_q$  $\hat{\mathbb{C}}$ 

 $\overline{C}$  $\ddot{\mathbf{C}}$ 

 $\mathbb{C}$ 

 $\zeta$ 

 $\widehat{C}$ 

Figura 4-9. Pantalla de Actualización de variables con la variable price

## EDICION DE VARIABLES EXISTENTES.

La operación de Actualización ofrece varias opciones para actualizar ficheros además de las aprendidas-Asignación y Nueva. Esta lección enseña cómo usar las opciones restantes, indicadas más abajo, en variables existentes. Las variables se pueden editar de una en una.

- Display Visualizar
- Comment-Comentar
- Rename- Cambiar de nombre
- Copy- Copiar
- Erase-Borrar.

La Lección 4-2 empieza en la pantalla de Actualización de la variable.

Queremos examinar el contenido de la variable price. Primero, selecciona la variable price (véase la Figura 4-10). Luego usa la opción D (Display-Visualizar) para presentar el contenido de la variable.

- Usa la Flecha hacia abajo para seleccionar la variable price.

|                   |                 |              | Uariable Width Type Rank Length | Date            | Time Connent                                                                           |
|-------------------|-----------------|--------------|---------------------------------|-----------------|----------------------------------------------------------------------------------------|
| <b>FDIRECTORY</b> |                 |              |                                 | $116$ /98 16:28 |                                                                                        |
| sales             | 10 M            |              | - 14                            | 11/8/98 17:52   |                                                                                        |
| unita             |                 | $13 \tK 11$  |                                 | II/ 8/98 17:52  |                                                                                        |
| onhand            |                 | 10 N 1 14    |                                 | 11/ 8/98 17:52  |                                                                                        |
| productm          | 25 <sub>c</sub> | $\mathbf{z}$ | 14 25                           | 11/ 8/98 17:52  |                                                                                        |
|                   |                 |              |                                 |                 | price Ensury Throw House is the community of the SASE 18111' sverage price Throw Throw |
|                   |                 |              |                                 |                 |                                                                                        |
|                   |                 |              |                                 |                 |                                                                                        |

Figura 4-10. Pantalla de Actualización de variables con la variable price seleccionada

- Escribe la letra D (Display-Visualizar).

Una vez que escribas la letra D para ver los valores de datos de la variable price el sistema presenta la pantalla de Contenido (véase la Figura 4-11). La pantalla de Contenido muestra el nombre de la variable, su longitud y los valores de los datos. Desde esta pantalla no se pueden editar los valores de los datos almacenados en la variable.

| $(4)$ $21$<br>$<$ S) 23           |  |
|-----------------------------------|--|
| (6)<br>$\langle 7 \rangle$<br>- 2 |  |
| (8)<br>- 6                        |  |
| (9)10<br>(18)<br>- 8              |  |
| (11)<br>$\blacktriangleleft$      |  |
| (12)<br>- 7                       |  |
| (13)<br>$\overline{\mathbf{A}}$   |  |
| $(14)$ 5                          |  |
|                                   |  |
|                                   |  |
|                                   |  |

Figura 4-11. Pantalla de Contenido de la variable price

Ahora vamos a usar la opción C (Comment-Comentar) para hacer un comentario sobre la variable sales. Usa la tecla Esc para volver a la pantalla de Actualización de variables. Luego, selecciona la variable sales en la pantalla de Actualización de variables (vease la Figura 4-12) y específica la opción C (Comment-Comentario).

- Pulsa la tecla Esc.
- Usa la Flecha hacia arriba para seleccionar sales.

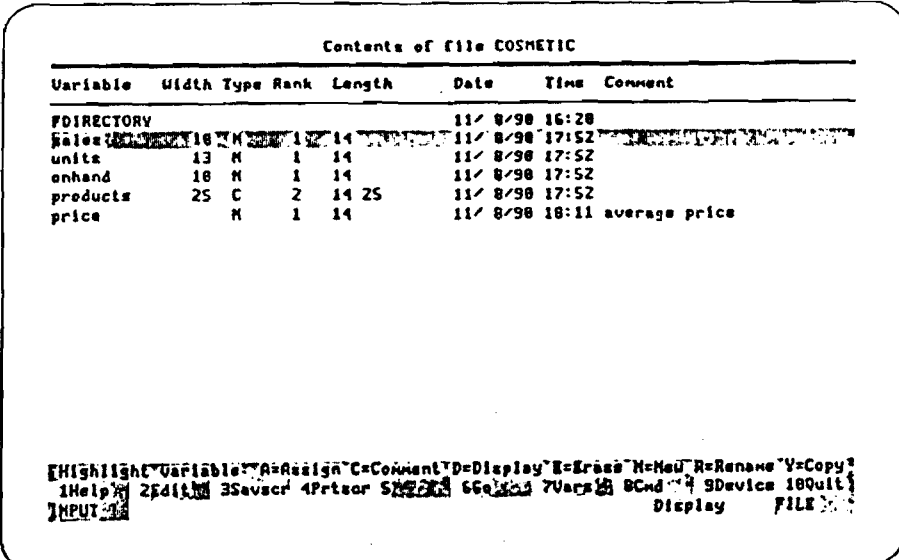

Figura 4-12. Pantalla de Actualización de variables con la variable sales seleccionada

 $\frac{c}{c}$ 

6  $\zeta$ 

 $\sum_{k=1}^{n}$ 

- Escribe la letra C (Comentario).

Una vez que escribas la letra C para añadir un comentario a la variable sales variable, el sistema presenta el campo Comment. Escribe a descripción in millions of dollars en la variable sales (véase la Figura 4-13).

- Escribe el comentario en "millones de dólares" en el campo.

| <b><i><u>Uariabie</u></i></b> |                 |      |              | Widih Type Rank Length                | Date           | Time Connent                                                                     |
|-------------------------------|-----------------|------|--------------|---------------------------------------|----------------|----------------------------------------------------------------------------------|
| FOIRECIORY                    |                 |      |              |                                       | 11/ 9/98 16:28 |                                                                                  |
|                               |                 |      |              |                                       |                | ##1##JQJTTTTLOTH_TJTLOTA/JEF#YQQZYAA/42/90_121057ZQEZXXZXZXZXTTJZZXZZXZ          |
| units                         |                 | 13 M |              | 14                                    | 11/12/98 13:85 |                                                                                  |
| anhand                        |                 | 18 M |              | 14                                    | 11/12/98 13:85 |                                                                                  |
| <i><b>products</b></i>        | 25 <sub>c</sub> |      | $\mathbf{z}$ | 14 25                                 | 11/12/90 13:85 |                                                                                  |
| <b>price</b>                  |                 | Ħ    | $\mathbf{1}$ | 14                                    |                | 11/12/98 15:49 average price                                                     |
|                               |                 |      |              |                                       |                |                                                                                  |
|                               |                 |      |              | Enter connent: in millions of dollars |                | fHighlight"variable:"A=Assign"C=Comment"D=Display"I=Irase"H=Heu"R=Rename"V=Copy} |

Figura 4-13. El campo Comment (Comentario) una vez completado

- pulsa la tecla Enter.

Al pulsar la tecla Enter, el sistema muestra la pantalla de Actualización de variables. Observa la nueva descripción en el campo Comment de la variable sales (Véase la Figura 4-14).

Ahora hay que usar la opción R (Rename-Cambiar de nombre) para cambiar el nombre de la variable price para que la describa mejor. Se selecciona la variable price en la pantalla de Actualización de variables (véase la Figura 4-14). Luego se usa la opción R (Rename) para cambiar el nombre de la variable.

- Usa la Fiecha hacia abajo para seleccionar la variable price en esta pantalla.

| Variable          |    |          | Width lype Rank Length | Date              | Time Comment                                                                                                   |
|-------------------|----|----------|------------------------|-------------------|----------------------------------------------------------------------------------------------------|
| <b>FDIRECTORY</b> |    |          |                        | $11/9/98$ $15:28$ |                                                                                                    |
| sales             |    | 18 M     | 14                     |                   | 11/12/98 13:85 in willions of dollars                                                                          |
| units             | 13 | <b>K</b> | 14                     | 11/12/98 13:85    |                                                                                                    |
| onhand            | 18 | - 8      | 14                     | 11/12/98 13:85    |                                                                                                    |
| products          | 25 | c        | 14 25                  | 11/12/98 13:85    |                                                                                                    |
|                   |    |          |                        |                   | price in Annual Annual Annual Annual Annual Annual Annual Annual Annual Annual Annual Annual Annual Annual Ann |
|                   |    |          |                        |                   |                                                                                                    |

Figura 4-14. Pantalla de Actualización de variables con selección de la variable price

- Escribe la letra R (Rename-Cambiar el nombre).

Una vez que se escribe la letra R para cambiar el nombre de la variable, el sistema presenta el campo New Name (Nombre nuevo). Usa este campo para escribir el nombre nuevo de la variable price avgprice (véase la Figura 4-15).

Escribe el nombrre avgprice en el campo New Name.

| Variable                 |    |   | Width Type Rank Length | Date           | <b>Time Cennent</b>                                                                 |
|--------------------------|----|---|------------------------|----------------|-------------------------------------------------------------------------------------|
| <b>FDIRECTORY</b>        |    |   |                        | 11/ 9/98 16:28 |                                                                                     |
| zalez                    | 18 | к | 14                     |                | 11/12/98 13:05 in millions of dollars                                               |
| units                    | 13 | ĸ | 14                     | 11/12/90 13:05 |                                                                                     |
| enhand                   | 18 | и | 14                     | 11/12/90 13:05 |                                                                                     |
| products                 | 25 | c | 14 25                  | 11/12/90 13:05 |                                                                                     |
|                          |    |   |                        |                | POLOG PERSONAL PRODUCTION CONTINUES IN A LA CAPITAL AND LONGITUDE OF THE CONTINUES. |
|                          |    |   |                        |                |                                                                                     |
|                          |    |   |                        |                |                                                                                     |
| Enter new name: hugprice |    |   |                        |                |                                                                                     |

**Figura 4-15. El campo New Ñame (Nombre nuevo) una vez completado**

Puisa la tecla Enter.

Á pulsar la teda Enter para procesar lo escrito en el campo New Name, el sistema muestra la pantalla de Actualización de variables. Observa el nombre nuevo de la variable **price** en la pantalla de Actualizadón de variables (véase la Figura 4-16).

Ahora vamos a emplear la opción Copy para copiar la variable **onband** a ima variable nueva\_onhand2. Primero, selecciona la variable onhand en la pantalla de Actualización de variables (véase la Figura 4-16). Luego usa la opción Y (Copy-Copiar ) para copiar la variable

Usa la Flecha hacia arriba para seleccionar la variable **onhand.**

| <b>Uariable</b>   |    |      |   | Width Type Rank Length | Date           | <b>Time</b> | Connent                                                                                                    |
|-------------------|----|------|---|------------------------|----------------|-------------|----------------------------------------------------------------------------------------------------|
| <b>FOIRECIORY</b> |    |      |   |                        | 11/9/9815:28   |             |                                                                                                    |
| ralez             | 18 | м    |   | 14                     |                |             | 11/12/98 13:85 in millions of dollars                                                                                                    |
| units             | 13 | - 11 |   | 14                     | 11/12/98 13:85 |             |                                                                                                    |
|                   |    |      |   |                        |                |             | pnhand TERRANT 18 TH 1977 1977 14 TO ARREST 11/17/98 13: 05 TO ARREST TO A THE TAX THE TAX                                                                                          |
| products          | 25 | - C  |   | 14 ZS                  | 11/12/98 13:85 |             |                                                                                                    |
| augprice          |    | н    | 1 | 14                     |                |             | 11/12/38 15:48 average price                                                                                                    |
|                   |    |      |   |                        |                |             |                                                                                                    |
| Jaruz 21          |    |      |   |                        |                |             | [Highlight Variable: "A=Assign"C=Comment"D=Dlsplay"E=Erase"M=New R=Rename"Y=Copy]<br>IHelp N ZEdit则 3Savscr 4Prisor 5型图图 6Go 出世 7Vars监 8CAd 节断 SDevice 180ult]<br>FILK测道<br>Display |

Figura 4-16. Pantalla de Actualización de variable con selección de la variable onhand

- Escribe la letra Y (Copy-Copiar).

Una vez que se escribe la letra Y para copiar la variable onhand, el sistema muestra el campo New Variable (Variable nueva). Este campo se usa para escribir el nombre de la variable nueva-onhand2 (véase la Figura 4-17).

 $\acute{\zeta}$ 

 $rac{1}{\sqrt{2}}$ 

- Escribe el nombre onhand2 en el campo New.

| <b>Variable</b>   |     |      |              | Width Type Rank Langth                | Date           | <b>Time Comment</b>                                                                                                    |
|-------------------|-----|------|--------------|---------------------------------------|----------------|----------------------------------------------------------------------------------------------------|
| <b>FDIRECTORY</b> |     |      |              |                                       | 11/ 9/98 16:28 |                                                                                                    |
| sales             | 18. | - 21 |              | - 14                                  |                | 11/12/96 13:85 in millions of dollars                                                                                                    |
| units             | 13  | - 85 |              | 14                                    | 11/12/98 13:85 |                                                                                                    |
|                   |     |      |              |                                       |                |                                                                                                    |
| <b>Products</b>   | 25  | .c   | $\mathbf{z}$ | 14.25                                 | 11/12/98 13:85 |                                                                                                    |
| augprice          |     | ĸ    | 1            | 14                                    |                | 11/12/90 1S:40 average price                                                                                                    |
|                   |     |      |              | Enter name of new variable: onhand222 |                |                                                                                                    |
|                   |     |      |              |                                       |                |                                                                                                    |
|                   |     |      |              |                                       |                | [Highlight"variable:"A=Assign"C=Connent"D=Ditplay"I=Irace H=Heu"R=Renane Y=Copy1<br>IHelp N 2Edit ( 3Sevsor 4Prison Sirrie 6Go) 23 7Varsid 9Cnd 问 9Device 100uit! |

Figura 4-17. El campo New Variable (Variable nueva) una vez completado

- Pulsa la tecla Enter.

Al pulsar la tecla Enter para procesar los escritos en el campo New Variable, el sistema presenta el campo Comment (Comentario) (véase la Figura 4-18).

| Variable                            |     |              |   | Width Type Rank Length | Date           | <b>Time Comment</b>                                                         |
|-------------------------------------|-----|--------------|---|------------------------|----------------|-----------------------------------------------------------------------------|
| <b>FDIRECTORY</b>                   |     |              |   |                        | 11/ 9/98 16:20 |                                                                             |
| sales.                              | 18. | ĸ            |   | 14                     |                | 11/12/98 13:85 in willians of dollars                                       |
| units                               | 13  | к            |   | 14                     | 11/12/98 13:85 |                                                                             |
|                                     |     |              |   |                        |                | Dohand TULES 18 TH ENET1 27, 14 THRUCK II 11/12/98 13:85 THREE ARE RESERVED |
| products                            | 25  | $\mathbf{c}$ | z | 14 25                  | 11/12/98 13:85 |                                                                             |
| augprice                            |     | ×            | 1 | 14                     |                | 11/12/98 15:48 average price                                                |
| Enter connent: ENERTHERMAN TO LEASE |     |              |   |                        |                |                                                                             |
|                                     |     |              |   |                        |                |                                                                             |

Figura 4-18. El campo Comment (Comentario) para la variable onhand2

No vamos a poner ningún comentario, así que pulsa la tecla Enter sin escribir comentario alguno para dejar el campo Comment de la variable **onhand2** en blanco (véase la Figura 4-19).

Como no se necesita la variable **onhand2** para cálculos futuros, vamos a borrarla. La opcion E (Erase-Borrar ) se usa para borrar la variable onhand2. Primero, selecciona la variable onhand2 en la pantalla de Actualización de variables (véase la Figura 4-19). Luego, usa la opción E (Erase-Borrar) para borrar la variable.

- Puisa la tecla Enter sin escribir ningún comentario.
- Usa la Flecha hacia abajo para seleccionar la variable onhand2.

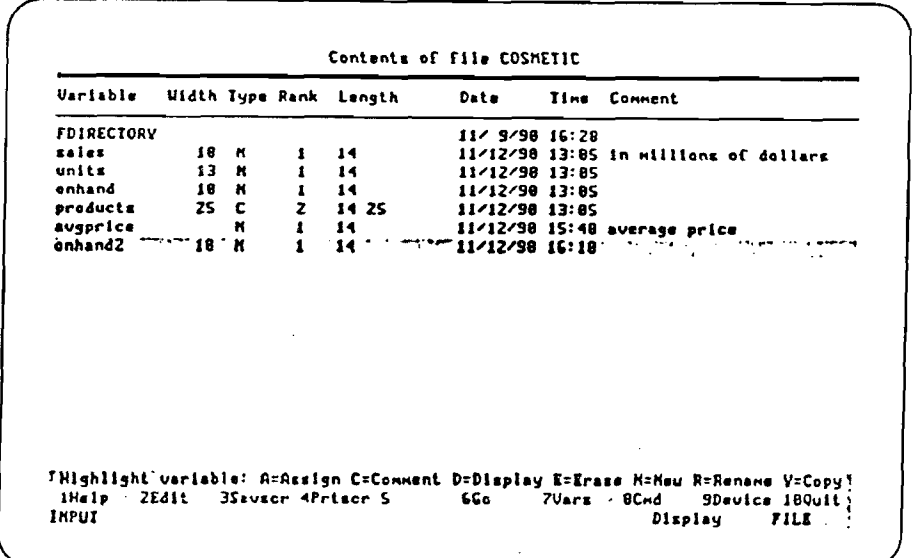

 $\subset$ 

Figura 4-19. Pantalla de Actualización de variable con selección de la variable onhand2

- Escribe la letra E (Erase-Borrar).

Una vez que se escribe la letra E para especificar la opción de borrar, el sistema muestra la ventana de Borrar. En la ventana de Borrar, el sistema te pregunta si quieres o no borrar la variable onhand2 (véase la Figura 4-20). En STATGRAPHICS esta opción es el método empleado para borrar una variable.

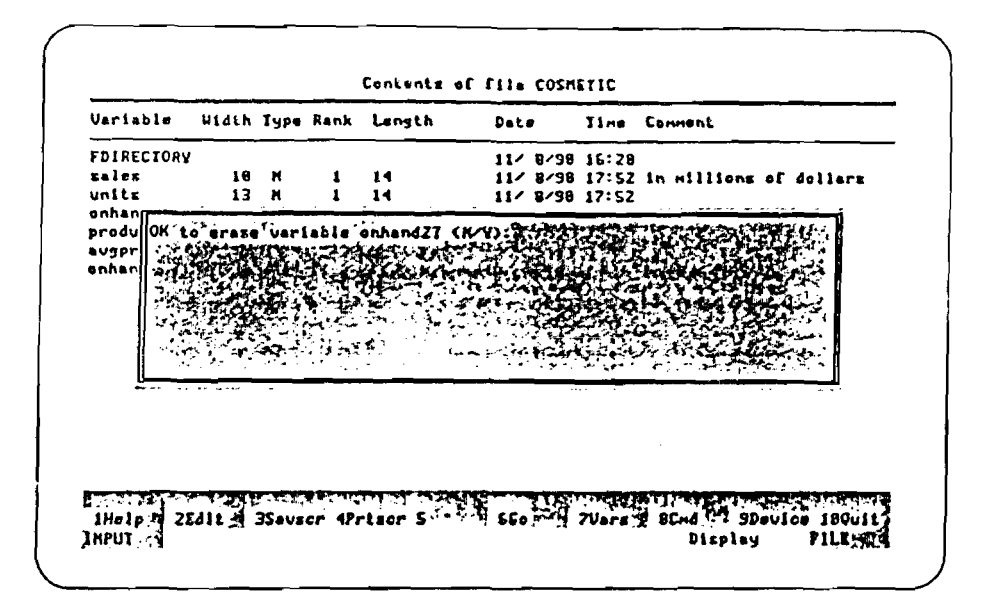

Figura 4-20. Ventana para borrar

- Escribe la letra Y (Yes - Sí).

Una vez que escribas Y (Yes - Sí) para indicar que deseas borrar la variable onhand2, el sistema quita la variable onhand2 del fichero y de la lista de variables (véase la Figura 4-21).

| <b>Variable</b>   |    |   | Uidth Type Rank Length | Dats              | <b>Time Connent</b>                                                                                                    |
|-------------------|----|---|------------------------|-------------------|----------------------------------------------------------------------------------------------------|
| <b>FDIRECIORY</b> |    |   |                        | $11/2/98$ $15:28$ |                                                                                                    |
| sales             | 18 | x | 14                     |                   | 11/ 8/98 17:52 in millions of dollars                                                                                                    |
| unitz             | 13 | × | 14                     | 11/ 8/98 17:52    |                                                                                                    |
| onhand            | 18 | × | 14                     | 11/ 8/98 17:52    |                                                                                                    |
| products          | 25 | c | 14 ZS                  | 11/ 8/30 17:52    | augerica and an anti-community of the second state of the second second second second second second second second second second second second second second second second second second second second second second second sec |
|                   |    |   |                        |                   |                                                                                                    |
|                   |    |   |                        |                   |                                                                                                    |

Figura 4-21. Pantalla de Actualización de variables con la variable onhand2 borrada

Ahora que ya has terminado esta lección, puedes volver al Menú principal. Se vuelve al Menú principal saliendo del procedimiento de Operaciones de fichero (véase la Figura 4-22).

€

 $\mathbb{Q}$  $\cdot$  ( سي  $\mathbf{C}$  $\cdot$  (

 $\zeta$ 

 $\zeta$ 

i.

C € €

6 €

€

 $\zeta$ 

 $\sim$ 

 $\mathbf{v}_1$ 

 $\omega$  $\omega_{\rm c}$   $\sim$ 

 $\mathcal{L}$ 

- Puisa la tecla Esc hasta voiver al Menú principal.

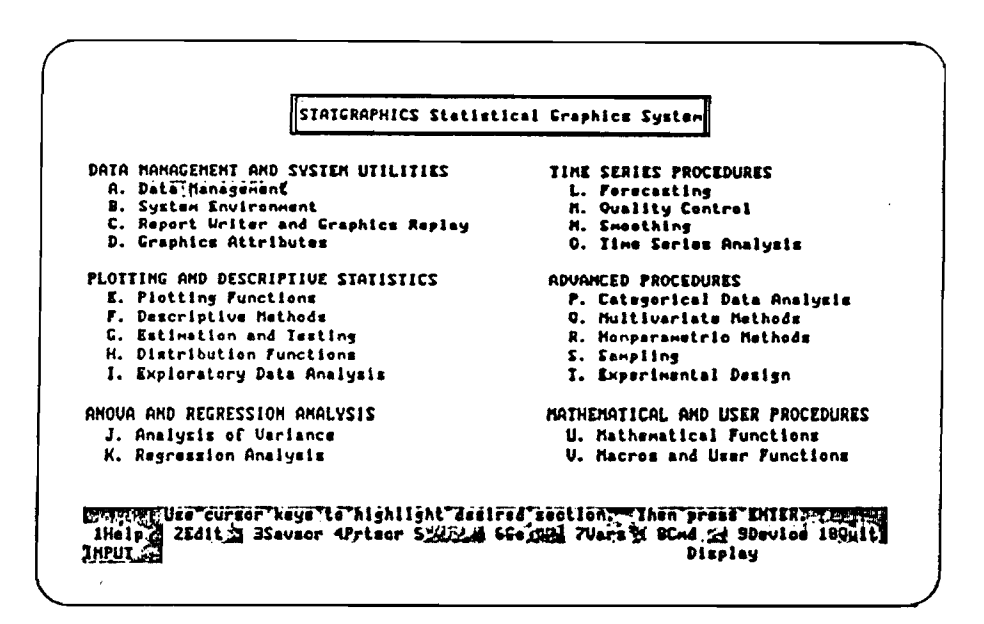

Figura 4-22. El Menú principal

## **IMPORTACION DE DATOS.**

A menudo, los datos a analizar vienen de otras fuentes. Puede que la sección de contabilidad te dé un disco con información sobre cuentas por cobrar producido por algún programa de gestión de base de datos. O que la sección de personal te dé un disco con datos sobre vacaciones de los empleados producido con un programa de hoja de cálculo. STATGRAPHICS te permite usar datos venidos de otras fuentes sin que haga falta volver a partir de cero.

Por medio del procedimiento de Importación de ficheros de datos en  $\texttt{STATGRAPHICS}$ , puedes emplear ficheros preparados con los formatos siguientes :

- $\sim$  ASCH (formados con delimitadores en blanco o con delimitadores de caracteres)
- Lotus 1-2-3, hasta la versión 2.2 (se puede importar un fichero de la versión 3.0 si antes se transforma a la versión 2.2 en 1-2-3).
- Svinpíiony, hasta versión 1.2
- dBASE., hasta la versión IV
- ATLAS \* GRAPHICS
- DIF (Formato para intercambio de datos).

*En* este capítulo vas a aprender *cómo* importar un fichero llamado ElvíPDATADÁT. Este fichero ASCII con delimitadores en blanco, contiene información del personal de Worlwide Products en la que se incluye el número de identidad, el nombre, fecha de empleo, salario a la hora, y horas semanales trabajadas. Decimos que este tipo de fichero tiene delimitadores en blanco porque se usan espacios en blanco para separar las columnas.

## **IMPORTACION DE UN FICHERO**

En esta lección se usa el procedimiento de Importación de ficheros de datos para importar un fichero ASCII, con delimitadores en blanco, llamado EMPDATAJDAT. El fichero contiene información del personal de Worldvñde Products en la que se incluye el número de identidad, el nombre, fecha de empleo, salario a la hora, y horas semanales trabajadas. Como ya tienes instalado STATGRAPHICS en el ordenador, el fichero EMPDATADAT que vino con STATGRAPHICS está ya almacenado y listo para su uso.

La Lección 5-1 empieza en el Menú principal.

El primer paso para importar el fichero EMPDATA.DAT es emplear los menús para seleccionar el procedimiento de Importación de ficheros de datos. El procedimiento de Importación de ficheros de datos se encuentra en el menú secundario de Gestión de datos, así que empieza por seleccionar el menú secundario de Gestión de datos en el Menú principal (véase la Figura 5- D

- Usa la tecla Home, si hace falta, para seleccionar el menú secundario de Gestión de datos.

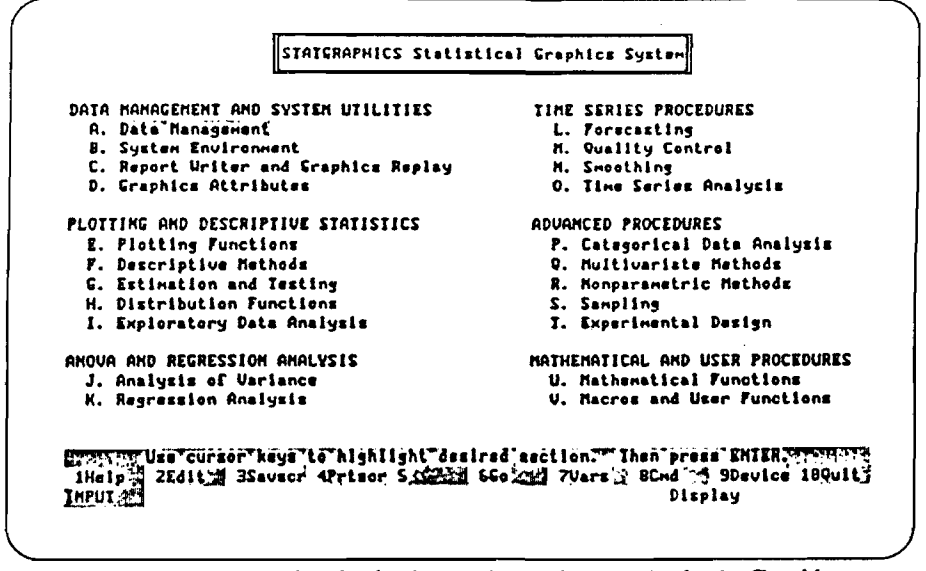

Figura 5-1. Menú principal con el menú secundario de Gestión de datos seleccionado

€

 $\mathbf{t}$  $\subset$ 

 $\zeta$  $\overline{\zeta}$  $\zeta$ 

ξ

X.

- Puisa la tecla Enter.

Una vez que se pulsa la tecla Enter para procesar lo seleccionado en el Menú principal, el sistema presenta el menú secundario de Gestión de datos. Selecciona el procedimiento de Importación de ficheros de datos en el menú secundario de Gestión de datos (véase la Figura 5-2).

- Usa la Flecha hacia abajo para seleccionar el procedimiento de Importación de ficheros de datos.

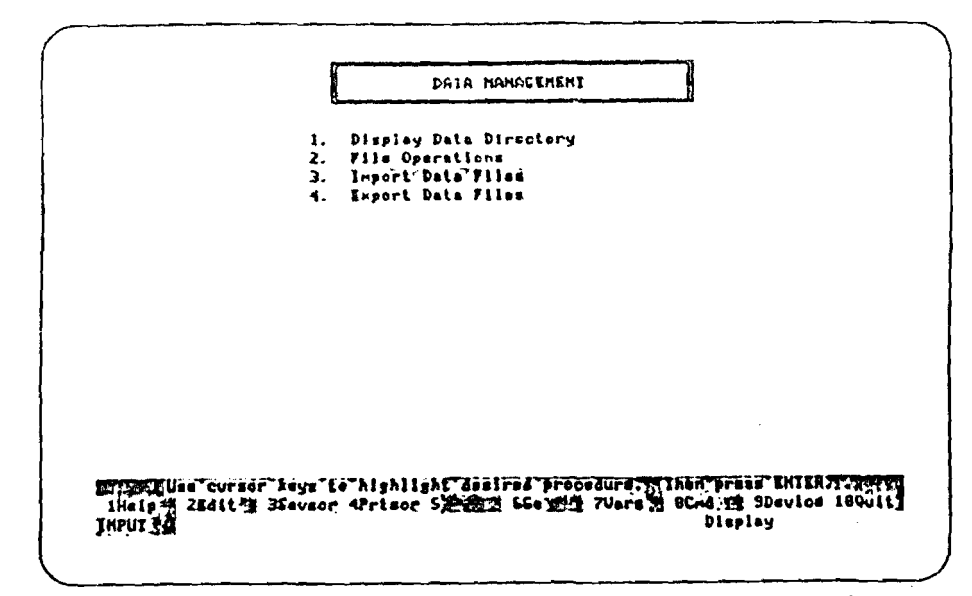

**Figura 5-2. El menú secundario de Gestión de dalos con el procedimiento de Importación de ficheros de datos seleccionado**

- Pulsa la tecla Enter.

Una vez que se pulsa la tecla Enter para procesar lo seleccionado en el menú secundario de Gestión de datos, el sistema presenta la pantalla de entrada de datos para importación de ficheros (véase la Figura 5-3). Se emplea esta pantalla para darle al sistema detalles sobre el fichero EMPDATA.DATA que se va a importar.

Observa el centro de la Figura 5-3 . Debajo de la línea que dice al principio Tiles on Import Drive" (Ficheros a importar en el disco), el sistema presenta todos los ficheros de datos que no son. ASF (que no son de STATGRAPHICS) en la ruta del directorio de importación (el directorio y subdirectorios que indican la ruta para llegar a la zona del disco donde se encuentran almacenados los ficheros). Los ficheros que aparecen en la lista son los ficheros que STATGRAPHICS considera. disponibles para que los importes.

67

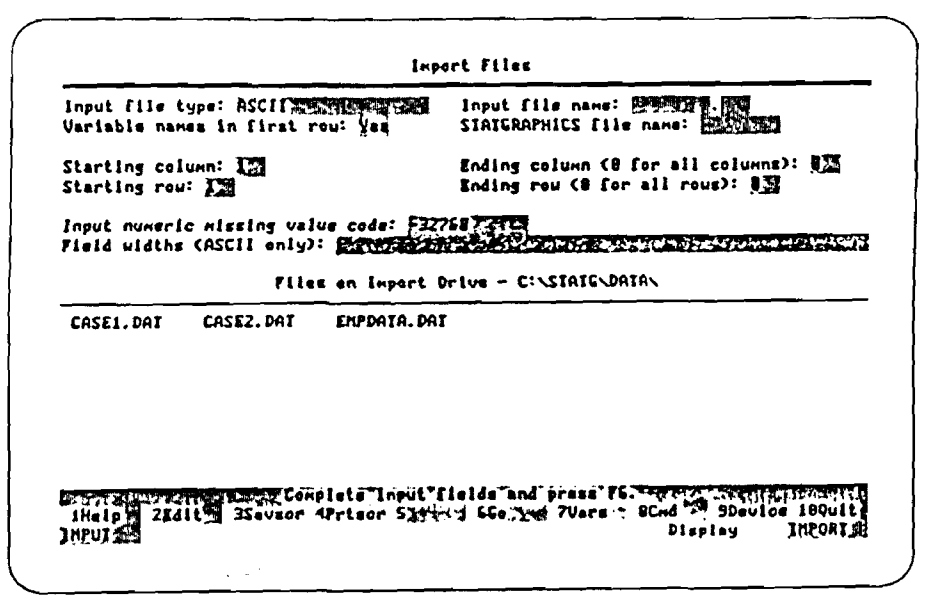

¥Ć.

÷.  $\overline{C}$  $\subset$ 

 $\zeta$ 

 $\mathcal{L}^{\pm}$  $\epsilon$  $\zeta$ 

 $\mathbf{C}$ 

 $\mathbf{e}$ 

 $\frac{d}{2}$ 

 $\langle$ 

 $\bar{\zeta}$ 

Figura 5-3. Pantalla de entrada de datos para Importación de ficheros

En la Figura 5-4, se muestra el contenido del fichero EMPDATA.DAT que se quiere importar. Observa que cada columna del fichero EMPDATA.DAT está separada por uno o más espacios en blanco. Decimos que este tipo de fichero tiene delimitadores en blanco porque hay espacios en blanco entre las columnas.

La primera fila del fichero tiene los encabezamientos de cada columna; por ejemplo, ID, Name, y Hire\_Date (identificación, nombre y fecha de empleo). Algunos de los encabezamientos de las columnas tienen barras inclinadas (Wage/hr y Hrs/Week-Salario/hora y Horas/semana). Aunque se puede usar en los ficheros ASCII, la barra inclinada es un carácter ilegal para su uso en el nombre de una variable de STATGRAPHICS. Por ello, cuando STATGRAPHICS importa el fichero EMPDATA DAT, el sistema cambia los caracteres ilegales a la raya de subrayar.

| 10               | Nana                     | Hire Date Wage/hr Hrs/Mack |             |             |
|------------------|--------------------------|----------------------------|-------------|-------------|
|                  | <b>8889 Smith</b>        | 82/23/88                   | <b>S.SB</b> | 39.8        |
|                  | 9891 Jones               | 83/38/88                   | 6.25        | 48.8        |
|                  | 888Z Spinks              | 82/81/88                   | 4.75        | 28.8        |
|                  | 9983 Pogel               | 89/30/80                   | 4.55        | 25.8        |
|                  | 8084 Uhitson             | 81/81/21                   | 3.95        | 37.5        |
| <b>BBBS Wise</b> |                          | 85/31/81                   | 3.35        | 45.8        |
|                  | 8886 Lindquist           | 18/31/81                   | 4.86        | 36.6        |
|                  | 8887 Baker               | 84/81/82                   | 7.18        | 27. S       |
|                  | 9889 Duerr               | 12/81/02                   | 6.75        | 29.8        |
|                  | 8889 Uhite               | 86/38/83                   | 5.58        | 28.8        |
|                  | 8818 Montgomery 88/15/83 |                            | 5.68        | 24.5        |
|                  | B811 Washington 62/29/84 |                            | 16.26       | 25.5        |
|                  | 8812 Beitel              | 87/81/94                   | 2.39        | 58.8        |
|                  | 8813 Patterson           | 12/31/84                   | 4.58        | 48.5        |
|                  | <b>2814 Hanlon</b>       | 83/81/85 3.55              |             | 45.8        |
|                  | 8815 Thorton             | 81/83/86                   | 3.75        | <b>46.5</b> |
|                  | <b>BBIG Williams</b>     | 83/61/86                   | 3.35        | 39.5        |
| 8817 Nav         |                          | 82/81/87 8.85              |             | 38.8        |
|                  | <b>BOIS Valton</b>       | 86/38/87                   | 5.98        | 39.8        |
|                  | 8619 Marshall            | 88/12/88                   | <b>4.7S</b> | 33.5        |
|                  |                          |                            |             |             |

Figura 5-4. El contenido del fichero EMPDATA, DAT

Ahora estás preparado para decirle a STATGRAPHICS los detalles del fichero EMPDATA.DAT que se desea importar. En la pantalla de entrada de datos para Importación de ficheros, primero tienes que especificar el tipo del fichero EMPDATA.DAT. Como se dijo antes, EMPDATA.DAT es un fichero con delimitadores en blanco (véase la Figura 5-5).

- Puisa la tecla Tab, si hace falta, para poner el cursor en el campo Input File Type (Tipo del fichero de entrada).
- Usa la barra espaciadora para conmutar este campo a Blank Delimited (delimitador en blanco).

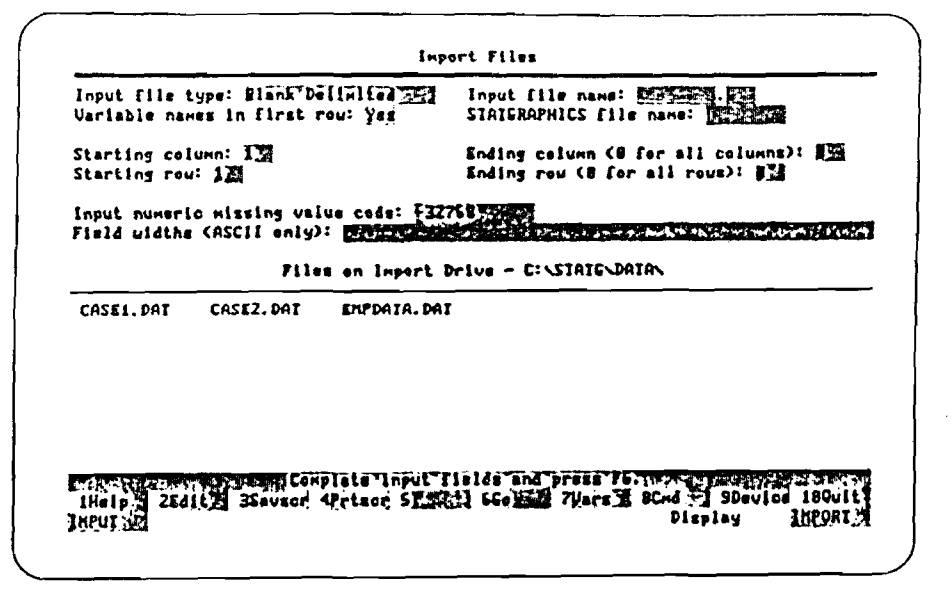

чy.

 $\zeta$ 

 $\epsilon_{\rm i}$ 

 $\left(\right)$ Ŷ

 $\left($ 

 $\overline{\mathbf{C}}$ 

€

 $\mathbf{C}$ 

 $\zeta$  $\langle$ 

Figura 5-5. Pantalla de entrada de datos para Importación de ficheros con especificación del tipo del fichero de entrada como delimitado por blancos

Luego tienes que indicar el nombre del fichero a importar \_EMPADATA.DAT. (La extensión DAT en el nombre del fichero quiere decir "datos"). Se usa el campo Input File Name (Nombre dei fichero de entrada) en la pantalla de entrada de datos para importación de ficheros para poner esta información (véase la Figura 5-6).

- Puisa la teci Tab para poner el cursor en el campo Input File Name (Nombre del fichero de entrada).
- Escribe EMPDATA en la primera parte de este campo.
- Pulsa la tecla Tab para pasar a la segunda parte del campo.
- Escribe DAT en la segunda parte del campo.

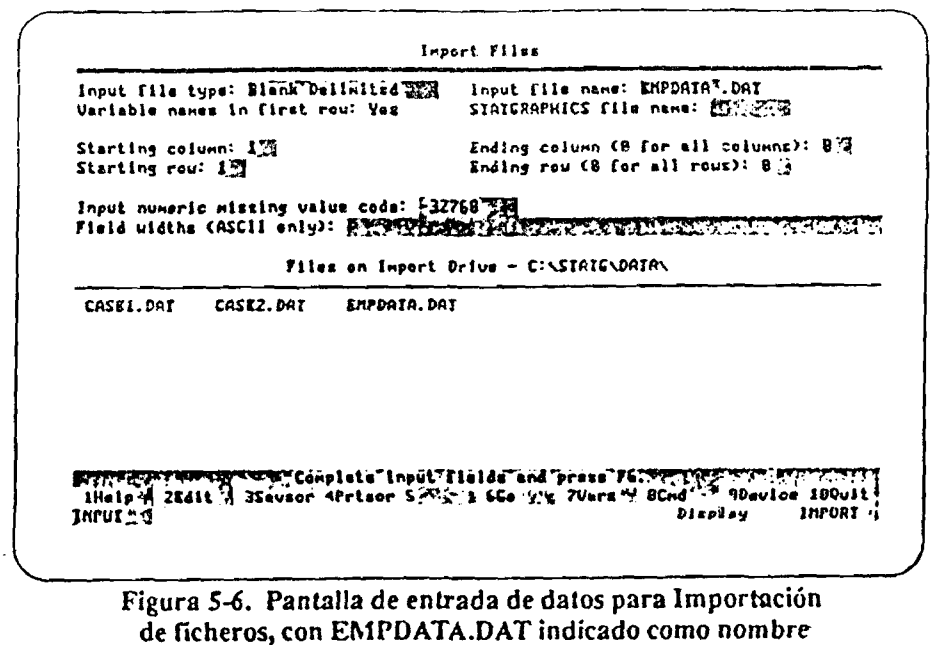

del fichero de entrada

Como viste en la Figura 5-4, la primera fila del fichero EMPDATA.DAT tiene encabezamientos de columna. Como opción por defecto, STATGRAPHICS usa los valores en la primera fila del fichero importado como nombres de las variables. (Además, como opción por defecto, STATGRAPHICS usa los valores en el resto de las filas como datos). Vamos a usar los nombres de las columnas en la primera fila del fichero EMPDATA.DAT como nombres de las variables, así que deja el campo Variable Names in First Row (Nombres de las variables en la primera fila) en Yes  $(Si)$  (véase la Figura 5-7).

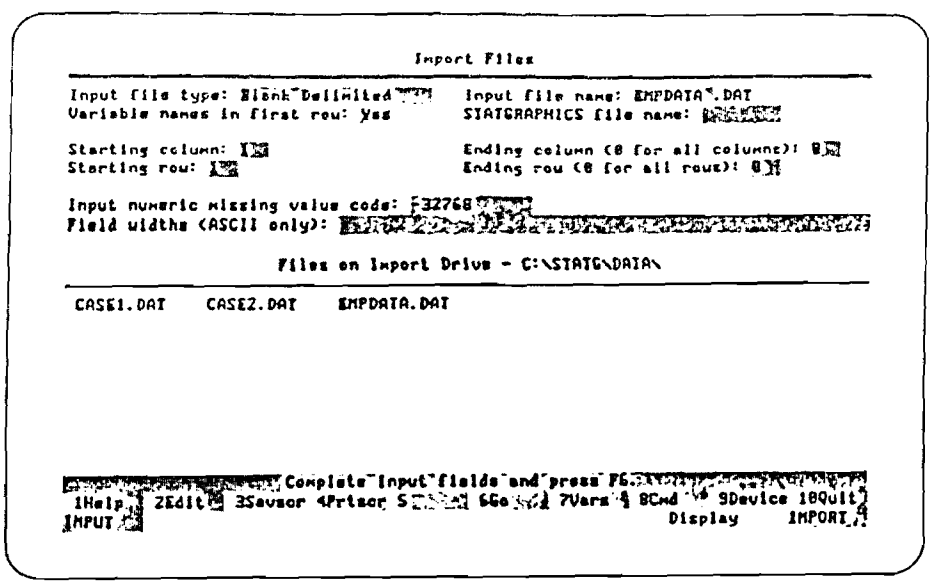

€

C

 $\zeta$ 

 $\epsilon$ 

 $\mathbf{C}$ 

Ĺ

Ķ.

Figura 5-7. Pantalla de entrada de datos para Importación de ficheros con indicación afirmativa de Variable Names in First Row (Nombres de variables en la primera fila)

Ahora se necesita nombre para el fichero en el que se van a almacenar los datos importados. Vamos a usar como nombre de STATGRAPHICS el mismo nombre que tenía el fichero ASCII original EMPDATA. En el campo STATGRAPHICS File Name (Nombre del fichero STATGRAPHICS) escribe EMPDATA (véase la Figura 5-8). STATGRAPHICS añade automáticamente la extensión ASF al nombre del fichero que pongas en este campo. (ASF en realidad quiere decir APL Shared File - Fichero compartido de APL, pero puedes pensar que quiere decir A STATGRAPHICS File un fichero de STATGRAPHICS).

Observa que tanto el campo del fichero de entrada como el campo del fichero STATGRAPHICS (de salida) indican EMPDATA. Sin embargo, el fichero de entrada tiene la extensión DAT y el fichero de STATGRAPHICS tiene la extensión ASF.

- Puisa la tecla Tab para poner el cursor en el campo STATGRAPHICS File Name (Nombre del fichero STATGRAPHICS).
- Escribe el nombre del fichero EMPDATA en este campo.

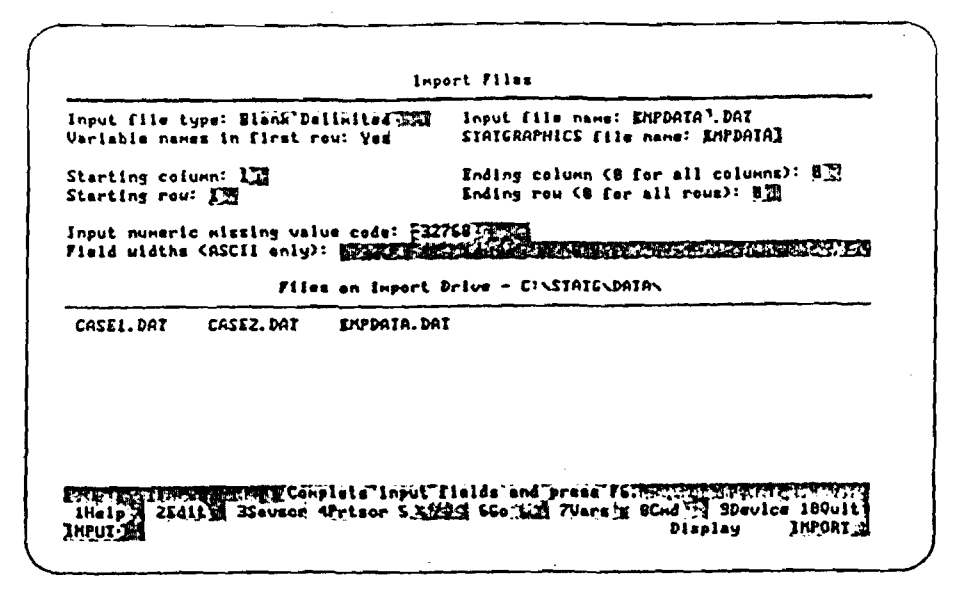

Figura 5-8. Pantalla de entrada de datos para Importación de ficheros con EMPDATA.DAT especificado como fichero de STATGRAPHICS.

Antes de importar el fichero EMPDATA.DAT, cerciórate de que las entradas en el resto de los campos sean las que aparecen en la Figura 5-9. Pasa de un campo a otro usando la tecla Tab. Para mover el cursor dentro de un campo, usa las flechas. La barra espaciadora se usa para comnutar las opciones en los campos Input File Type (Tipo del fichero de entrada) y Variable Names in First Row (Nombres de las variables en la primera fila). De ser necesario, se pueden usar las teclas normales para editar lo entrado en los campos.

Ahora estás listo para importar el fichero EMPDATA DAT.

93

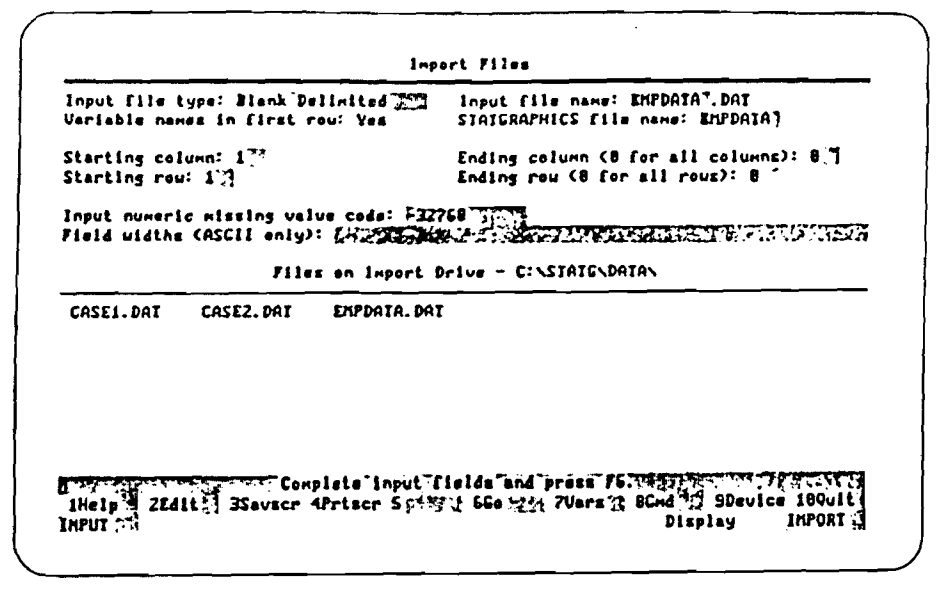

÷.

ò,

€

 $\zeta$ 

 $\frac{1}{2}$  $\mathcal{C}$ 

> $\overline{\mathbf{C}}$  $\epsilon$

 $\epsilon$ 

 $\zeta$ 

 $\int_0^\infty$ 

Figura 5-9. Pantalla de entrada de datos para Importación de ficheros una vez completada

- Pulsa  $F6$  (Go)

Una vez que se pulsa F6 (Go), el sistema empieza a importar el fichero EMPDATA.DAT. Conforme va procesando el fichero, se muestra la pantalla de Información sobre la importación, que contiene detalles sobre el fichero importado, EMPDATA.DAT, y sobre el fichero STATGRAPHICS que se está creando, EMPDATA ASF (véanse las cuatro líneas de arriba en la Figura 5-10).

Cuando se termina la importación, el sistema indica el nombre, tipo, intervalo y longitud de cada una de las variables creadas (véase el resto de las líneas de la Figura 5-10). El intervalo de una variable indica la forma de los datos: 0 es un solo número o carácter, 1 es una lista de números o de caracteres, y 2 es una tabla de filas y columnas con números o caracteres. (STATGRAPHICS importa cada columna del fichero EMPDATA DAT como variable numérica o como variable de caracteres. Como EMPDATA.DAT es un fichero con delimitadores en blanco, STATGRAPHICS hace una variable numérica de cada columna de números, y una variable de caracteres de cada columna de números, y caracteres que no sean numéricos). El sistema indica también la fecha y la hora en que se crearon las variables.

| Inporting file: C:\STATE\DATA\EMPDATA.DAT<br>File has 28 rows and 5 celumns. |                                 |               |                 |                                                                                                    |  |  |  |  |
|------------------------------------------------------------------------------|---------------------------------|---------------|-----------------|----------------------------------------------------------------------------------------------------|--|--|--|--|
| Inporting 28 rous and 5 columns.                                             |                                 |               |                 |                                                                                                    |  |  |  |  |
| Processing rous                                                              |                                 | 2 to          | 28.             |                                                                                                    |  |  |  |  |
| File processing complete. File Directory is:                                 |                                 |               |                 |                                                                                                    |  |  |  |  |
| <b>FDIRECTORY</b>                                                            |                                 |               |                 | 11/20/96 14:49 C:\STATG\DRTA\EMPDATA.DAT                                                                       |  |  |  |  |
| 10                                                                           | к                               |               | 19              | 11/28/98 14:49                                                                                                 |  |  |  |  |
| <b>Hane</b>                                                                  | $\frac{\mathsf{c}}{\mathsf{c}}$ | $\frac{2}{2}$ | 1918            | 11/28/98 14:49                                                                                                 |  |  |  |  |
| Hira_Dats                                                                    |                                 |               | 19 <sup>2</sup> | 11/28/90 14:43                                                                                                 |  |  |  |  |
| Hage_hr                                                                      | $\mathbf{R}$                    | $\mathbf{I}$  | 15 <sub>1</sub> | 11/28/98 14:43                                                                                                 |  |  |  |  |
| Hrs_Week                                                                     | ×                               |               | 19              | 11/28/90 14:43                                                                                                 |  |  |  |  |
|                                                                              |                                 |               |                 |                                                                                                    |  |  |  |  |
|                                                                              |                                 |               |                 |                                                                                                    |  |  |  |  |
|                                                                              |                                 |               |                 |                                                                                                    |  |  |  |  |
|                                                                              |                                 |               |                 |                                                                                                    |  |  |  |  |
|                                                                              |                                 |               |                 | डेड के देश में मुख्य करने की साथ करने के साथ से साथ से Continue के साथ की साथ की साथ में साथ की साथ की साथ साथ |  |  |  |  |

Figura 5-10. Pantalla de Información de importación

La Figura 5-11 muestra las variables en el nuevo fichero EMPDATA.ASF. (Ya sabes cómo ver todas las variables de un fichero, así que no hace falta que lo hagas ahora. Lo puedes ver en la Figura 5-11).

Mira la anotación Typ/Wth (Tipo/amplitud) cerca del final de la pantalla. Como ves, el sistema importó las columnas del nombre y de la fecha de empleo como variables de caracteres y el resto como variables numéricas. Observa que, como se dijo antes, el sistema cambió los nombres de columna de Wage/hr y Hrs/week a los nombres de variables Wage-hr y Hrs-Week (Salario-hora y Horas-semana).

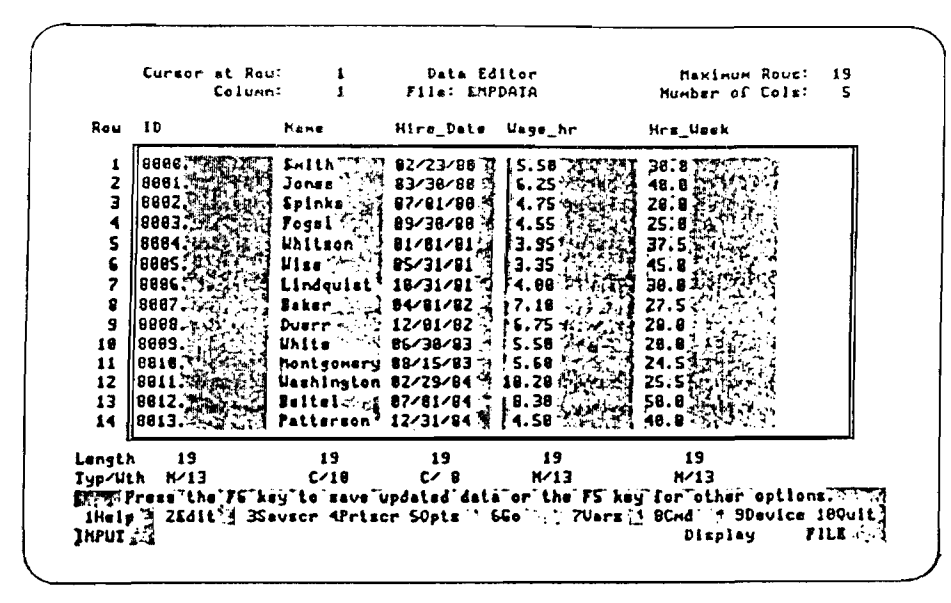

 $\mathbf{C}$ € Q

 $\mathbb{C}$ 

 $\odot$ 

 $\mathbf{C}$ 

 $\bullet$ 

 $\overline{C}$  $\hat{C}$  $\overline{\mathcal{C}}$ 

 $\zeta$ 

 $\overline{\epsilon}$ 

 $\epsilon$  $\overline{\mathbb{C}}$ 

 $\epsilon$  $\epsilon$  $\zeta$  $\epsilon$ 

 $\zeta$ 

 $\tilde{\mathbb{C}}$ 

 $\tilde{\zeta}$ 

 $\zeta$ 

ŧ

Figura 5-11. Las variables en el fichero EMPDATA.ASF

Ahora que ya has terminado la lección, puedes volver al Menú principal. Desde la pantalla de Información sobre la importación se vuelve al Menú principal saliendo del procedimiento de Importación de ficheros de datos (véase la Figura 5-12).

- Pulsa la tecia Esc hasta volver al Menú principal.

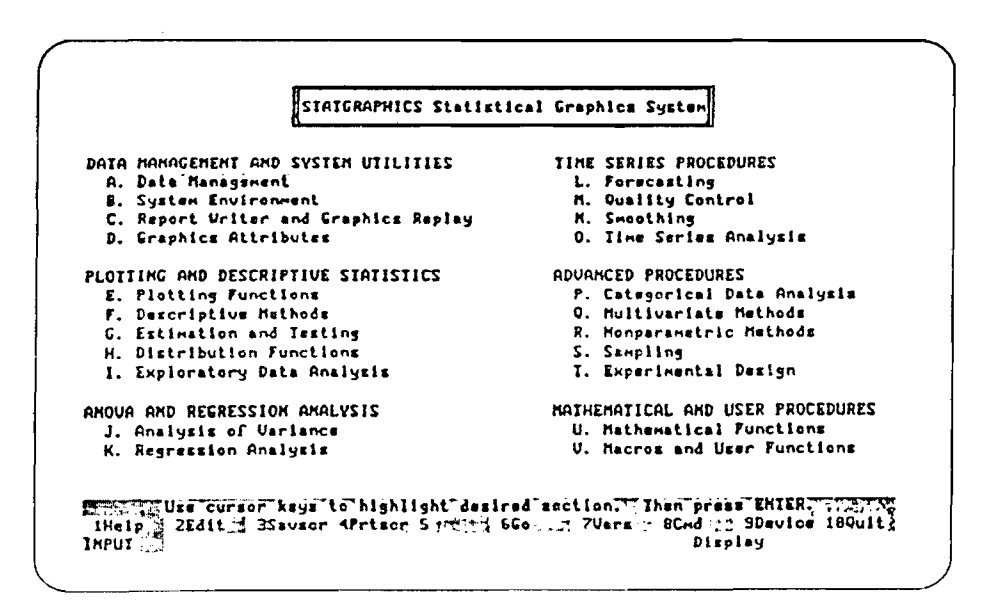

Figura 5-12. El Menú principal

## **OTRAS PRACTICAS**

**i.,)**  $\circ$  $\circ$ 

 $\epsilon=1$ 

 $\xi=2$  $\mathcal{L}^{\pm}$ 

*(')*

 $\langle \rangle$ 

Para practicar más la importación de ficheros, haz lo que se sugiere a continuación.

Vuelve al procedimiento de Importación de ficheros de datos. Importa el fichero **EMPDATÁ.Da T como fichero con formato ASCII. Indica lo siguiente: en el campo Input File Type (Tipo del fichero de entrada), ASCII; en el campo Input File Name** (nombre del fichero de entrada), EMPDATA DAT; y en el campo STATGRAPHICS File **Name (nombre del fichero STx^TGRAPHICS), TEST.**

**Cuando se im porta un fichero ASCII formado, hay que definir la amplitud de cada campo. Examina la Figura 5 -4 para determ inar la amplitud de cada columna,** contando desde el primer carácter de una columna al primer carácter de la columna **adyacente.**

Debería resultar que la amplitud de la columna primera es 5; 11, la de la **segunda ; 10, la de la tercera;** *d,* **la de la cuarta; y 9, la de la quinta. Escribe los números 5 11 10 6 9 en el campo Field Widths (Amplitud de los campos) en la pantalla de entrada de datos para Importación de ficheros.**

Pulsa **F6 (Go)** para importar el fichero. Emplea el editor de datos para examinar **las variables importadas.**

٠  $\ddot{\cdot}$ 

 $\frac{1}{2}$ 

- 
- 
- - -
- 
- 
- 
- 
- 
- 
- 
- 
- 
- 
- 
- 
- 
- 
- 
- 
- 
- 
- 
- 
- 
- 
- 
- 
- 
- 
- - -
- 
- 
- 
- 
- 
- - -
	-
- -
	-
	-
- 
- -
	- -
	-
	-
- 
- 
- 
- -
	-
	-
	-
	-
	-
	-
- -
- -
	- - -
- 
- -
- 
- -
	-
	- -
		-
- 
- 
- -
- 
- 
- - - -
- - -
- 

 $\begin{array}{c}\n\bullet \\
\bullet \\
\bullet\n\end{array}$  $\overline{a}$ 

 $\frac{1}{\sqrt{2}}\left( \frac{1}{\sqrt{2}}\right) ^{2}$ 

 $\bullet$ 

 $\frac{1}{2}$ 

 $\label{eq:2.1} \frac{1}{\sqrt{2}}\left(\frac{1}{\sqrt{2}}\right)^{2} \left(\frac{1}{\sqrt{2}}\right)^{2} \left(\frac{1}{\sqrt{2}}\right)^{2}$